71591757 2022-08-01 Válido a partir da versão 01.00.zz (Firmware do dispositivo)

BA02075D/38/PT/03.22-00

# Instruções de operação Proline Promass K 10

Medidor de vazão Coriolis Modbus RS485

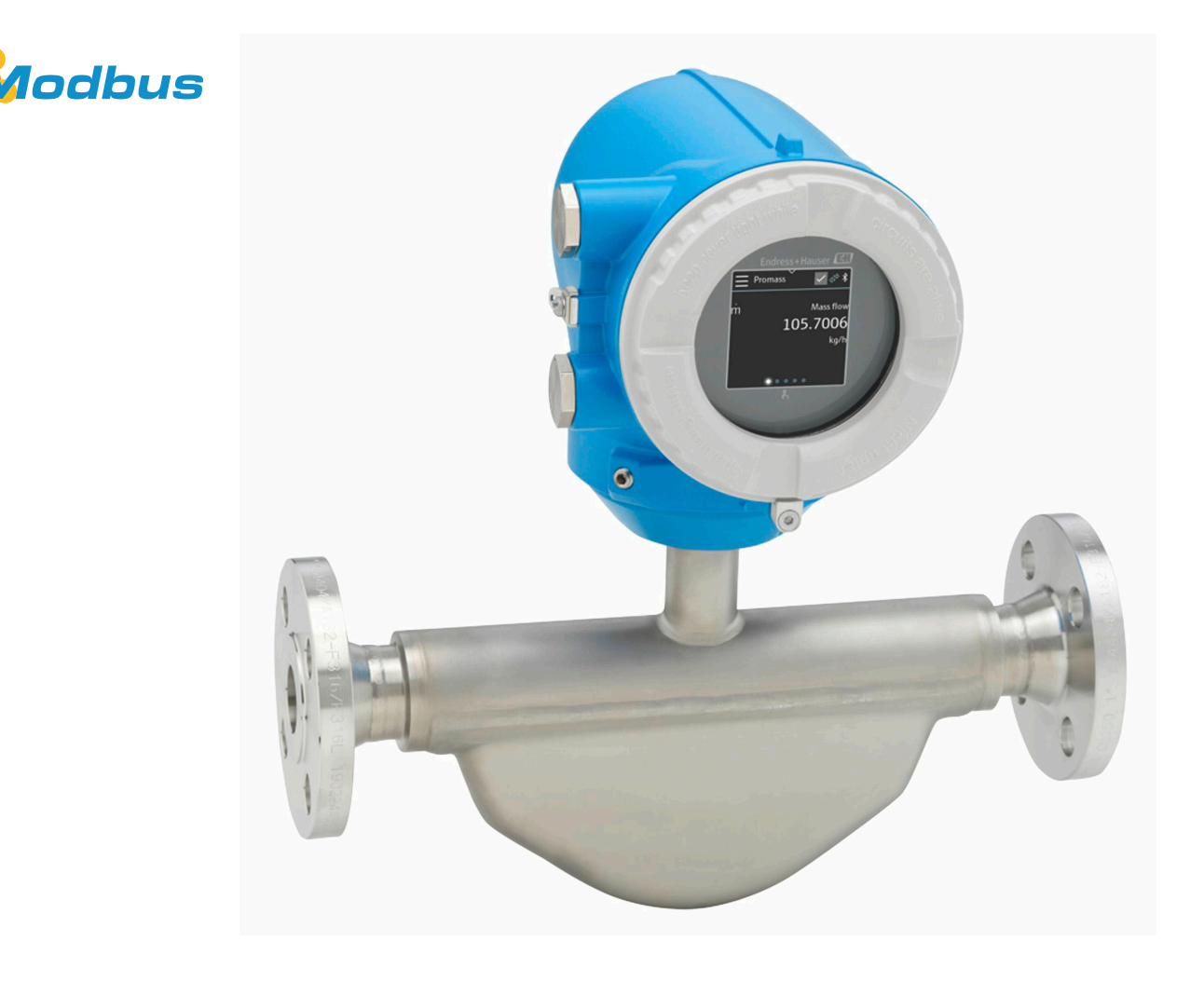

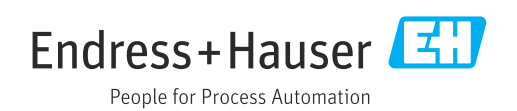

# Sumário

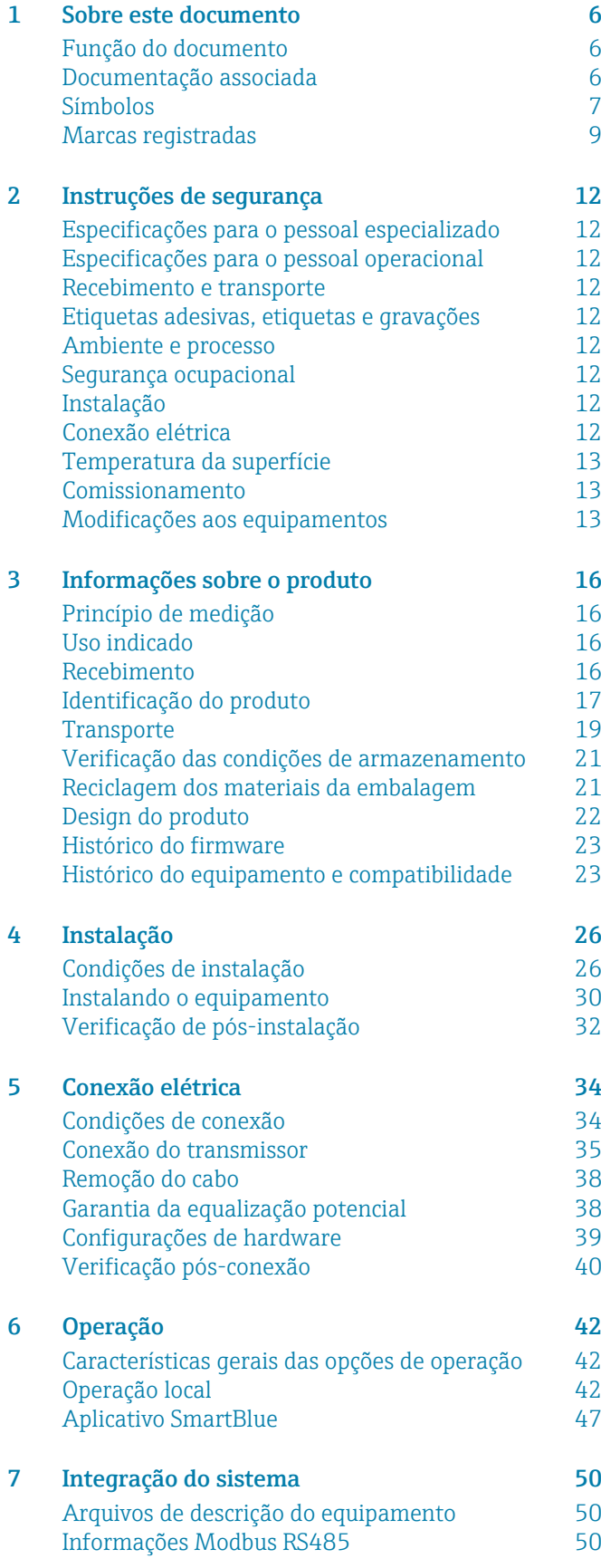

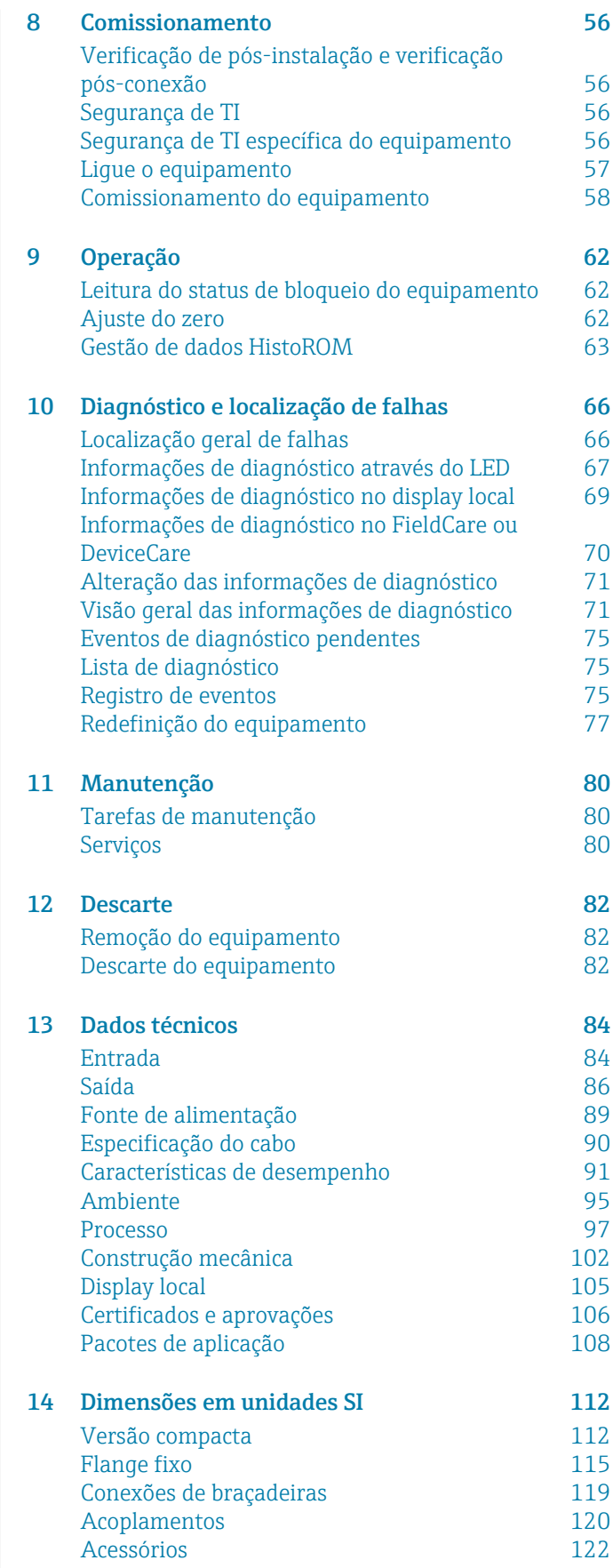

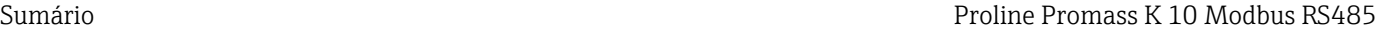

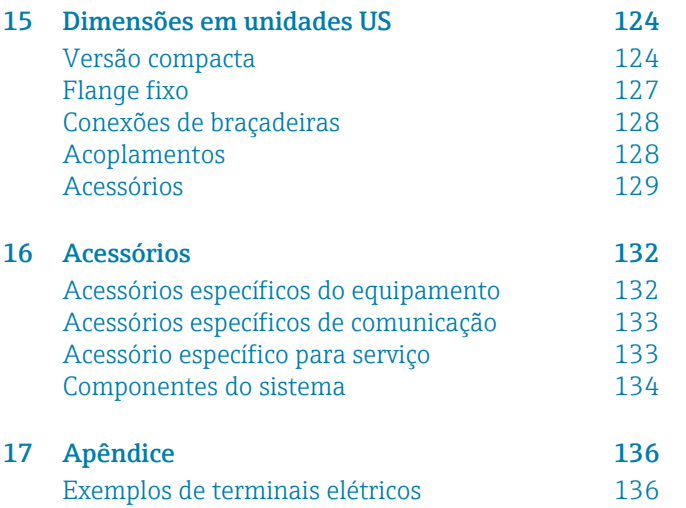

## [Índice](#page-136-0)

# 1 Sobre este documento

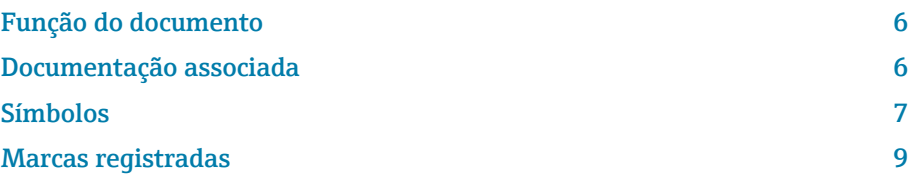

# <span id="page-5-0"></span>Função do documento

Essas Instruções de operação fornecem todas as informações necessárias durante as várias fases do ciclo de vida do equipamento:

- Recebimento e identificação do produto
- Armazenamento e transporte
- Instalação e conexão
- Comissionamento e operação
- Diagnóstico e localização de falhas
- Manutenção e descarte

# Documentação associada

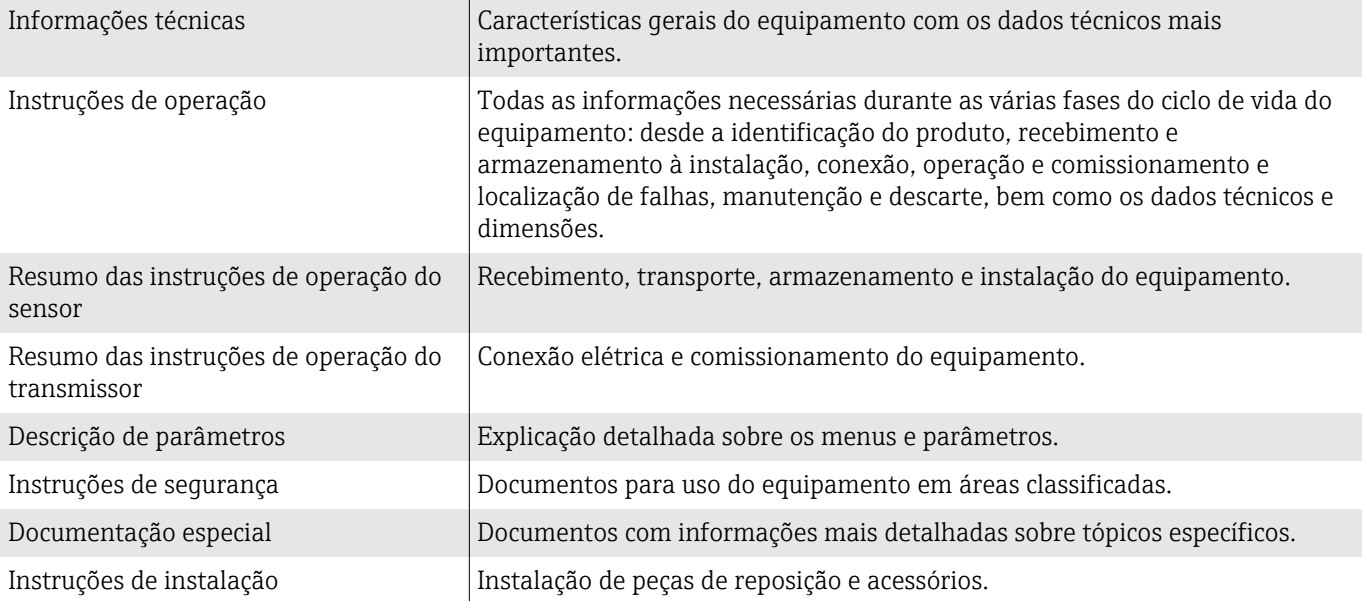

### A respectiva documentação está disponível online:

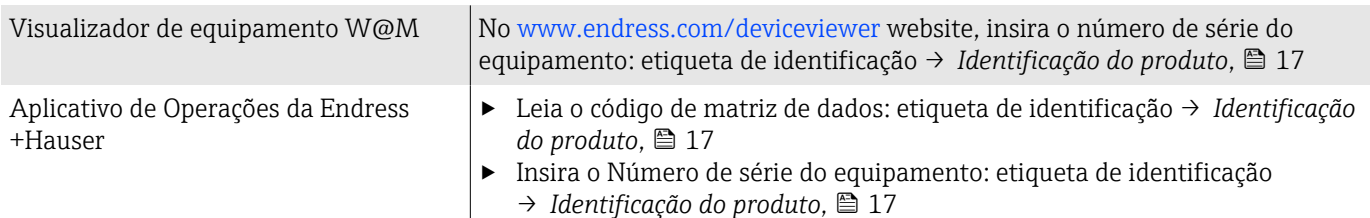

## <span id="page-6-0"></span>Símbolos

### Avisos

#### **A** PERIGO

Esse símbolo alerta quanto à uma situação perigosa imediata. Se esta situação não for evitada, poderão ocorrer ferimentos sérios ou fatais.

#### **ATENÇÃO**

Esse símbolo alerta quanto à uma situação potencialmente perigosa. Se esta situação não for evitada, poderão ocorrer ferimentos sérios ou fatais.

#### **A** CUIDADO

Esse símbolo alerta quanto à uma situação potencialmente perigosa. Se esta situação não for evitada, poderão ocorrer ferimentos pequenos ou leves.

#### **AVISO**

Esse símbolo alerta quanto à uma situação potencialmente perigosa. Não evitar essa situação pode resultar em dano às instalações ou a algo nas proximidades das instalações.

### Componentes eletrônicos

- Corrente contínua  $\equiv$
- Corrente alternada  $\sim$
- $\overline{\sim}$ Corrente contínua e corrente alternada
- $\bigoplus$ Conexão de terminal para equalização de potencial

### Comunicação do equipamento

- $\ast$ Bluetooth está habilitado.
- $\bullet$ LED desligado.
- $\frac{1}{2}$ LED piscando.
- ·文· LED aceso.

### Ferramentas

- **■** Chave de fenda
- $\bigcirc$  Chave hexagonal
- S Chave inglesa

### Tipos de informação

- $\blacktriangledown$ Procedimentos preferenciais, processos ou ações
- $\blacktriangledown$ Procedimentos, processos ou ações permitidos
- X Procedimentos, processos ou ações proibidos
- $\mathbf{f}$ Informações adicionais
- m Referência à documentação
- **A** Consulte a página
- $\blacksquare$ Referência ao gráfico
- Medida ou ação individual a ser observada

1., 2.,... Série de etapas

- $\longmapsto$ Resultado de uma etapa
- Ajuda em caso de problema ?
- Inspeção visual  $\circledcirc$
- $\bigoplus$ Parâmetro protegido contra gravação

# Proteção contra explosão

- $\mathcal{L}$ Área classificada
- $\mathbb{X}$ Área não classificada

# <span id="page-8-0"></span>Marcas registradas

### Modbus®

Marca registrada da SCHNEIDER AUTOMATION, INC.

### Bluetooth®

A marca Bluetooth e os logos Bluetooth são marcas registradas da Bluetooth SIG. Inc. e o uso de tais marcas pela Endress+Hauser é licenciado. Outras marcas registradas e nomes comerciais são aqueles dos respectivos proprietários.

### Apple®

Apple, o logotipo da Apple, iPhone e iPod touch são marcas registradas da Apple Inc., nos EUA e outros países. App Store é uma marca de serviço da Apple Inc.

### Android®

Android, Google Play e o logo da Google Play são marcas registradas da Google Inc.

# 2 Instruções de segurança

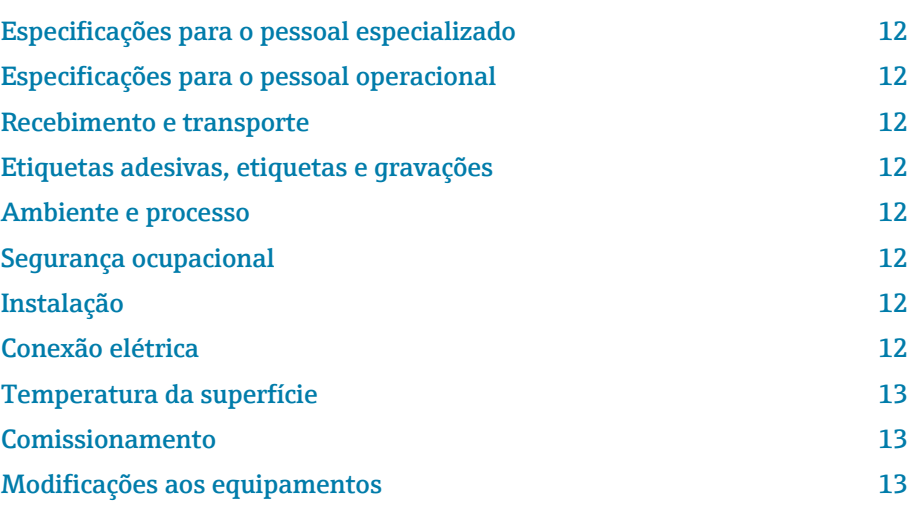

# <span id="page-11-0"></span>Especificações para o pessoal especializado

- ‣ A instalação, conexão elétrica, comissionamento, diagnóstico e manutenção do equipamento somente devem ser executados por pessoal especializado, treinado e autorizado pelo proprietário-operador das instalações.
- ‣ Antes de iniciar o trabalho, o pessoal treinado e especializado deve ler, compreender e cumprir cuidadosamente as Instruções de operação, a documentação adicional e os certificados.
- ‣ Atender as regulamentações nacionais.

# Especificações para o pessoal operacional

- ‣ O pessoal operacional está autorizado pelo proprietário-operador das instalações e é instruído de acordo com as especificações da tarefa.
- ‣ Antes de iniciar o trabalho, o pessoal operacional deve ler, compreender e cumprir cuidadosamente as instruções fornecidas nas Instruções de operação e na documentação adicional.

# Recebimento e transporte

‣ Transporte o equipamento de forma correta e apropriada.

# Etiquetas adesivas, etiquetas e gravações

‣ Preste atenção a todas as instruções de segurança e símbolos no equipamento.

## Ambiente e processo

- ‣ Somente use o equipamento para medição do meio apropriado.
- ‣ Respeite a faixa de pressão específica para o equipamento e a faixa de temperatura.
- ‣ Proteja o equipamento contra corrosão e a influência de fatores ambientais.

# Segurança ocupacional

- ‣ Use equipamento de proteção de acordo com as regulamentações nacionais.
- ‣ Não aterre a unidade de solda por meio do equipamento.
- ‣ Use luvas de proteção se trabalhar no e com o equipamento com as mãos molhadas.

# Instalação

- ‣ Não remova as tampas de proteção ou tampas de proteção nas conexões de processo até pouco antes da instalação do sensor.
- ‣ Não danifica ou remova o revestimento na flange.
- ▶ Observe o torque de aperto.

# Conexão elétrica

- ‣ Esteja em conformidade com regulamentações e diretrizes de instalação nacionais.
- ‣ Observe as especificações de cabo e as especificações do equipamento.
- <span id="page-12-0"></span>‣ Verifique se há dano no cabo.
- ‣ Se usar o equipamento em áreas classificadas, observe a documentação "Instruções de segurança".
- ‣ Forneça (estabeleça) equalização potencial.
- ‣ Forneça (estabeleça) aterramento.

## Temperatura da superfície

Meio com temperaturas elevadas podem fazer com que as superfícies do equipamento fiquem quentes. Por esse motivo, observe o seguinte:

- ‣ Instale uma proteção contra toque adequada.
- ‣ Use luvas de proteção adequadas.

## Comissionamento

- ‣ Opere o equipamento apenas se estiver em condição técnica adequada, sem erros e falhas.
- ‣ Somente coloque o equipamento em operação depois de realizar a verificação de pós-instalação e a verificação pós-conexão.

# Modificações aos equipamentos

Modificações ou reparos não são permitidos e podem representar perigo. Por esse motivo, observe o seguinte:

- ‣ Somente execute modificações ou reparos depois de consultar uma empresa de serviço Endress+Hauser.
- ‣ Somente use peças de reposição originais e acessórios originais da Endress+Hauser.
- ‣ Instale peças de reposição originais e acessórios originais de acordo com as Instruções de instalação.

# 3 Informações sobre o produto

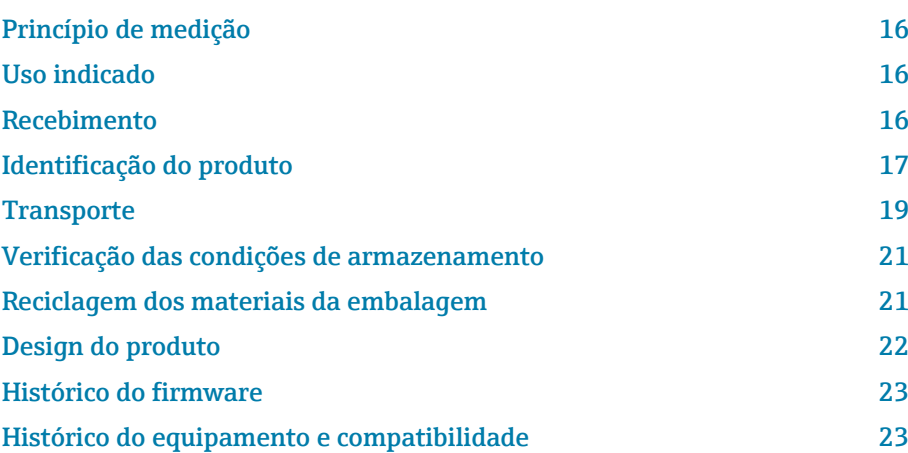

# <span id="page-15-0"></span>Princípio de medição

Medição de vazão mássica de acordo com o princípio de medição Coriolis.

# Uso indicado

O equipamento é indicado apenas para medição de vazão de líquidos e gases.

Dependendo da versão solicitada, o equipamento mede meios potencialmente explosivos, inflamáveis, venenosos e oxidantes.

Equipamento para uso em área classificada, em aplicações sanitárias, ou onde existe um maior risco devido à pressão do processo, são identificados de acordo na etiqueta de identificação.

O uso não indicado pode comprometer a segurança. O fabricante não é responsável por danos causados pelo uso inapropriado ou não indicado.

# Recebimento

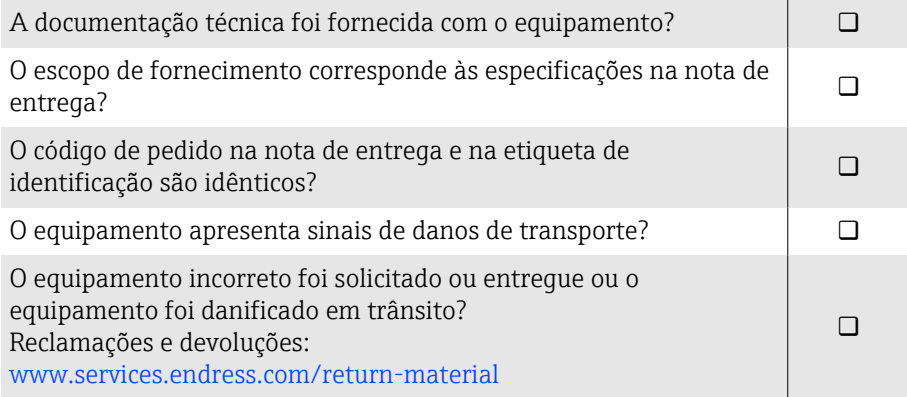

# <span id="page-16-0"></span>Identificação do produto

### Nome do equipamento

O equipamento é constituído pelas seguintes partes:

- Transmissor Proline 10
- Sensor Promass K

## Etiqueta de identificação do transmissor

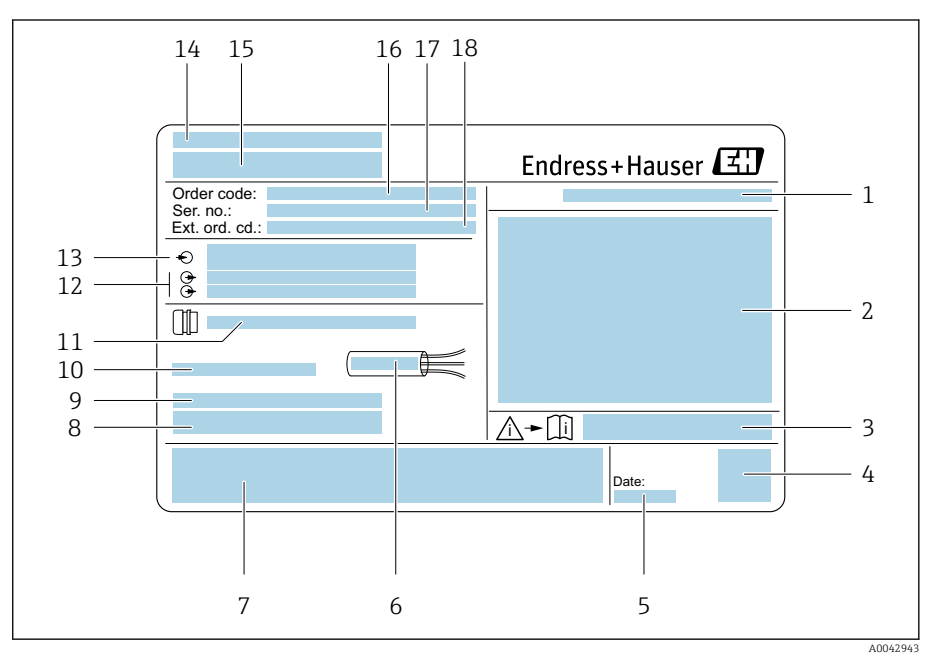

 *1 Exemplo de uma etiqueta de identificação de transmissor*

- *Grau de proteção*
- *Aprovações para área classificada, dados de conexão elétrica*
- *Número de documento da documentação adicional referente à segurança*
- *Código Matriz de dados*
- *Data de fabricação: ano-mês*
- *Faixa de temperatura permitida para cabo*
- *Identificação CE e outras marcas de aprovação*
- *Versão de firmware (FW) e revisão do equipamento (Dev.Rev.) de fábrica*
- *Informações adicionais no caso de produtos especiais*
- *Temperatura ambiente permitida (T<sup>a</sup> )*
- *Informações sobre a entrada de cabo*
- *Entradas e saídas disponíveis: tensão de alimentação*
- *Dados da conexão elétrica: tensão de alimentação e alimentação*
- *Local de fabricação*
- *Nome do transmissor*
- *Código de pedido*
- *Número de série*
- *Código estendido*

# Etiqueta de identificação do sensor

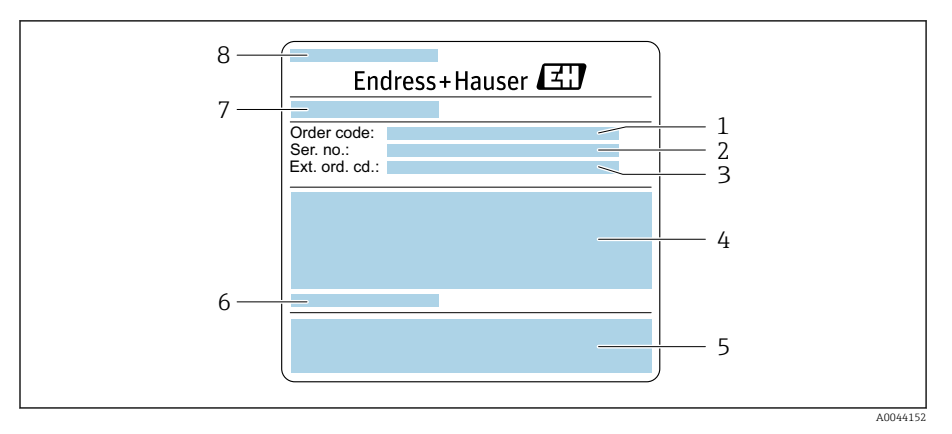

 *2 Exemplo de uma etiqueta de identificação de sensor, parte 1*

- *Código de pedido*
- *Número de série (nº série)*
- *Código estendido (cód. estendido)*
- *Diâmetro nominal do sensor; diâmetro nominal da flange/pressão nominal; pressão de teste do sensor; faixa de temperatura do meio; material da tubulação de medição e coletor*
- *Identificação CE, C-Tick*
- *Informações específicas para o sensor*
- *Local de fabricação*
- *Nome do sensor*

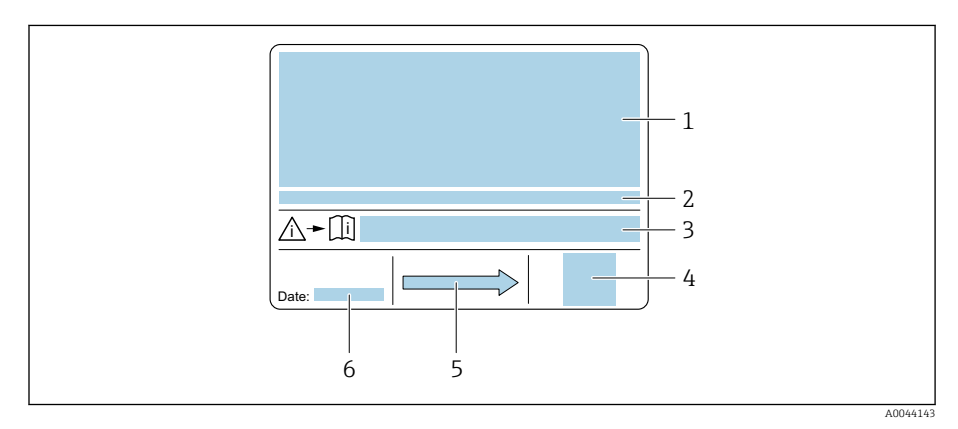

 *3 Exemplo de uma etiqueta de identificação de sensor, parte 2*

- *Informação de aprovação para proteção contra explosão, diretriz de equipamento de pressão e grau de proteção*
- *Temperatura ambiente permitida (T<sup>a</sup> )*
- *Número de documento da documentação adicional referente à segurança*
- *Código da matriz 2-D*
- *Direção da vazão*
- *Data de fabricação: ano-mês*

# <span id="page-18-0"></span>**Transporte**

## Embalagem de proteção

Coberturas de proteção ou tampas de proteção são instaladas nas conexões de processo para proteger contra danos e sujeira.

## Transporte na embalagem original

### AVISO

A0036921

### Falta a embalagem original!

Danos ao equipamento.

‣ Somente levante e transporte o equipamento na embalagem original.

## Transporte sem olhais de elevação

### **APERIGO**

Potencial risco de more devido à cargas suspensas! O equipamento pode cair.

- $\blacktriangleright$  Fixe o equipamento para que não escorregue ou vire.
- ‣ Não mova cargas suspensas sobre outras pessoas.
- ‣ Não mova cargas suspensas sobre áreas desprotegidas.

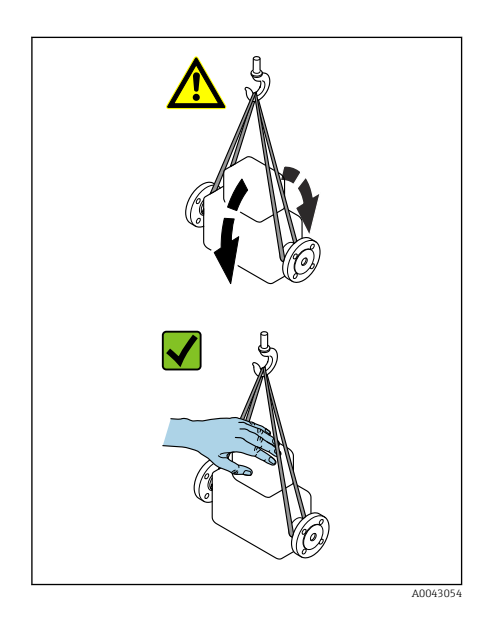

ummun

## AVISO

Equipamento de elevação incorreto pode danificar o equipamento! O uso de correntes como guindastes pode danificar o equipamento.

‣ Use guindastes têxteis.

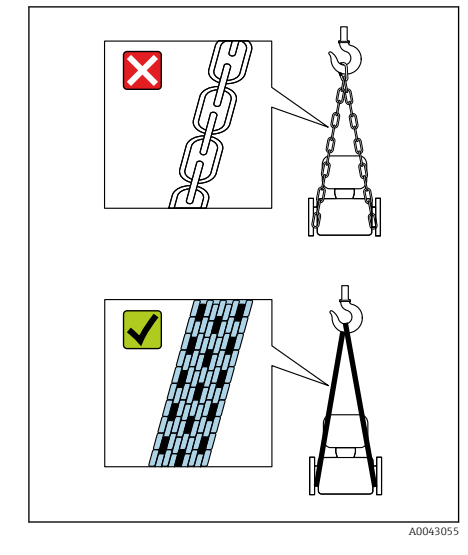

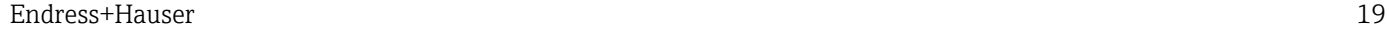

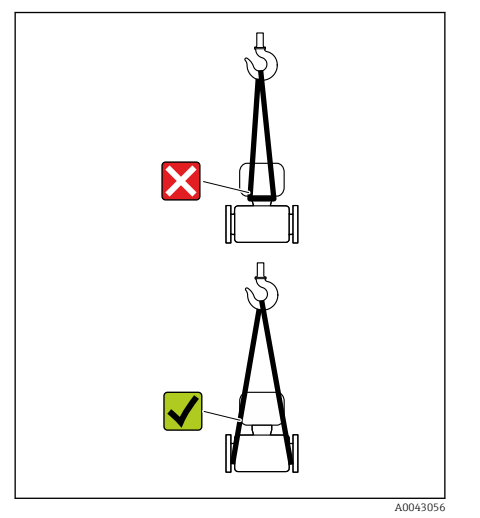

# AVISO

## Equipamento de içamento conectado incorretamente!

Equipamento de elevação conectado em pontos inadequados pode danificar o equipamento.

‣ Conecte o equipamento de elevação nas duas conexões de processo do equipamento.

# <span id="page-20-0"></span>Verificação das condições de armazenamento

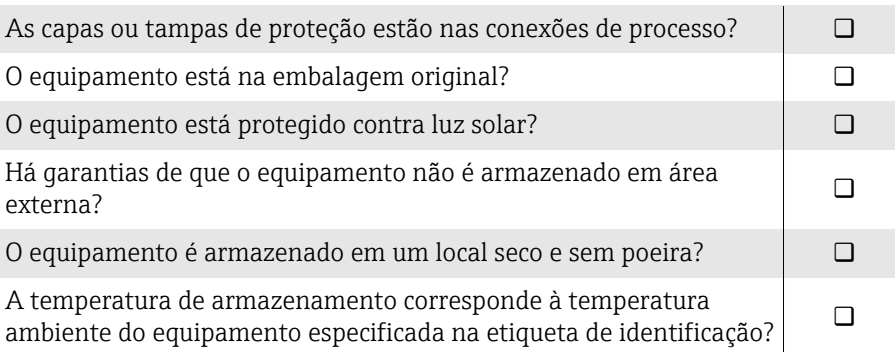

# Reciclagem dos materiais da embalagem

Todos os materiais da embalagem e itens de apoio da embalagem devem ser reciclados conforme especificado pelas regulamentações nacionais.

- Filme plástico de empacotamento: polímero de acordo com a Diretriz da UE 2002/95/EC (RoHS)
- Engradado: madeira de acordo com ISPM 15 padrão, confirmado pelo logo IPPC
- Caixa de papelão: de acordo com a Diretriz Europeia para Embalagens 94/62/EC, confirmado pelo símbolo Resy
- Palete descartável: plástico ou madeira
- Cintas da embalagem: plástico
- Cintas adesivas: plástico
- Preenchimento: papel

# <span id="page-21-0"></span>Design do produto

O transmissor e o sensor formam uma unidade mecânica.

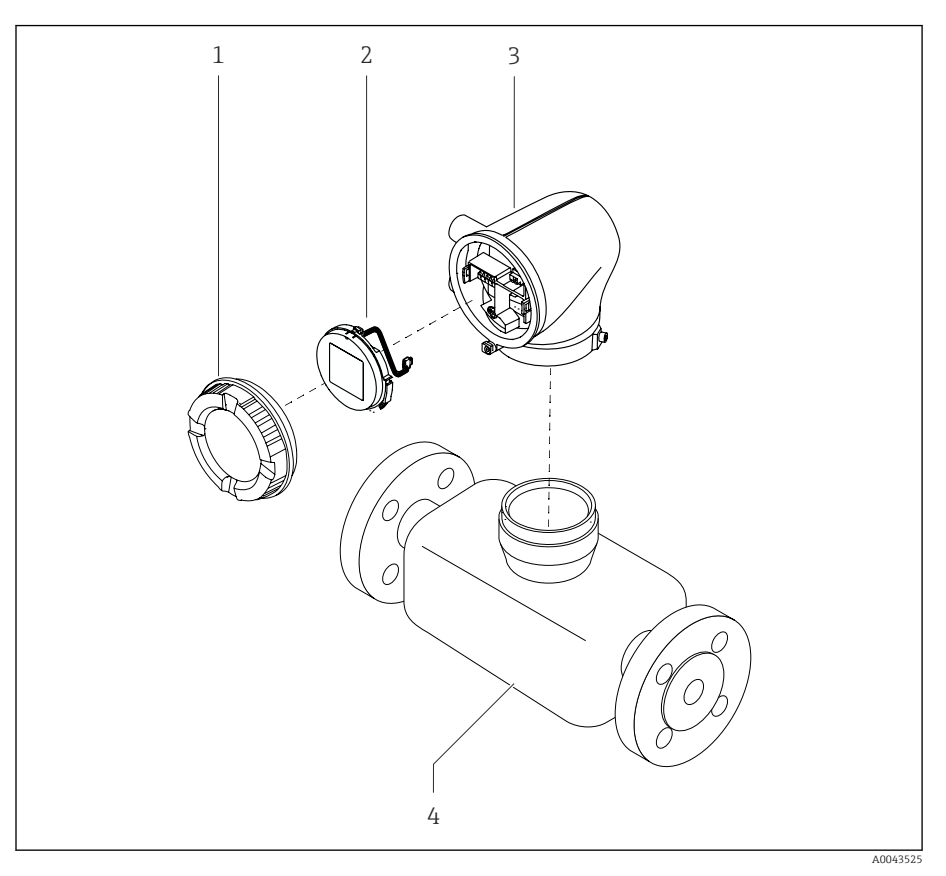

- *4 Componentes do equipamento principal*
- *1 Tampa do invólucro*
- *2 Módulo do display*
- *3 Invólucro do transmissor*
- *4 Sensor*

# <span id="page-22-0"></span>Histórico do firmware

r

Lista das versões do firmware e alterações desde a versão anterior

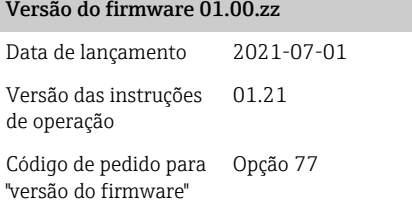

Firmware original

# Histórico do equipamento e compatibilidade

Lista de modelos do equipamento e mudanças desde o último modelo

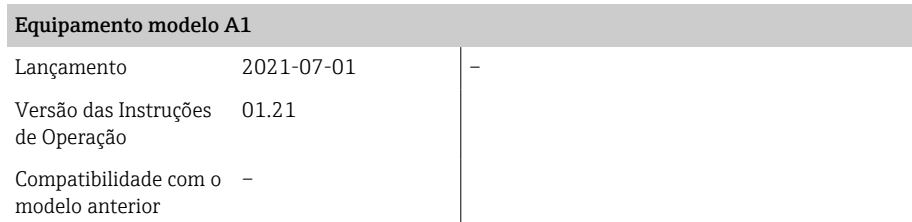

# 4 Instalação

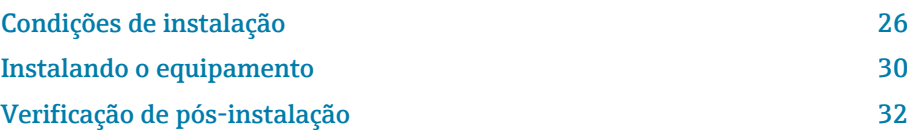

# Condições de instalação

## Direção da vazão

Instale o equipamento no sentido da vazão.

Observe a direção da seta na etiqueta de identificação.

## Trechos retos a montante e a jusante

Se não ocorrerem efeitos de cavitação, requisitos relacionados aos trechos retos a montante e a jusante não precisam ser considerados durante a instalação. Para evitar pressão negativa, instale o sensor a montante de conjuntos que produzam turbulência, por ex. válvulas e seções em T, e a jusante de bombas .

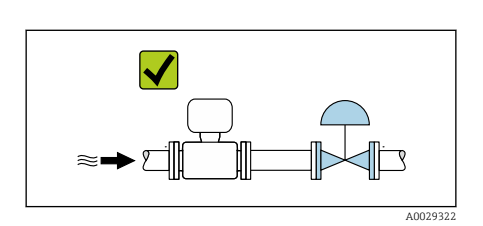

 $\blacktriangleright$ 

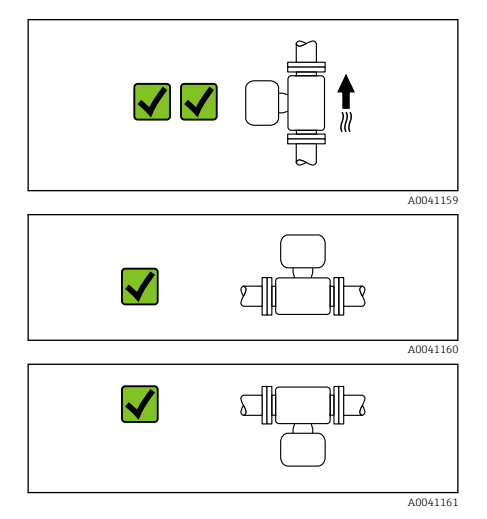

## Orientações

A0029323

Orientação vertical, direção ascendente da vazão Para todas as aplicações por ex. aplicações com autodrenagem

### Orientação horizontal (transmissor na parte superior)

- Para aplicações com baixas temperaturas de processo, para manter a temperatura ambiente mínima para o transmissor.
- Para meios com desgaseificação para evitar o acúmulo de gás.

### Orientação horizontal (transmissor na parte inferior)

- Para aplicações com altas temperaturas de processo, para manter a temperatura ambiente máxima para o transmissor.
- Para meios com sólidos arrastados para evitar o acúmulo de sólidos.

<span id="page-25-0"></span>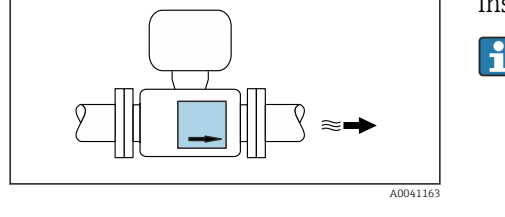

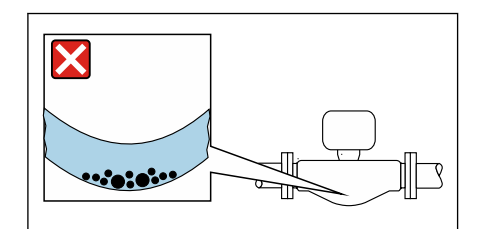

### Orientação horizontal, transmissor com tubo de medição curvado para baixo

Posicione o sensor de acordo com as propriedades do meio. Não adequado para meios com sólidos arrastados: sólidos podem se acumular.

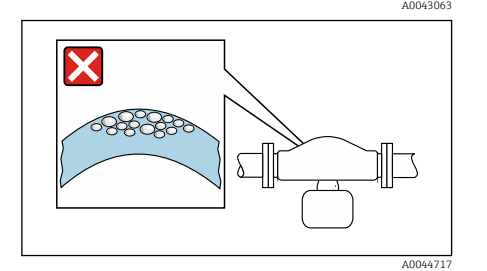

Orientação horizontal, transmissor com tubo de medição curvado para cima Posicione o sensor de acordo com as propriedades do meio. Não adequado para meios com desgaseificação: gases podem se acumular.

## Locais de instalação

- Não instale o equipamento no ponto mais alto da tubulação.
- Não instale o equipamento nos circuitos anteriores de uma saída de tubulação livre em um tubo descendente.

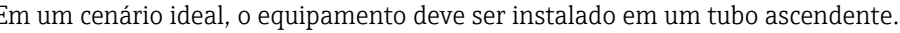

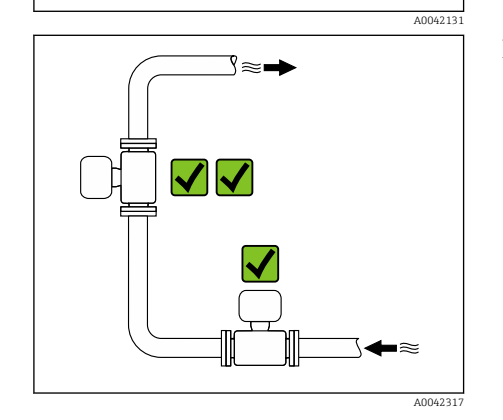

Em um cenário ideal, o equipamento deve ser instalado em um tubo ascendente.

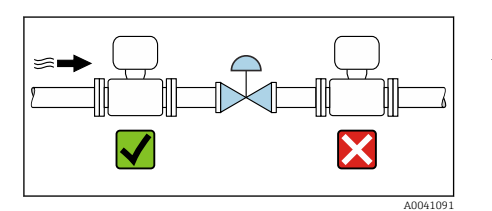

## Instalação próxima a válvulas de controle

Instale o equipamento no sentido dos circuitos anteriores à vazão a partir da válvula de controle.

## Instalação em um tubo inferior

Sugestão de instalação para instalação em um tubo aberto, por ex. para aplicações de engarrafamento. Uma restrição ou o uso de uma placa com orifício com uma seção transversal menor que o diâmetro nominal evita que o sensor fique vazio enquanto a medição está em andamento.

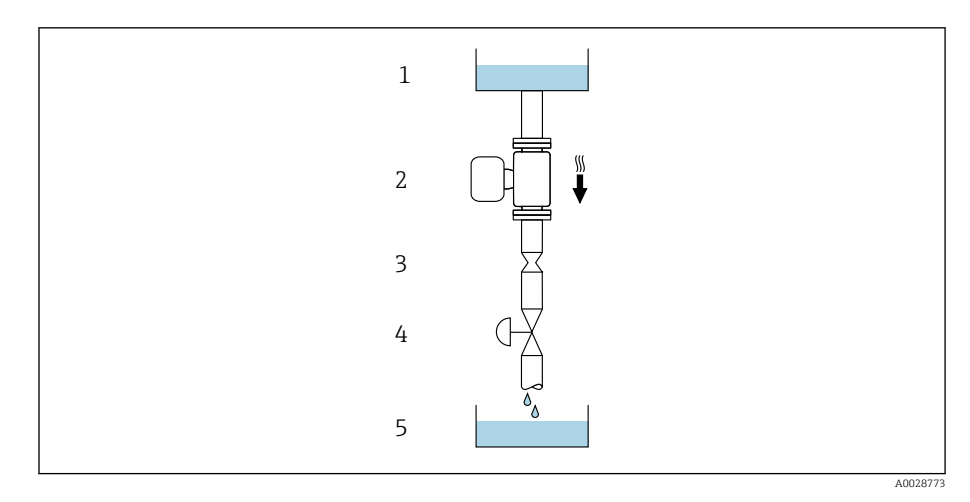

*1 Tanque de fornecimento*

*2 Sensor*

*3 Placa com orifício ou restrição do tubo*

*4 Válvula*

*5 Tanque de batelada*

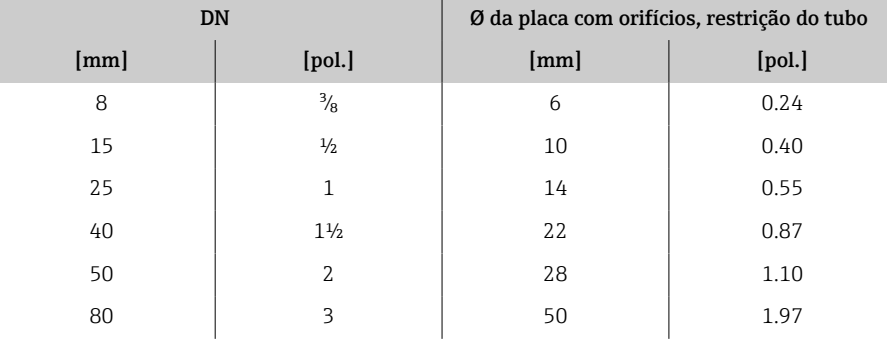

### Disco de ruptura

Informações relevantes ao processo → *[Disco de ruptura](#page-100-0)*, 101.

### **AATENÇÃO**

Um disco de ruptura ausente ou danificado pode colocar a equipe em risco! O meio escapando sob pressão pode causar sérios ferimentos ou danos materiais.

- ‣ Certifique-se de que quaisquer riscos a pessoas ou danos materiais sejam excluídos se o disco de ruptura for atuado.
- ‣ Observe as informações na etiqueta do disco de ruptura.
- ‣ Certifique-se de que a função e operação do disco de ruptura não seja impedida durante a instalação do equipamento.
- ‣ Não use jaqueta térmica.
- ‣ Não remova ou danifique o disco de ruptura.
- ‣ Após a atuação do disco de ruptura, não opere mais o equipamento.

A posição do disco de ruptura é indicada por um adesivo fixado no equipamento. Se o disco de ruptura for disparado, a etiqueta é destruída. O disco pode assim ser visualmente monitorado.

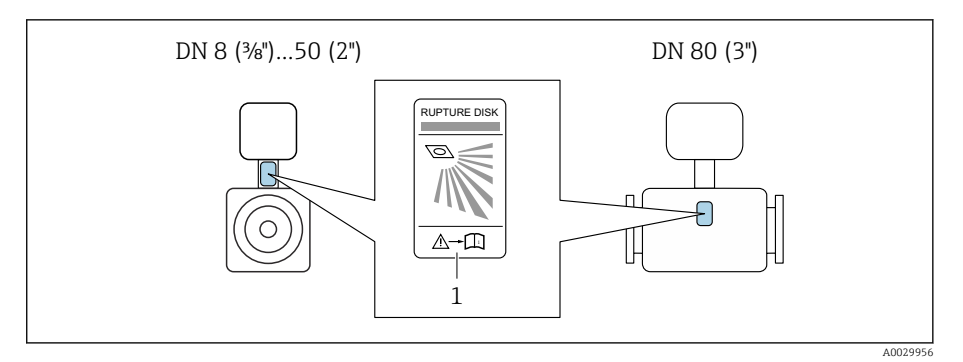

*1 Adesivo do disco de ruptura*

### Isolamento térmico do sensor

### AVISO

Se os componentes eletrônicos do medidor superaquecerem, isso pode danificar o equipamento!

- ‣ Mantenha o suporte do invólucro completamente livre (dissipação de calor).
- ‣ Forneça isolamento mas certifique-se de que ele não ultrapasse a extremidade superior das duas meias-conchas do sensor.

### Aquecimento

## AVISO

#### Temperatura ambiente muito elevada!

Se os componentes eletrônicos superaquecerem, isso pode danificar o invólucro do transmissor.

- ‣ Não exceda a faixa de temperatura permitida para a temperatura ambiente.
- ‣ Use uma tampa de proteção contra o tempo.
- ‣ Instale o equipamento corretamente.

### Opções de aquecimento

- $\bullet$  Aquecimento elétrico, por ex. com aquecedores elétricos de banda  $^{1}$
- Através de canos que carreguem água quente ou vapor
- Através de invólucros de aquecimento

Jaquetas de aquecimento para sensores podem ser solicitadas como acessórios à Endress+Hauser: .

### Uso externo

A00239

- Evite exposição à luz do sol direta.
- Instale em um local protegido contra luz solar.
- Evite exposição direta às condições atmosféricas.
- Use uma tampa de proteção contra intempérie → *[Transmissor](#page-131-0)*, 132.

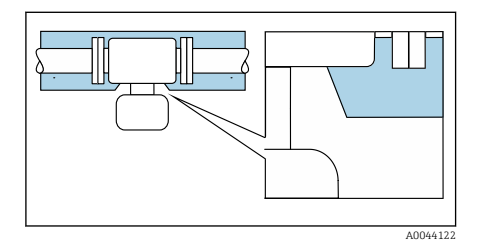

<sup>1)</sup> O uso de aquecedores elétricos de banda paralelos é geralmente recomendado (fluxo de eletricidade bidirecional). Considerações especiais devem ser levadas em conta se um cabo de aquecimento de fio único for usado. Informações adicionais são fornecidas no documento EA01339D "Instruções de instalação para sistemas de aquecimento de traçagem elétrica" → *[Documentação associada](#page-5-0)*, 6

# <span id="page-29-0"></span>Instalando o equipamento

### Preparação do equipamento

1. Remova toda a embalagem de transporte.

2. Remova as campas de proteção ou campas de proteção no equipamento.

## Instalação das vedações

### **A**ATENÇÃO

#### Um processo de vedação incorreto pode colocar em risco a equipe!

‣ Verifique se as vedações estão limpas e não danificadas.

### AVISO

#### A instalação incorreta pode resultar em resultados da medição incorretos!

- ‣ O diâmetro interno da vedação deve ser maior ou igual que a conexão de processo e a tubulação.
- ‣ Coloque as vedações e a tubulação de medição no centro.
- ‣ Certifique-se de que as vedações não se projetem da seção cruzada da tubulação.

### Instalação do sensor

- 1. Certifique-se de que a direção da seta no sensor corresponda à direção de vazão do meio.
- 2. Instale e gire o equipamento ou o invólucro do transmissor de forma que as entradas para cabo fiquem voltadas para baixo ou para o lado.

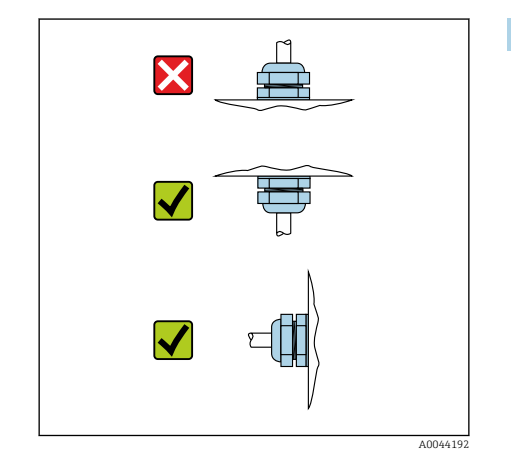

## Virando o invólucro do transmissor

Código de pedido para "Invólucro", opção "Alumínio"

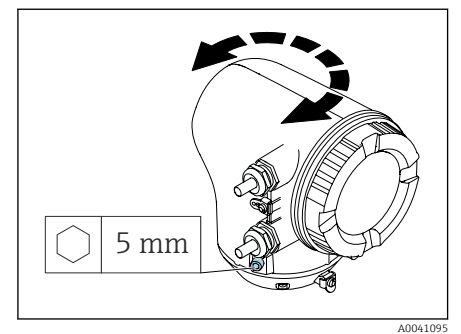

Código de pedido para "Invólucro", opção "Policarbonato"

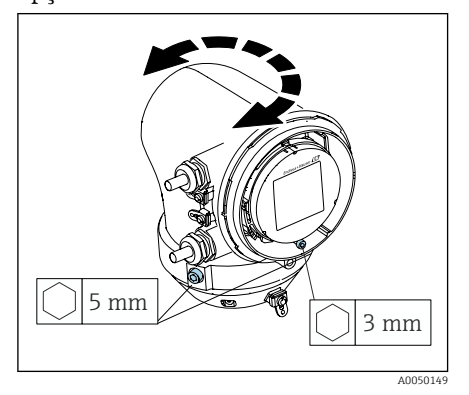

1. Solte os parafusos de fixação nos dois lados do invólucro do transmissor.

### 2. AVISO

### Giro excessivo do invólucro do transmissor! Cabos internos estão danificados.

- ‣ Gire o invólucro do transmissor no máximo 180° em cada direção.
- Gire o invólucro do transmissor até a posição desejada.
- 3. Aperte os parafusos na sequência logicamente inversa.
- 1. Afrouxe o parafuso na tampa do invólucro.
- 2. Abra a tampa do invólucro.
- 3. Afrouxe o parafuso de aterramento (abaixo do display).
- 4. Solte os parafusos de fixação nos dois lados do invólucro do transmissor.

### 5. AVISO

### Giro excessivo do invólucro do transmissor! Cabos internos estão danificados.

‣ Gire o invólucro do transmissor no máximo 180° em cada direção.

Gire o invólucro do transmissor até a posição desejada.

6. Aperte os parafusos na sequência logicamente inversa.

# <span id="page-31-0"></span>Verificação de pós-instalação

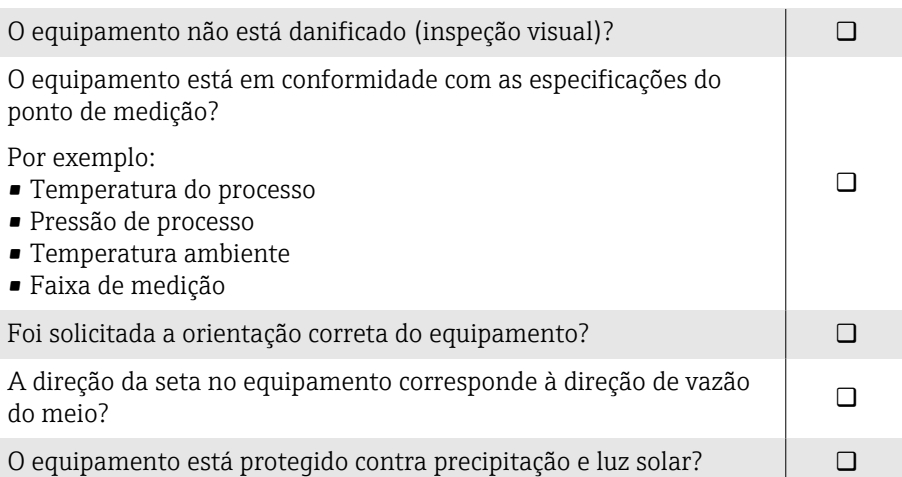

# 5 Conexão elétrica

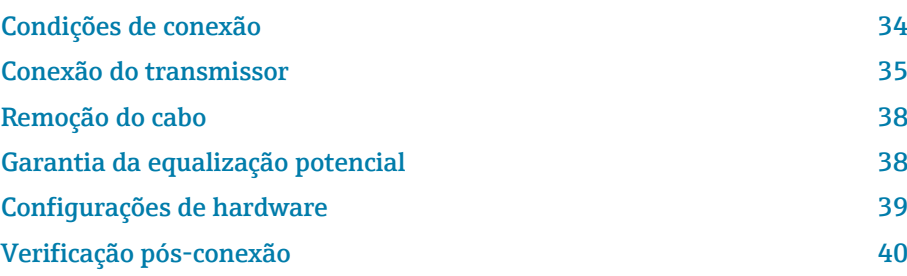

# <span id="page-33-0"></span>Condições de conexão

## Notas sobre a conexão elétrica

### **AATENÇÃO**

### Os componentes estão energizados!

Trabalho incorreto realizado nas conexões elétricas pode resultar em choque elétrico.

- ‣ O serviço de conexão elétrica somente deve ser executado por especialistas adequadamente treinados.
- ‣ Esteja em conformidade com regulamentações e códigos de instalação federais e nacionais.
- ‣ Esteja em conformidade com as regulamentações de segurança no local de trabalho nacionais e locais.
- ‣ Estabeleça as conexões na ordem correta: certifique-se sempre de primeiro conectar a fase terra de proteção (PE) no terminal de aterramento interno.
- ‣ Ao usar em áreas classificadas, observe o documento "Instruções de segurança".
- ‣ Aterre o equipamento cuidadosamente e forneça a equalização potencial.
- ‣ Conecte o aterramento de proteção para todos os terminais de aterramento externos.

### Medidas de proteção adicionais

As seguintes medidas de proteção são necessárias:

- Configurar um equipamento de desconexão (seletora ou disjuntor) para desconectar com facilidade o equipamento da tensão de alimentação.
- Além do fusível do equipamento, inclua uma unidade de proteção contra sobrecorrente, com no máx. 10 A, na instalação do prédio.
- Conectores de vedação plástica atuam como protetores durante o transporte e devem ser substituídos por material de instalação individualmente aprovado e adequado.
- Exemplos de conexão: → *[Exemplos de terminais elétricos](#page-135-0)*, 136

## Conectando a blindagem do cabo

- Para evitar equalização potencial de frequência da alimentação (rede  $\vert \mathbf{1} \vert$ elétrica) na blindagem do cabo, deve-se garantir a equalização potencial da instalação. Se a equalização potencial (ligação equipotencial) da instalação não for possível, conecte apenas a blindagem do cabo na instalação em um lado. Com isso, é garantida a blindagem contra interferência eletromagnética apenas parcialmente.
- 1. Mantenha as blindagens do cabo descascadas e torcidas no terminal de aterramento interno as mais curtas possíveis.
- 2. Blindagem total dos cabos.
- 3. Conecte a blindagem do cabo na equalização potencial da instalação nos dois lados.

# <span id="page-34-0"></span>Conexão do transmissor

## Conexões de terminal do transmissor

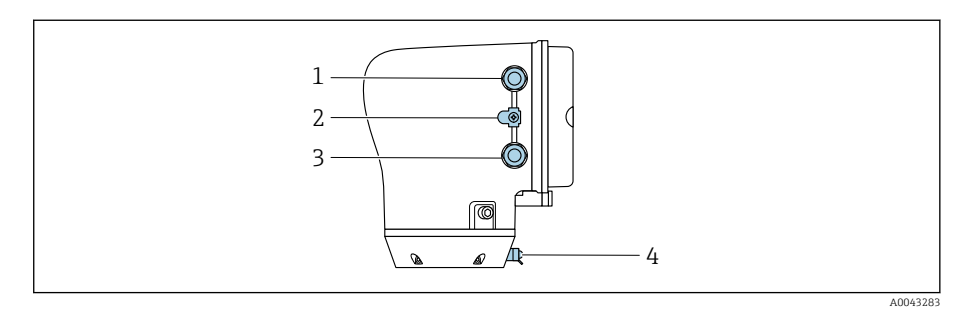

- *1 Entrada para cabos para o cabo da fonte de alimentação: tensão de alimentação*
- *2 Terminal terra externo: em transmissores feitos de policarbonato com um adaptador de tubo metálico*
- *3 Entrada para cabo para o cabo de sinal*
- *4 terminal de terra externo*

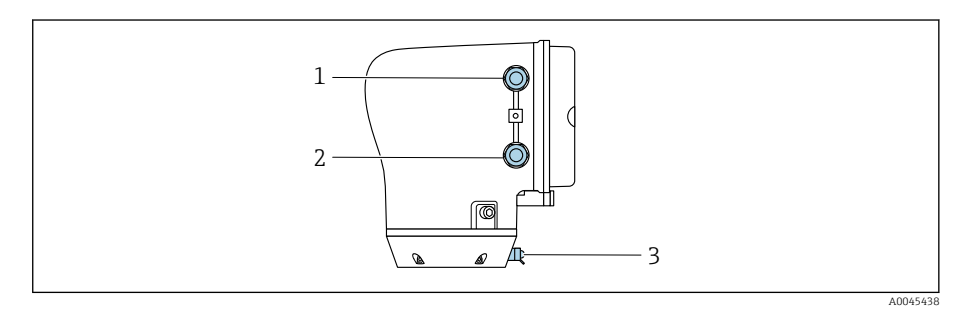

- *1 Entrada para cabos para o cabo da fonte de alimentação: tensão de alimentação*
- *2 Entrada para cabo para o cabo de sinal*
- *3 terminal de terra externo*

## Esquema de ligação elétrica

O esquema de ligação elétrica é documentado na etiqueta adesiva.  $\boxed{4}$ 

O seguinte esquema de ligação elétrica está disponível:

### *Modbus RS485 e saída em corrente 4 a 20 mA (ativo)*

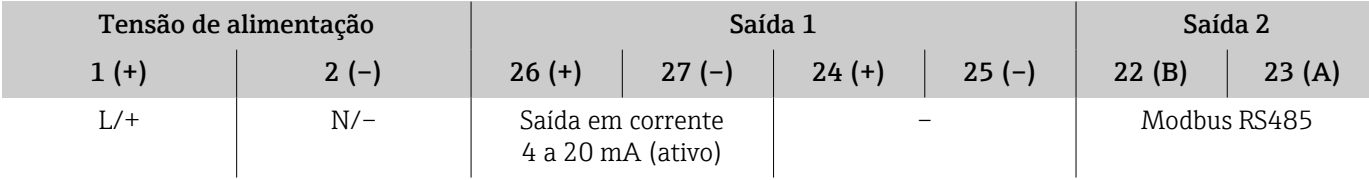

#### *Modbus RS485 e saída em corrente 4 a 20 mA (passivo)*

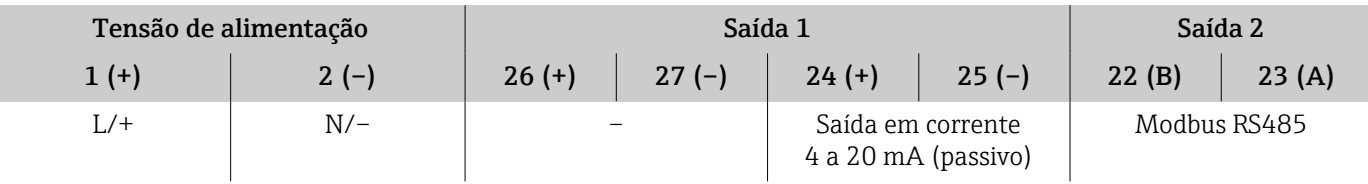

## Ligação elétrica do transmissor

- Use um prensa-cabo adequado para o cabo da fonte de alimentação e o cabo de sinal.
	- Observe as especificações para o cabo da fonte de alimentação e o cabo de sinal→ *[Especificações para cabo de conexão](#page-89-0)*, **□ 90**.
	- Use cabos blindados para comunicação digital.

## **AVISO**

### Se o prensa-cabo estiver incorreto, isso inclui a vedação do invólucro! Danos ao equipamento.

- ‣ Use um prensa-cabo adequado, correspondente ao grau de proteção.
- 1. Aterre o equipamento cuidadosamente e forneça a equalização potencial.
- 2. Conecte o aterramento de proteção para aos terminais de aterramento externos.

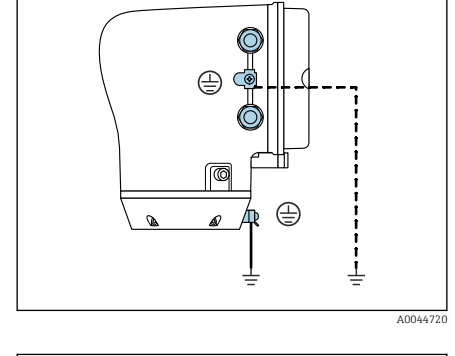

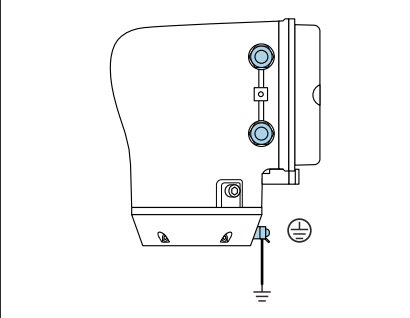

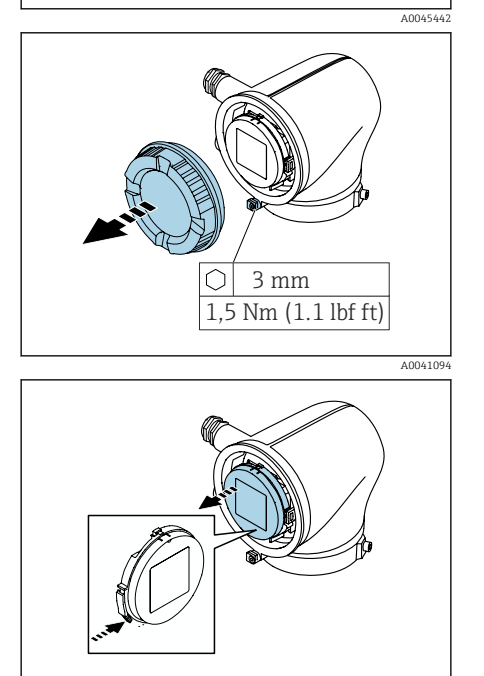

A0041330

- 3. Solte a chave Allen da braçadeira de fixação.
- 4. Abra a tampa do invólucro no sentido anti-horário.

- 5. Pressione a aba do suporte do módulo do display.
- 6. Remova o módulo do display do suporte do módulo do display.
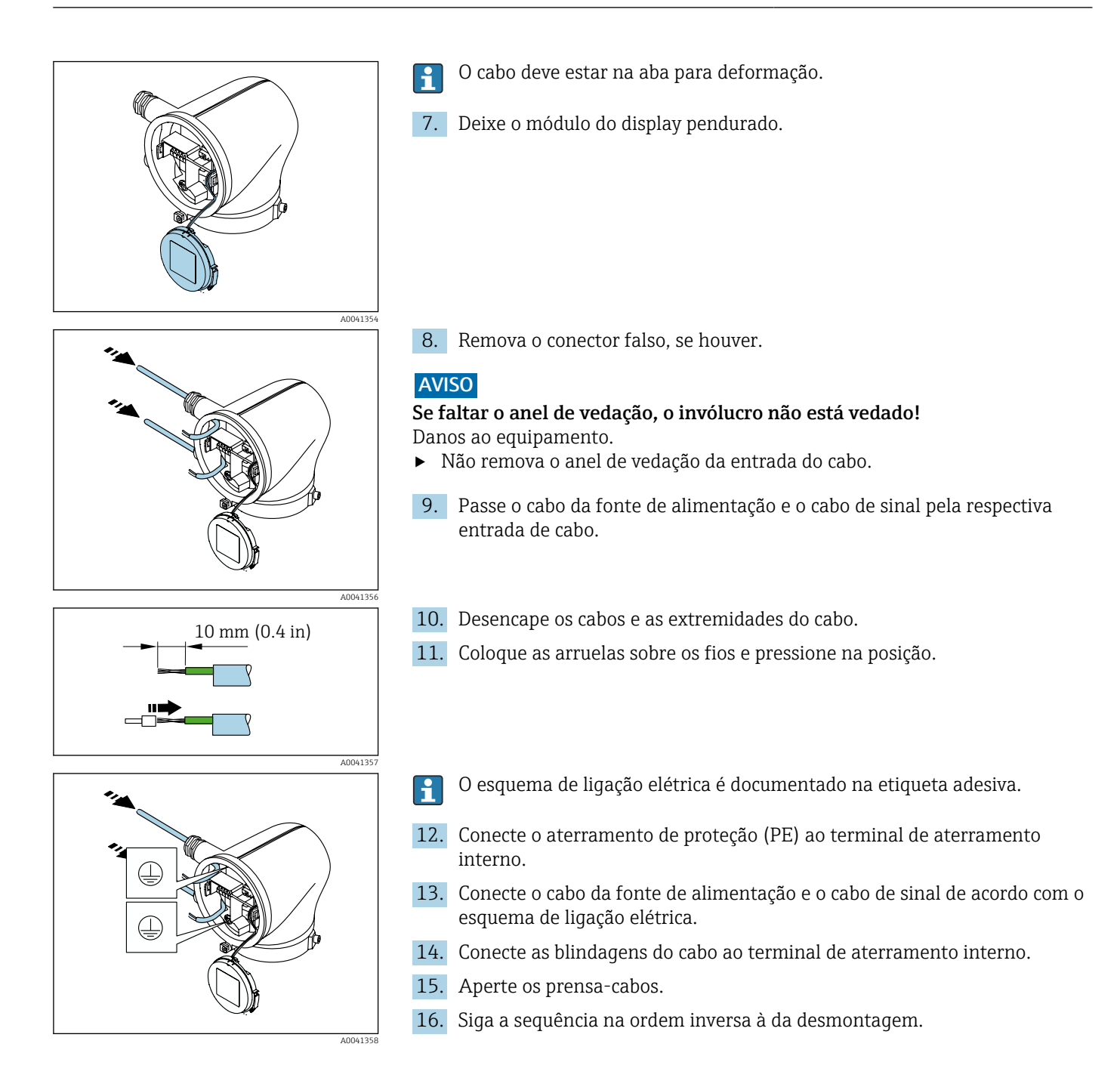

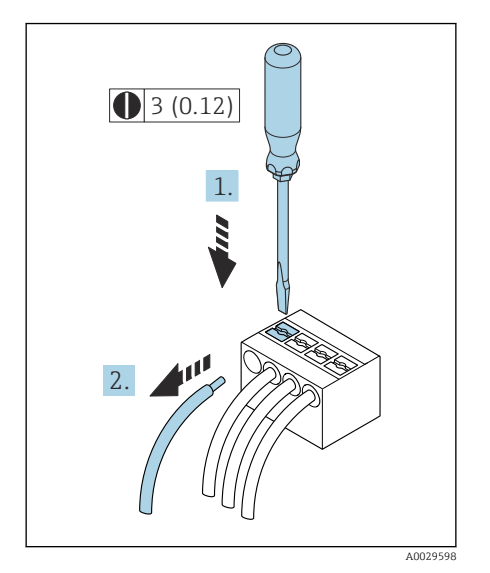

 *5 Unidade de engenharia mm (pol.)*

# Remoção do cabo

- 1. Use uma chave de fenda para comprimir o slot entre os dois furos do terminal e manter.
- 2. Remova a extremidade do cabo do terminal.

# Garantia da equalização potencial

Não são necessárias medidas especiais para a equalização potencial.

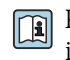

Para equipamentos que serão usados em áreas classificadas, observe as instruções na documentação Ex (XA).

# <span id="page-38-0"></span>Configurações de hardware

## Habilitação da proteção contra gravação

- 1. Solte a chave Allen da braçadeira de fixação.
- 2. Abra a tampa do invólucro girando no sentido anti-horário.

A0041330

С

1,5 Nm (1.1 lbf ft) 3 mm

A0041094

A0044412

**On 1**

- 3. Pressione a aba do suporte do módulo do display.
- 4. Remova o módulo do display do suporte do módulo do display.

- 5. Coloque a seletora de proteção contra gravação na parte de trás do módulo do display na posição Ligado .
	- A proteção contra gravação está habilitada.
- 6. Siga a sequência na ordem inversa à da desmontagem.

# <span id="page-39-0"></span>Verificação pós-conexão

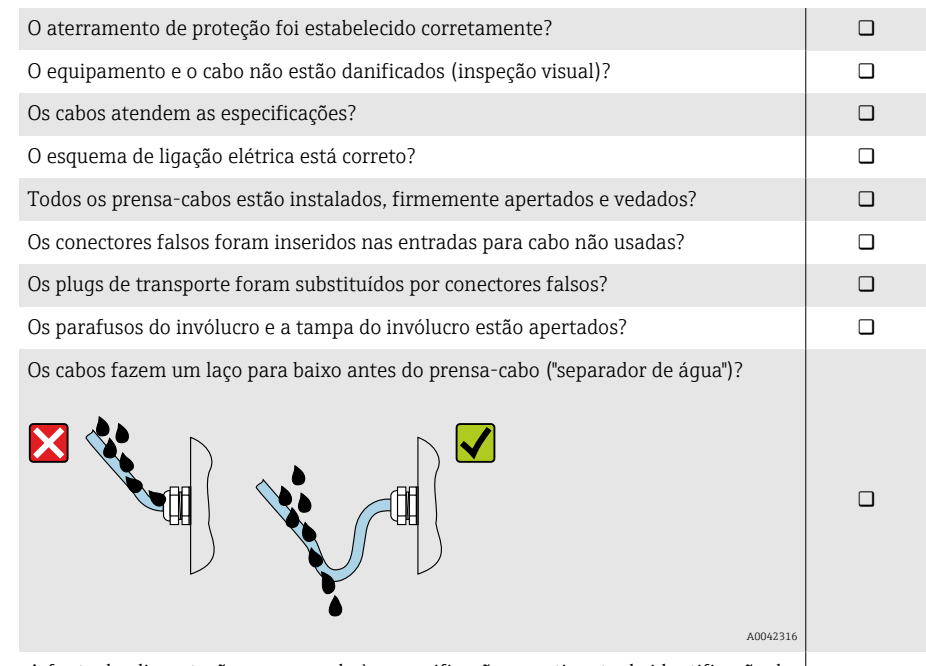

A fonte de alimentação corresponde às especificações na etiqueta de identificação do transmissor?

# 6 Operação

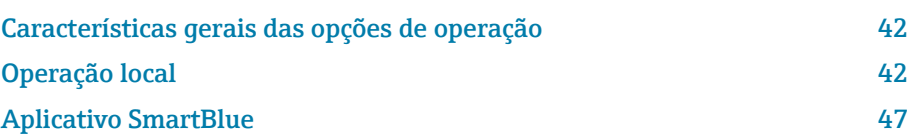

<span id="page-41-0"></span>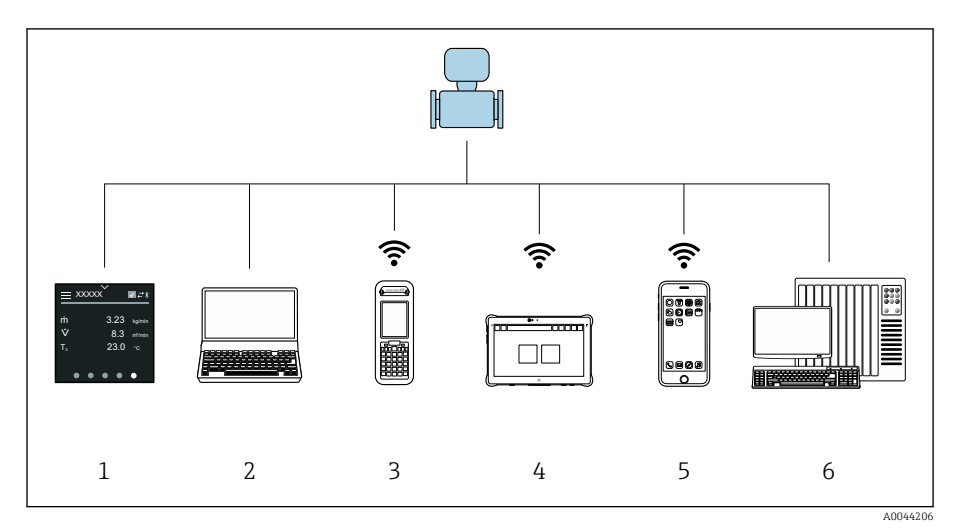

# Características gerais das opções de operação

- *1 Operação local através da tela touchscreen*
- *2 Computador com ferramenta de operação, ex.: FieldCare, DeviceCare, Gerenciador de equipamento AMS, SIMATIC PDM*
- *3 Field Xpert SFX350 ou SFX370 via Bluetooth, ex.: aplicativo SmartBlue*
- *4 Field Xpert SMT70 através de Bluetooth, ex.: aplicativo SmartBlue*
- *5 Tablet ou smartphone através de Bluetooth, ex.: aplicativo SmartBlue*
- *6 Sistema de automação, ex. CLP*

# Operação local

## Desbloqueio de operação local

A operação local deve primeiro ser desbloqueada para que seja possível operar o equipamento através da tela touchscreen. Para desbloquear, desenhe o padrão "L" na tela touchscreen.

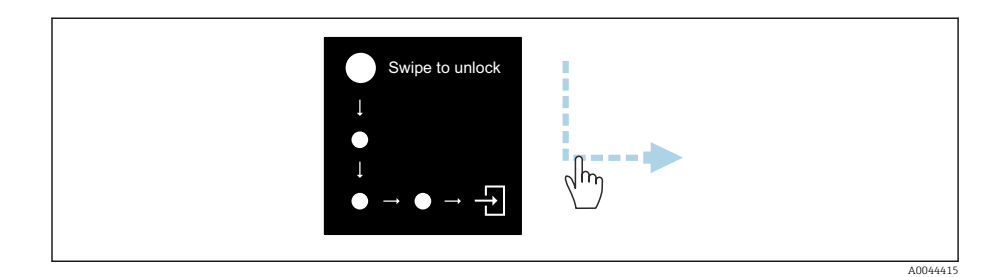

## Navegação

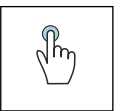

## Toque

- Abrir menus.
- Selecionar itens em uma lista.
- Botões de confirmação.
- Inserir caracteres.

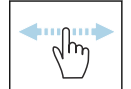

### Deslizar horizontalmente

Exibir a próxima página ou a página anterior.

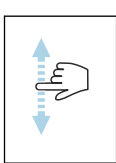

#### Deslizar verticalmente

Exibe pontos adicionais em uma lista.

### Display operacional

Durante a operação de rotina, o display local mostra a tela do display operacional. O display operacional é formado por várias janelas pelas quais o usuário pode alternar a navegação.

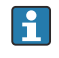

O display operacional pode ser customizado: consulte a descrição dos parâmetros → *[Menu principal](#page-43-0)*, **△4.** 

### Display operacional e navegação

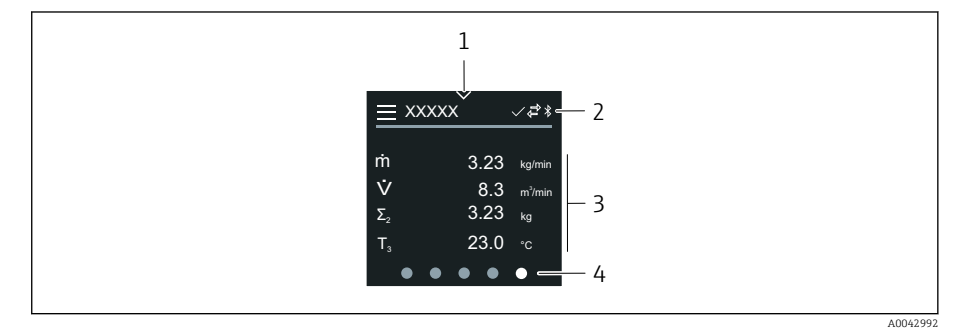

- *1 Acesso rápido*
- *2 Símbolos de status, símbolos de comunicação e símbolos de diagnóstico*
- *3 Valores medidos*
- *4 Display de página giratória*

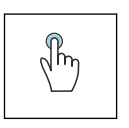

### Toque

- Abrir o menu principal.
- Abrir o acesso rápido.

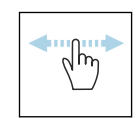

#### Deslizar horizontalmente

Exibir a próxima página ou a página anterior.

### Símbolos

- Abrir o menu principal.  $\equiv$
- $\overline{\phantom{a}}$ Acesso rápido
- $\bigoplus$ Status de bloqueio
- $\ast$ Bluetooth está ativo.
- $\overline{a}$ A comunicação do equipamento está habilitada.
- $\overline{\mathbf{V}}$ Sinal de status: verificação de função
- $\Leftrightarrow$ Sinal de status: manutenção necessária
- $\mathbb{A}$ Sinal de status: fora da especificação
- $\infty$ Sinal de status: falha
- $\overline{\vee}$ Sinal de status: diagnóstico ativo.

### <span id="page-43-0"></span>Acesso rápido

O menu de Acesso rápido contém uma seleção de funções específicas do equipamento.

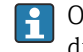

O Acesso rápido é indicado por um triângulo na parte superior central do display local.

### Acesso rápido e navegação

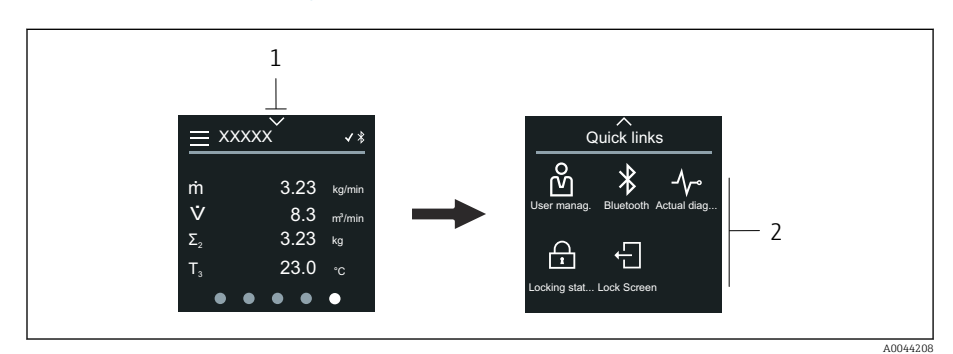

*1 Acesso rápido*

*2 Acesso rápido com funções específicas do equipamento*

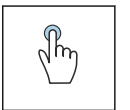

### Toque

- Retornar ao display operacional.
- Abrir as funções específicas do equipamento.

### Símbolos

Ao tocar em um símbolo, o display local mostra o menu com as respectivas funções específicas do equipamento.

- Habilite ou desabilite o Bluetooth.  $\ast$
- M Inserir código de acesso.
- A proteção contra gravação está habilitada.  $\bigoplus$
- $\times$ Retornar ao display operacional.

### Menu principal

O menu principal contém todos os menus necessários para o comissionamento, configuração e operação do equipamento.

#### Menu principal e navegação

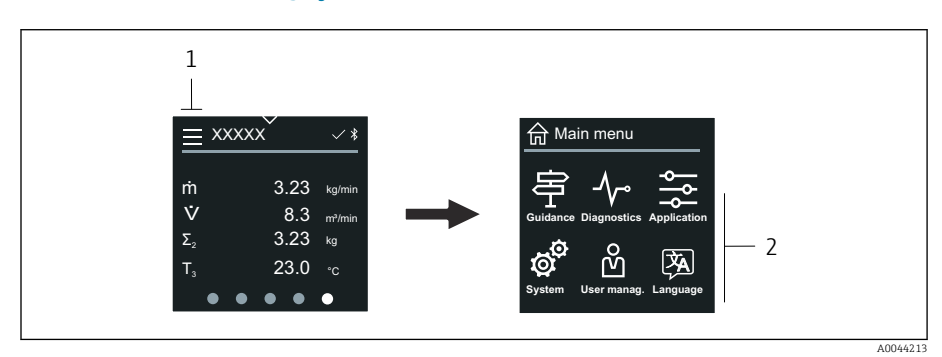

- *1 Abrir o menu principal.*
- *2 Abrir os menus para as funções específicas do equipamento.*

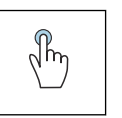

### Toque

- Retornar ao display operacional.
- Abrir menus.

### Símbolos

- 슶 Retornar ao display operacional.
- 串 Menu Guia do usuário Configuração do equipamento
- $\sim$ menu Diagnóstico Localização de falhas e controle do comportamento do equipamento
- $\frac{1}{2}$ Menu Aplicação Ajustes específicos para a aplicação
- ත් Menu Sistema Gerenciamento do equipamento e administração de usuário
- () Defina o idioma do display.

### Submenus e navegação

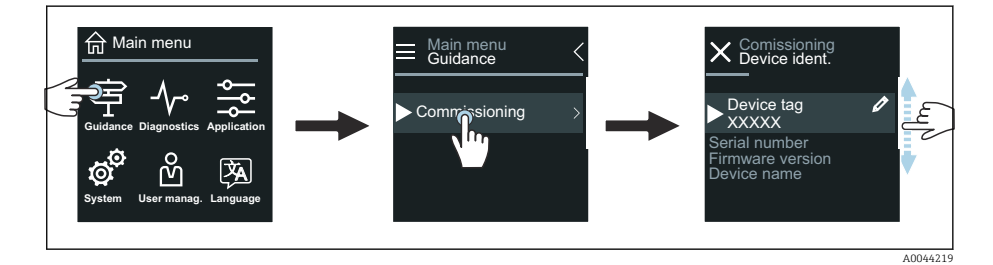

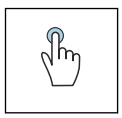

### Toque

- Abrir o menu principal.
- Abrir os submenus ou parâmetros.
- Selecionar as opções.
- Ignorar itens na lista.

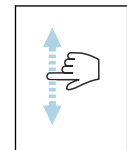

### Deslizar verticalmente

Selecionar itens em uma lista passo a passo.

### Símbolos

- Retornar ao menu anterior.  $\langle$
- $\circledast$ Ir para o fim da lista.
- Ir para o alto da lista.  $\oslash$

### Informações de diagnóstico

Informações de diagnóstico mostra informações adicionais ou informações de histórico para os eventos de diagnóstico.

### Abrir uma mensagem de diagnóstico

O comportamento de diagnóstico é indicado na canto superior direito do  $\vert \mathbf{f} \vert$ display local através de um símbolo de diagnóstico. Toque no símbolo ou no botão "Ajuda" para abrir a mensagem de diagnóstico.

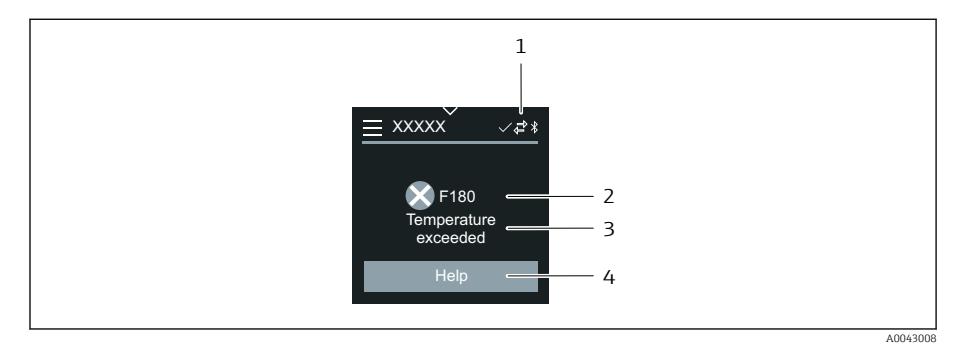

- *1 Status do equipamento*
- *2 Comportamento de diagnóstico com código de diagnóstico*
- *3 Texto curto*
- *4 Abrir as medidas de localização de falhas.*

## Visualização para edição

#### Editor e navegação

O editor de texto é usado para inserir caracteres.

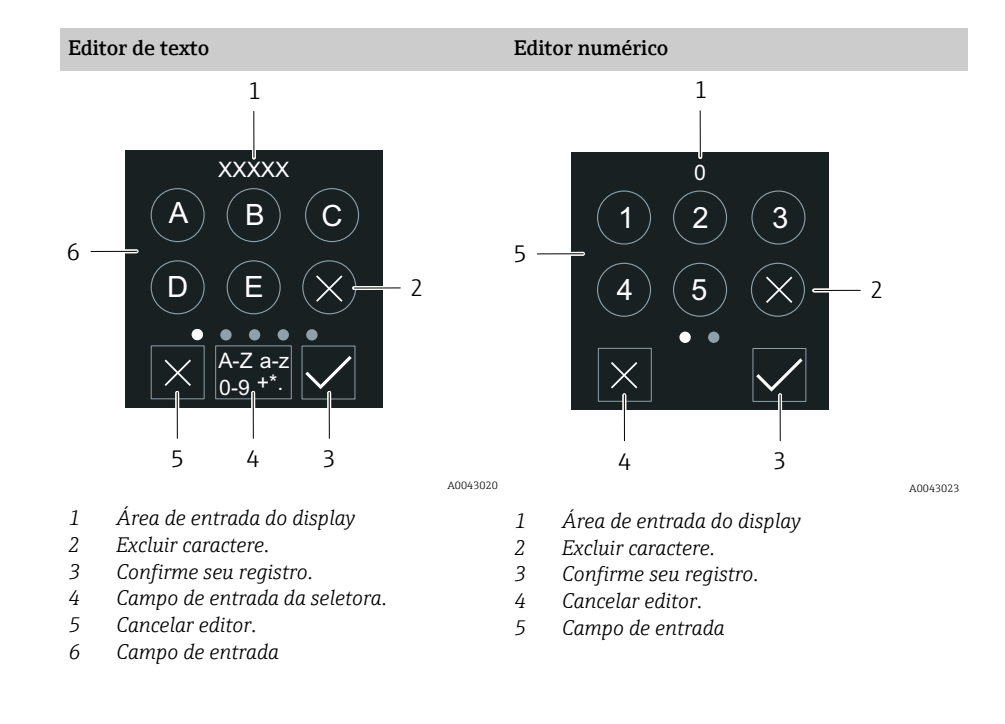

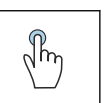

### Toque

- Inserir caracteres.
- Selecionar o próximo conjunto de caractere.

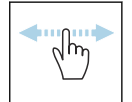

### Deslizar horizontalmente

Exibir a próxima página ou a página anterior.

## Campo de entrada

<span id="page-46-0"></span>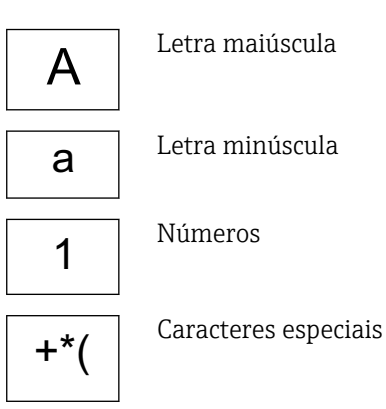

## Data

O equipamento tem um relógio em tempo real para todas as funções de registro. A hora pode ser configurada aqui.

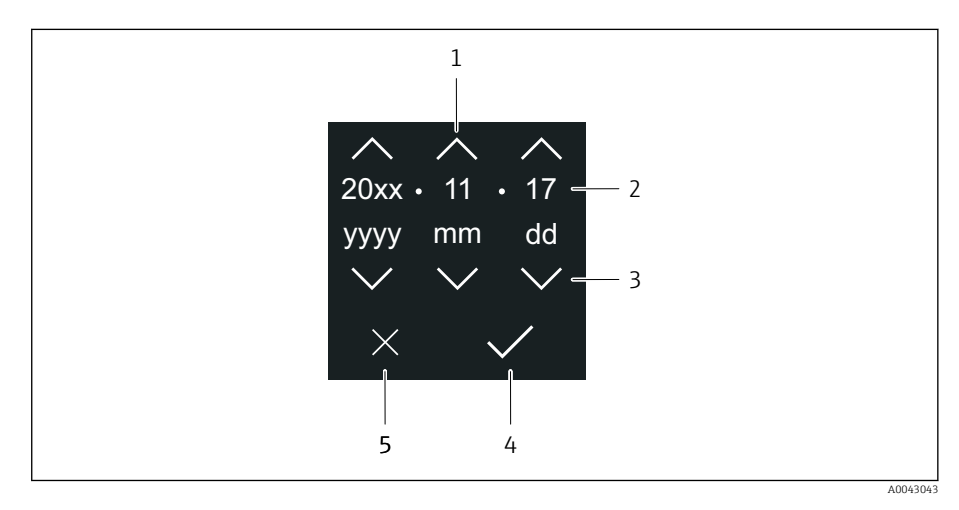

- *1 Aumentar a data em 1.*
- *2 Valor efetivo*
- *3 Diminuir a data em 1.*
- *4 Confirmar configurações.*
- *5 Cancelar editor.*

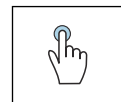

### Toque

- Fazer configurações.
- Confirmar configurações.
- Cancelar editor.

## Aplicativo SmartBlue

O equipamento possui uma interface Bluetooth e pode ser operado e configurado usando o aplicativo SmartBlue. O aplicativo SmartBlue deve ser baixado em um equipamento terminal para esse fim. Qualquer equipamento terminal pode ser usado.

- O alcance é de 20 m (65,6 pés) sob condições de referência.
- A operação incorreta por pessoas não autorizadas é impedida por meio de comunicação criptografada e criptografia de senha.
- O Bluetooth pode ser desabilitado.

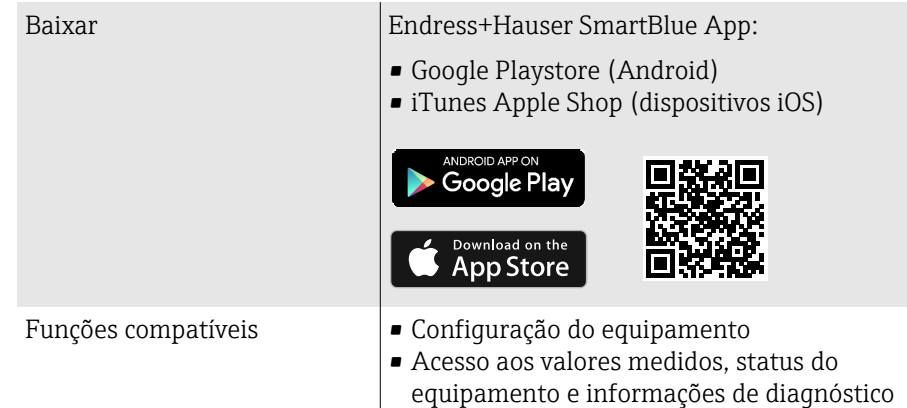

Download do aplicativo SmartBlue:

- 1. Instale e inicie o aplicativo SmartBlue.
	- Uma lista em tempo real mostra todos os equipamentos disponíveis. A lista exibe os equipamentos com o nome da etiqueta configurada. A configuração padrão da etiqueta (tag) do equipamento é EH \*BB XXYYZZ (XXYYZZ = os primeiros 6 caracteres do número de série do equipamento).
- 2. Para equipamentos Android, ative o posicionamento por GPS (não necessário para dispositivos com IOS)
- 3. Selecione o equipamento na lista em tempo real.
	- A caixa de diálogo login é aberta.
- Para fins de economia de energia, se o equipamento não for alimentado através de uma unidade de alimentação, ele somente fica visível na lista em tempo real por 10 segundos a cada minuto.
	- O equipamento aparece imediatamente na lista em tempo real ao tocar no display local por 5 segundos.
	- O equipamento com a força de sinal mais alto aparece no alto da lista em tempo real.

### Efetuando login:

- 4. Digite o nome de usuário: admin
- 5. Digite a senha inicial: número de série do equipamento.
	- Ao fazer login pela primeira vez, uma mensagem é exibida aconselhando a alterar a senha.
- 6. Confirme seu registro.
	- O menu selecionado abre.
- 7. Opcional: Altere a senha Bluetooth<sup>®</sup>: System  $\rightarrow$  Connectivity  $\rightarrow$  Bluetooth configuration → Change Bluetooth password

Esqueceu sua senha: entre em contato com a assistência técnica da Endress  $\mathbf{f}$ +Hauser.

#### Atualização do firmware através do aplicativo SmartBlue

O arquivo flash deve ser enviado ao terminal desejado (por ex. smartphone) previamente.

- 1. No aplicativo SmartBlue: abra o sistema.
- 2. Abra a configuração de software.
- 3. Abra a atualização de firmware.
	- Agora um assistente orienta você através da atualização de firmware.

# 7 Integração do sistema

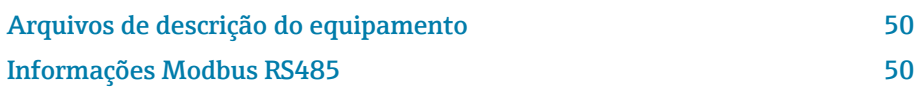

# Arquivos de descrição do equipamento

## Dados da versão

<span id="page-49-0"></span>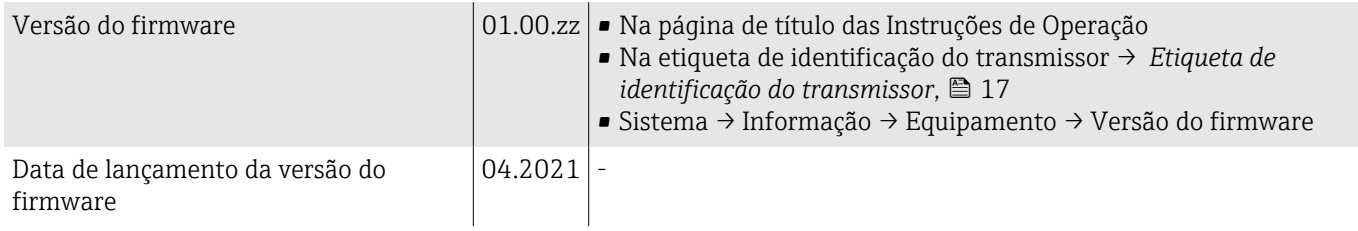

## Ferramentas de operação

O respectivo arquivo de descrição do equipamento para as ferramentas de operação individuais está listado na tabela abaixo, juntamente com as informações sobre onde o arquivo pode ser obtido.

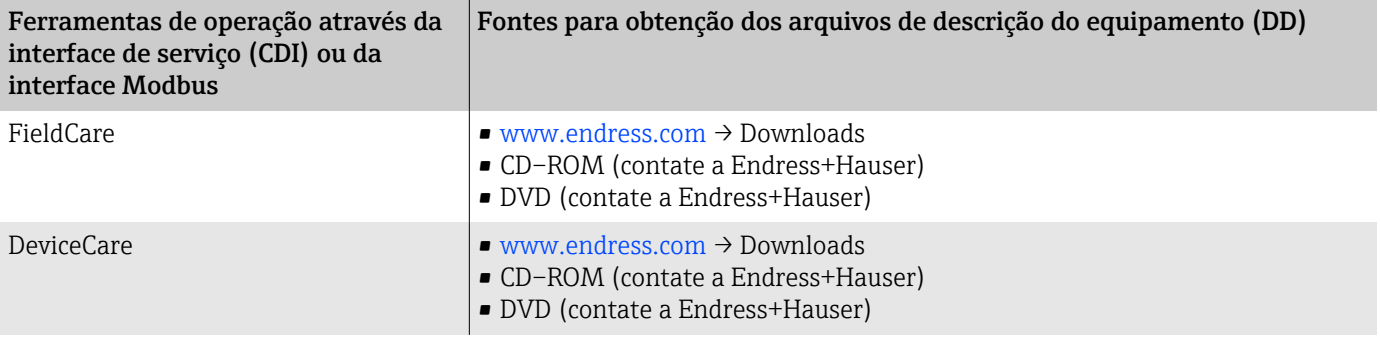

# Informações Modbus RS485

**↑** Dados técnicos → *[Dados específicos do protocolo](#page-86-0)*, <sup>△</sup> 87

## Códigos de função

O código de função determina que ações de leitura ou gravação devem ser realizadas através do protocolo Modbus.

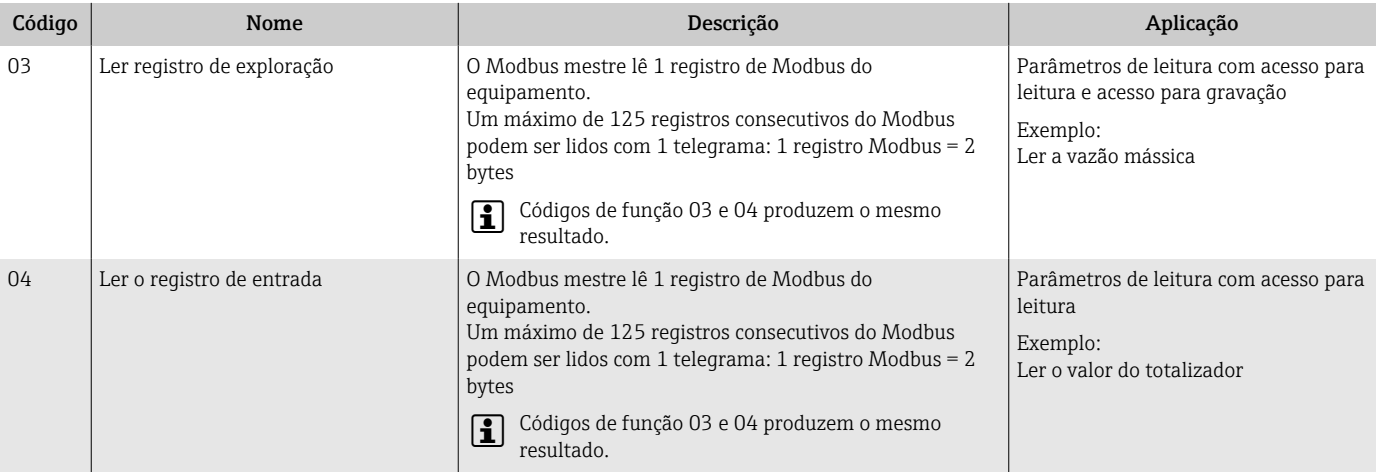

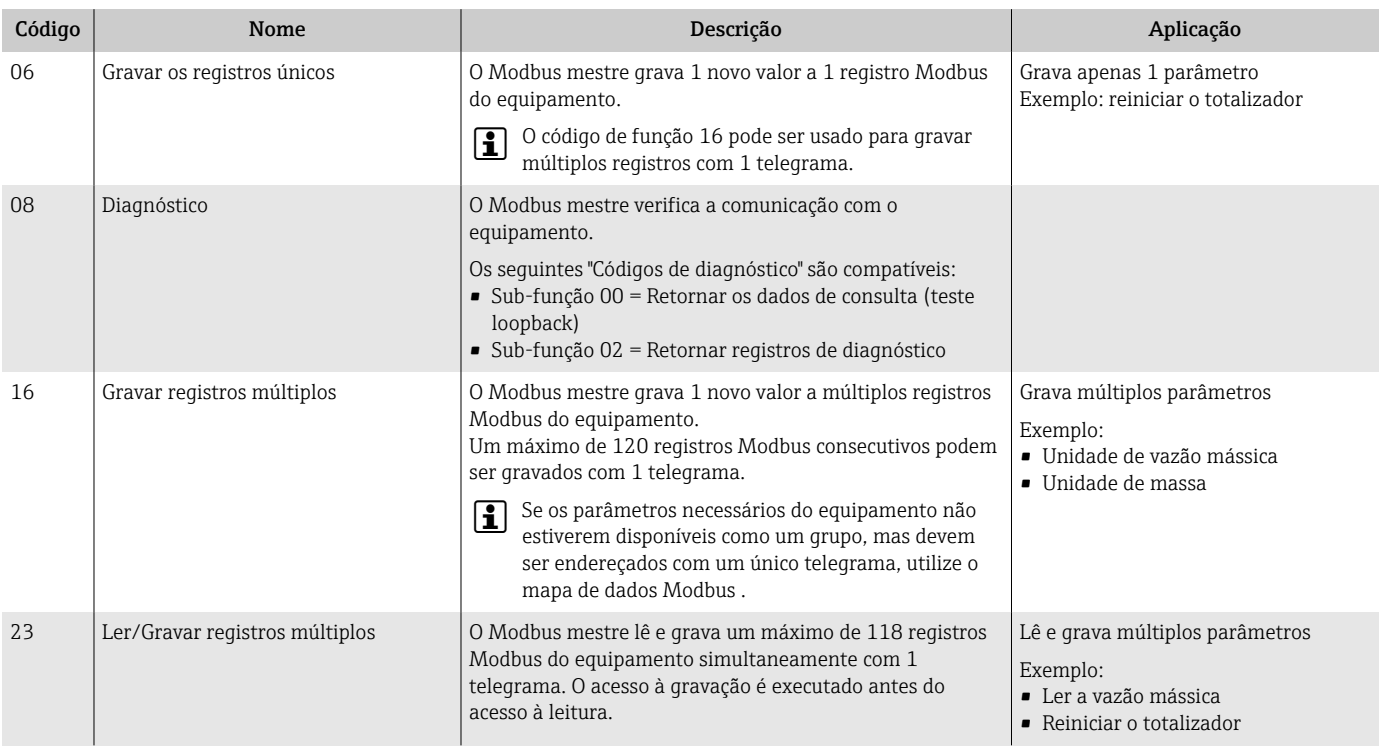

 $\vert \mathbf{f} \vert$ Mensagens transmitidas são permitidas com códigos de função 06, 16 e 23.

## Informações de registro do Modbus

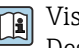

Visão geral dos parâmetros com as informações de registro Modbus: Descrição de Parâmetros  $\rightarrow \blacksquare$  6.

## Tempo de resposta

Tempo de resposta do equipamento ao telegrama do Modbus mestre: tipicamente 3 para 5 ms.

## Tipos de dados

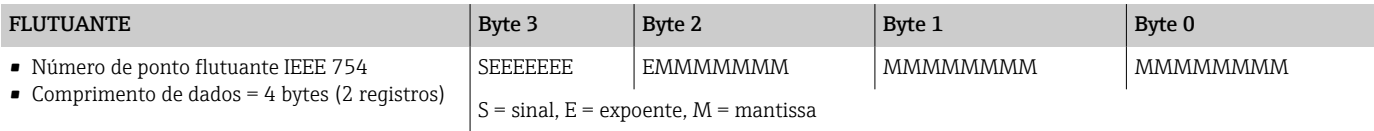

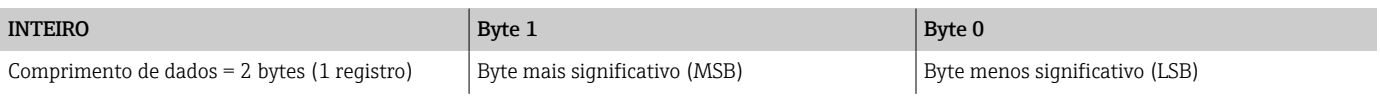

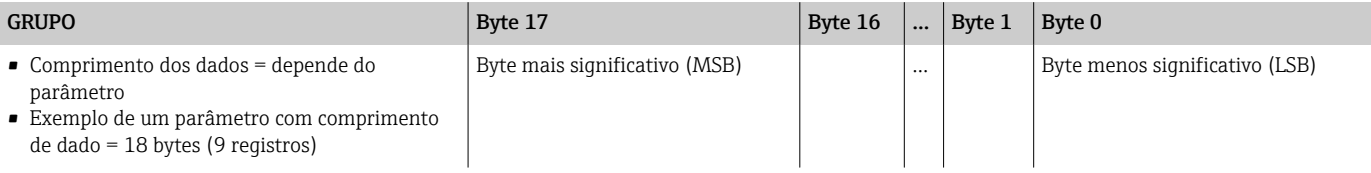

## Sequência de Byte

O endereçamento do byte (sequência do byte) não é indicado na especificação do Modbus. Durante o comissionamento, é necessário configurar o endereçamento entre o mestre e o escravo com o parâmetro "Ordem do byte".

Os bytes são transmitidos dependendo da seleção em parâmetro "Ordem do byte".

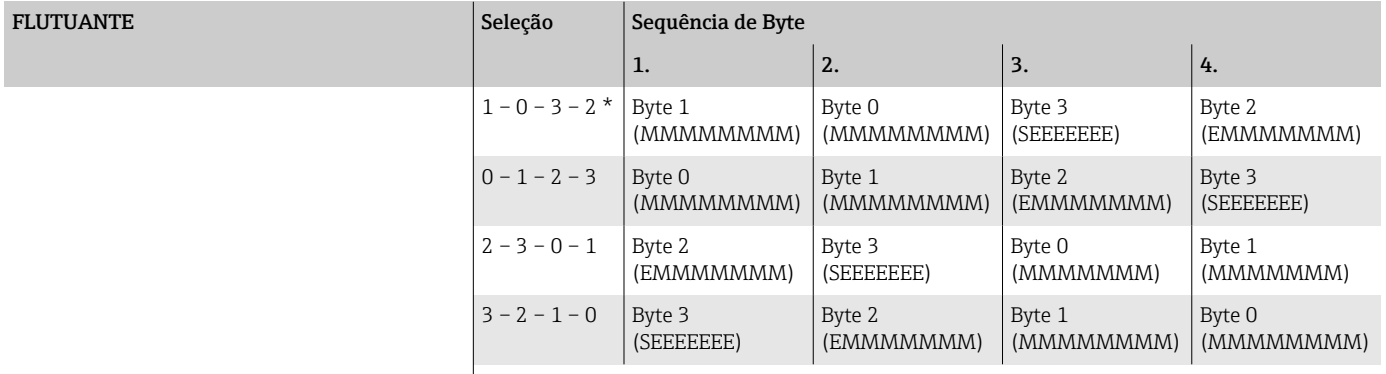

 $* =$  ajuste de fábrica, S = sinal, E = expoente, M = mantissa

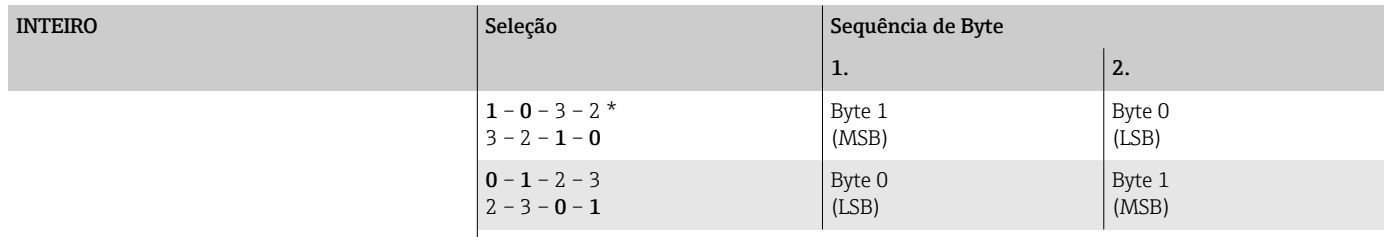

 $* =$  ajuste de fábrica, MSB = byte mais significativo, LSB = byte menos significativo

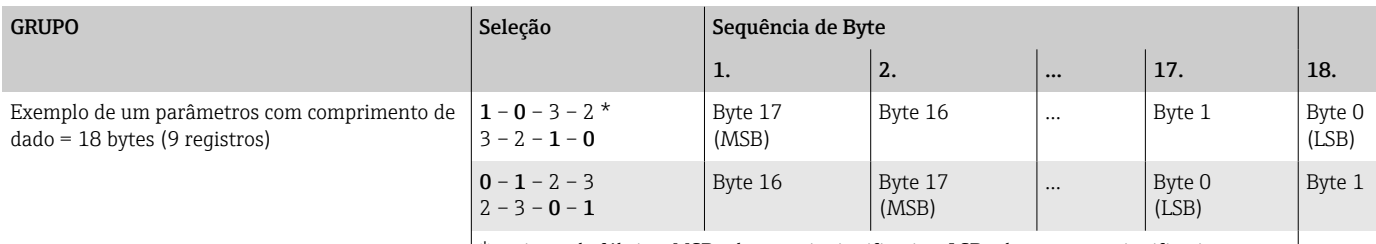

 $* = a$ juste de fábrica, MSB = byte mais significativo, LSB = byte menos significativo

## Gerenciamento de dados Modbus

### Função do mapa de dados Modbus

O equipamento oferece uma área especial de memória, o mapa de dados Modbus (para um máximo de 16 parâmetros), de forma que o acesso aos parâmetros através do Modbus RS485 não seja mais limitado aos parâmetros individuais ou a um grupo de parâmetros consecutivos.

Parâmetros podem ser agrupados com flexibilidade. O Modbus mestre pode ler e gravar para todo o bloco de dados através de um único telegrama.

### Estrutura do mapa de dados Modbus

O mapa de dados Modbus é formado por dois conjuntos de dados:

- Lista de varredura: Área de configuração Os parâmetros a serem agrupados são definidos em uma lista de escaneamento ao inserir seus endereços de registro Modbus na lista de escaneamento.
- Área de dados O equipamento lê ciclicamente os endereços de registro Modbus inseridos na lista de escaneamento e grava os valores associados para os parâmetros na área de dados.

Visão geral dos parâmetros com as informações de registro Modbus: m Descrição de Parâmetros  $\rightarrow \blacksquare$  6.

### Configuração da lista de varredura

Para configuração, os endereços de registro Modbus dos parâmetros a serem agrupados devem ser inseridos na lista de escaneamento. Observe as seguintes especificações básicas da lista de varredura:

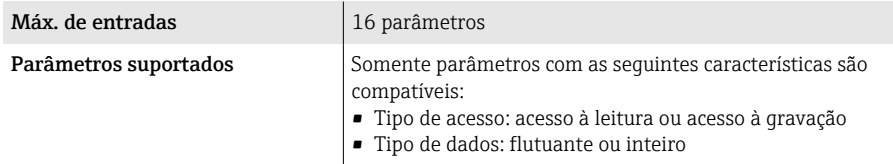

*Configuração da lista de escaneamento através do display local ou aplicativo SmartBlue*

A lista de escaneamento é configurada com o FieldCare ou DeviceCare através da parâmetro Scan list reg.0 para 15.

### Navegação

Aplicação → Comunicação → Mapa de dados modbus → Scan list reg.0 para 15

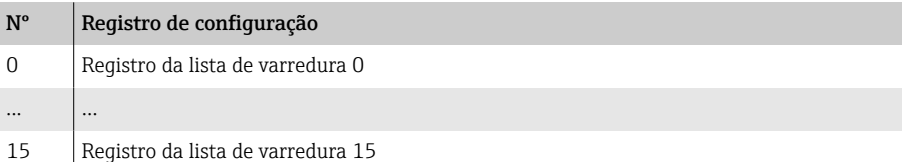

### *Configuração da lista de varredura através do Modbus RS485*

A lista de escaneamento é configurada através dos endereços de registro Modbus de 5001 a 5016

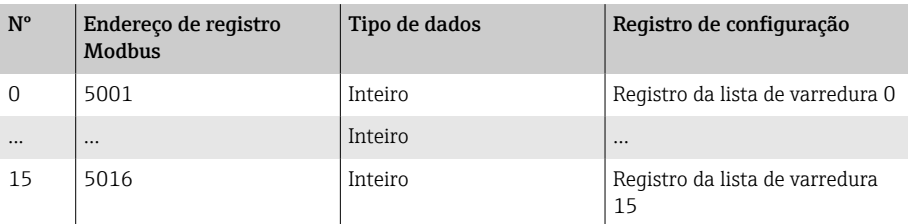

### Leitura dos dados através do Modbus RS485

- Valores para os parâmetros foram definidos na lista de escaneamento.
- Para ler os valores, o Modbus mestre acessa a área de dados do mapa de dados Modbus.
- O Modbus mestre acessa a área de dados através dos endereços de registro Modbus de 5051 a 5081.

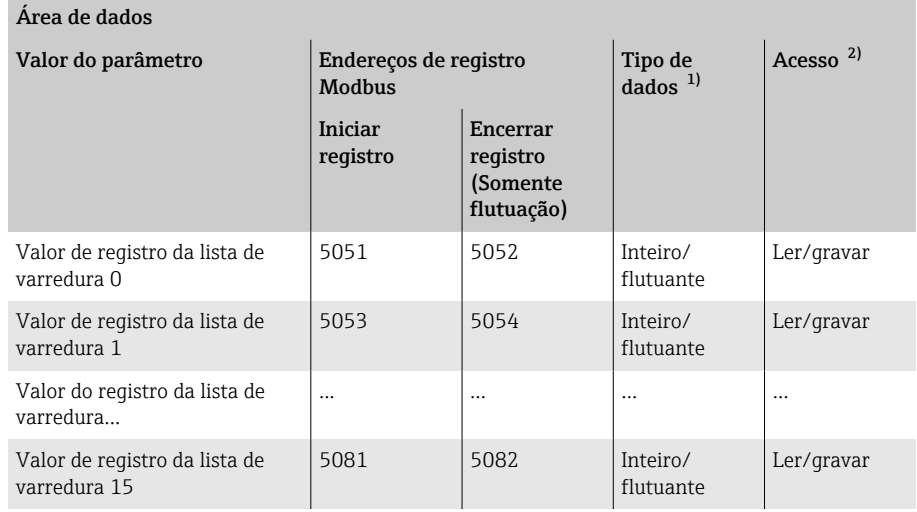

1) O tipo de dados depende do parâmetro inserido na lista de escaneamento.<br>2) O acesso aos dados depende do parâmetro inserido na lista de escaneamento. 2) O acesso aos dados depende do parâmetro inserido na lista de escaneamento. Se o parâmetro inserido suportar o acesso à leitura e acesso à gravação, o parâmetro pode ser acessado através da área de dados.

# 8 Comissionamento

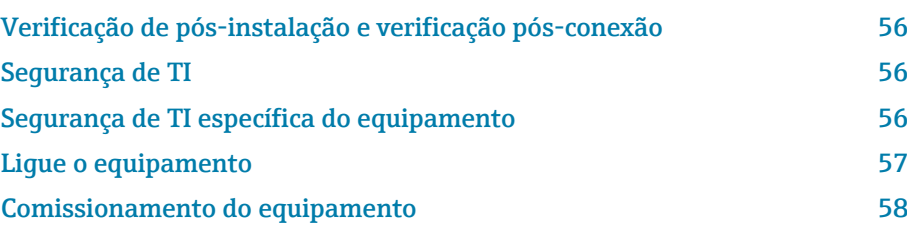

## <span id="page-55-0"></span>Verificação de pós-instalação e verificação pósconexão

Antes do comissionamento do equipamento, certifique-se de que foram feitas as verificações pós-instalação e pós-conexão:

- Verificação de pós-instalação → *[Verificação de pós-instalação](#page-31-0)*, 32
- Verificação pós-conexão → *[Verificação pós-conexão](#page-39-0)*, 40

## Segurança de TI

Nossa garantia é válida apenas se o equipamento for instalado e usado como descrito nas instruções de operação. O equipamento é equipado com mecanismos de segurança para protegê-lo contra quaisquer alterações acidentais nas configurações do equipamento.

A segurança de TI está alinhada com as normas de segurança ao operador e são desenvolvidas para fornecer proteção extra ao equipamento e à transferência de dados do equipamento pelos próprios operadores.

## Segurança de TI específica do equipamento

### Acesso por Bluetooth

A transmissão de sinal seguro por Bluetooth usa um método de criptografia testado pelo Instituto Fraunhofer.

- Sem o aplicativo SmartBlue, o equipamento não é visível via Bluetooth.
- É estabelecida somente uma conexão ponto a ponto entre o equipamento e um smartphone ou tablet.

### Acesso através do aplicativo SmartBlue

Dois níveis de acesso (funções de usuário) são definidas para o equipamento: a função de usuárioOperador e a função de usuário Manutenção. A função de usuárioManutenção é configurada quando o equipamento deixa a fábrica.

Se um código de acesso específico do usuário não for definido (no parâmetro Inserir código de acesso), a configuração padrão 0000 continua a se aplicar e a função de usuárioManutenção é habilitada automaticamente. Os dados de configuração do equipamento não são protegidos contra gravação e podem ser editados a qualquer momento.

Se um código de acesso específico do usuário foi definido (no parâmetro Inserir código de acesso), todos os parâmetros estão protegidos contra gravação. O equipamento é acessado com a função de usuário Operador. Quando o código de acesso específico do usuário é inserido uma segunda vez, a função de usuário**Manutenção** é habilitada. Todos os parâmetros podem ser modificados.

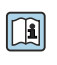

Para informações detalhadas, consulte o documento "Descrição dos Parâmetros do Equipamento".

### <span id="page-56-0"></span>Proteção de acesso através de senha

Há diversas maneiras de proteger o acesso à gravação dos parâmetros do equipamento:

- Código de acesso específico do usuário:
	- Proteger o acesso de gravação aos parâmetros do equipamento através de todas as interfaces.
- Código Bluetooth:

A senha protege o acesso e a conexão entre uma unidade em operação, por exemplo, um smartphone ou tablet, e o equipamento através da interface Bluetooth.

### Notas gerais sobre o uso de senhas

- O código de acesso e código Bluetooth válidos quando o equipamento é entregue devem ser redefinidos durante o comissionamento.
- Siga as regras gerais para gerar uma senha segura ao definir e gerenciar o código de acesso e o código Bluetooth.
- O usuário é responsável pelo gerenciamento e pelo manuseio cuidadoso do código de acesso e do código Bluetooth.

## Chave de proteção contra gravação

Todo o menu de operação pode ser bloqueado através da seletora de proteção contra gravação. Os valores dos parâmetros não podem ser alterados. A proteção contra gravação é desabilitada quando o equipamento deixa a fábrica.

Autorização de acesso com proteção contra gravação:

- Desabilitado: acesso para gravação nos parâmetros
- Habilitado: acesso somente leitura aos parâmetros

A proteção contra gravação é habilitada com a seletora de proteção contra gravação na parte de trás do módulo do display→ *[Configurações de](#page-38-0) [hardware](#page-38-0)*, <sup>2</sup>39.

O display local indica que a proteção contra gravação está ativada no canto superior direito do display:  $\blacksquare$ .

## Ligue o equipamento

- ‣ Ligue a tensão de alimentação para o equipamento.
	- $\rightarrow$  0 display local muda da tela inicial para o display operacional.

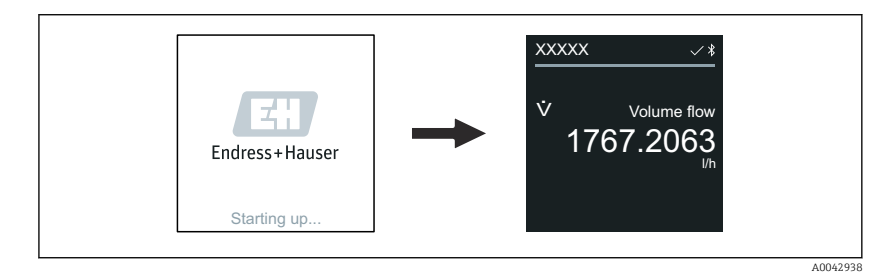

Se a inicialização do equipamento não for bem-sucedida, o equipamento mostra uma mensagem de erro para isso → *[Diagnóstico e localização de](#page-65-0)*  $falhas, \triangleq 66$ .

A0042939

## <span id="page-57-0"></span>Comissionamento do equipamento

## Operação local

 $\rightarrow$ 

Informações detalhadas sobre a operação local: → *[Operação](#page-41-0)*, 42 A

1. Através do símbolo "Menu", abra o menu principal.

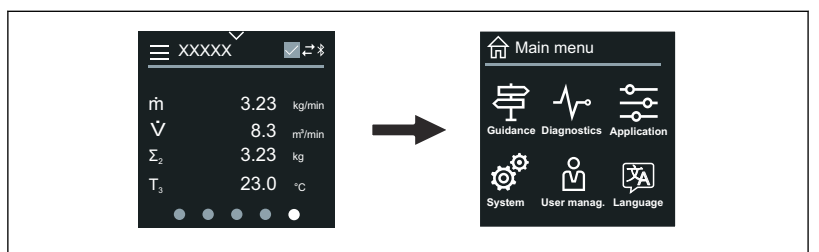

2. Através do símbolo "Idioma", selecione o idioma desejado.

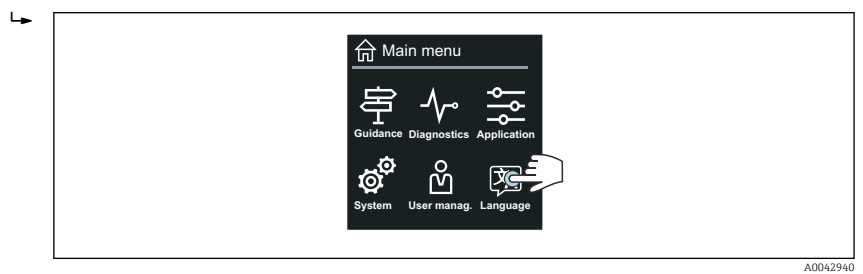

3. Através do símbolo "Orientação", abra o assistente Comissionamento.

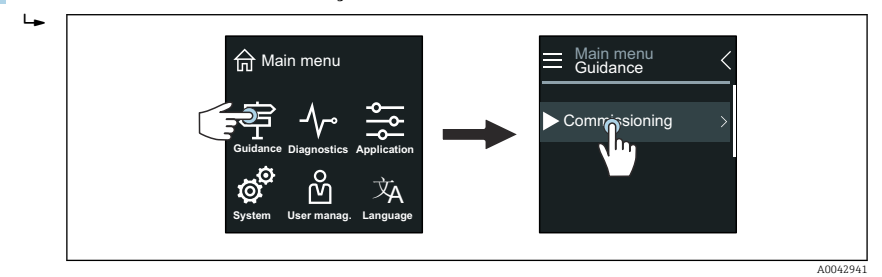

4. Inicie o assistente Comissionamento.

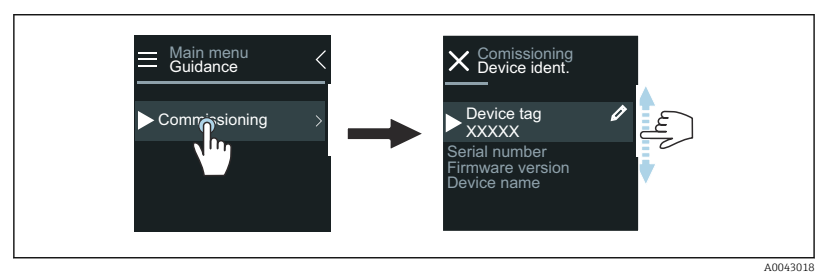

5. Siga as instruções no display local.

 O assistente Comissionamento passa por todos os parâmetros de equipamento necessários para comissionar o equipamento.

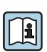

 $\ddot{\phantom{1}}$ 

Para informações detalhadas, consulte o documento "Descrição dos parâmetros de equipamento" do respectivo equipamento.

## Aplicativo SmartBlue

Informações no aplicativo SmartBlue → *[Aplicativo SmartBlue](#page-46-0)*, 47.

### Conexão do aplicativo SmartBlue ao equipamento

- 1. Habilite Bluetooth no terminal portátil, tablet ou smartphone.
- 2. Inicie o aplicativo SmartBlue.
	- Uma lista em tempo real mostra todos os equipamentos disponíveis.
- 3. Selecione o equipamento desejado.
	- O aplicativo SmartBlue mostra o login do equipamento .
- 4. Em nome do usuário, insira **admin**.
- 5. Em senha, insira o número de série do equipamento. Número de série: → *[Etiqueta de identificação do transmissor](#page-16-0)*, 17.
- 6. Confirme as entradas.
	- $\rightarrow$  0 aplicativo SmartBlue conecta o equipamento e mostra o menu principal.

### Abrir o assistente "Comissionamento"

- 1. Através do menu Guia do usuário, abra o assistente Comissionamento.
- 2. Siga as instruções no display local.
	- ← O assistente **Comissionamento** passa por todos os parâmetros de equipamento necessários para comissionar o equipamento.

# 9 Operação

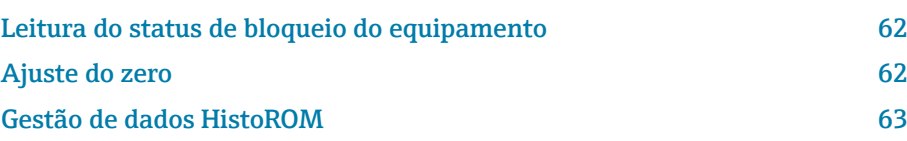

## Leitura do status de bloqueio do equipamento

Exibe a proteção contra gravação com a prioridade máxima que está ativa atualmente.

#### Navegação

Menu "Sistema" → Gerenciamento do dispositivo → Status de bloqueio

#### Visão geral dos parâmetros com breve descrição

<span id="page-61-0"></span>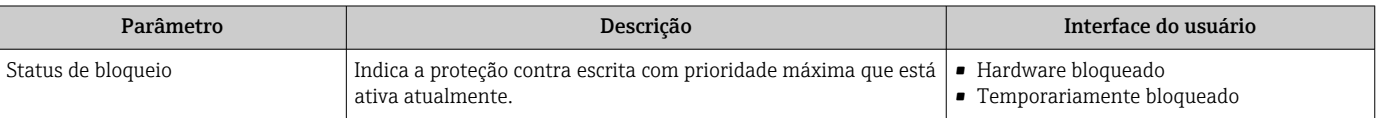

## Ajuste do zero

Todos os equipamentos são calibrados de acordo com tecnologia de última geração e sob condições de referência. Geralmente, o ajuste do zero não é necessário. O ajuste do zero é aconselhável apenas em casos especiais:

- Para obter a máxima precisão de medição mesmo com taxas de vazão de fluxo baixas
- No caso de condições de processo ou condições de operação extremas, por ex. temperaturas de processo muito altas ou meios de viscosidade muito alta.

Para obter um ponto zero representativo, garanta que:

- qualquer vazão no equipamento seja evitada durante o ajuste
- as condições de processo (por ex. pressão, temperatura) sejam estáveis e representativas

A verificação e o ajuste não podem ser realizados se as seguintes condições de processo estiverem presentes:

- Bolsas de gás Certifique-se de que o sistema tenha sido suficientemente enxaguado com o meio. O enxágue repetido pode ajudar a eliminar bolsas de ar
- Circulação térmica No caso de diferenças de temperatura (por ex. entre as seções de entrada e saída do tubo de medição). a vazão induzida pode ocorrer mesmo se as válvulas estiverem fechadas devido à circulação térmica no equipamento
- Vazamentos nas válvulas Se as válvulas não estiverem estanques, a vazão não é suficientemente evitada ao determinar o ponto zero

Se essas condições não puderem ser evitadas, é aconselhável manter as configurações de fábrica para o ponto zero.

### Pré-requisito

- Um ajuste do zero somente pode ser realizado com meios que não contenham gases ou sólidos.
- O ajuste do zero é realizado na pressão de operação e temperatura de operação com os tubos de medição completamente cheios e à vazão zero (v = 0 m/s). Para isso, válvulas de boqueio (por exemplo) podem ser fornecidas a montante ou a jusante do sensor, ou válvulas existentes e válvulas gaveta podem ser usadas.

<span id="page-62-0"></span>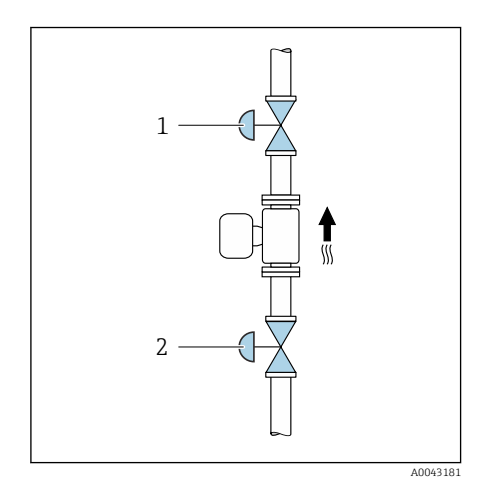

- Operação normal: válvulas de bloqueio 1 e 2 abertas.
- Ajuste do zero com pressão da bomba: válvula de bloqueio 1 fechada, válvula de bloqueio 2 aberta.
- Ajuste do zero sem pressão da bomba: válvula de bloqueio 1 aberta, válvula de bloqueio 2 fechada.

### Execução do ajuste do zero

- 1. Deixe o sistema em operação até que as condições de processo e de operação estejam normais.
- 2. Pare a vazão.
- 3. Verifique se a vedação das válvulas de bloqueio está estanque (sem vazamentos).
- 4. Verifique a pressão de operação.
- 5. Via Aplicação → Sensor → Ajuste do sensor → Ajuste do ponto zero selecione parâmetro Controle de ajuste do ponto zero.
	- O ajuste do zero é iniciado. No parâmetro Condição de ajuste de ponto zero, a opção Ocupado é exibida. Quando o ajuste do zero for finalizado, opção Ok é exibido.

# Gestão de dados HistoROM

O equipamento conta com o gestão de dados HistoROM. Os dados do equipamento e os dados do processo podem ser salvos, importados e exportados com a função de gestão de dados HistoROM, tornando a operação e o serviço muito mais confiável, seguro e eficiente.

## Cópia de segurança dos dados

### Automático

Os dados mais importantes do equipamento, ex.: o transmissor e o sensor, são salvos automaticamente no S+T-DAT.

Quando o sensor é substituído, os dados do sensor específicos do cliente são adotados no equipamento. O equipamento entra em operação imediatamente sem qualquer problema.

### Manuell

Os dados do transmissor (configurações do cliente) devem ser salvos manualmente.

## Conceito de armazenamento

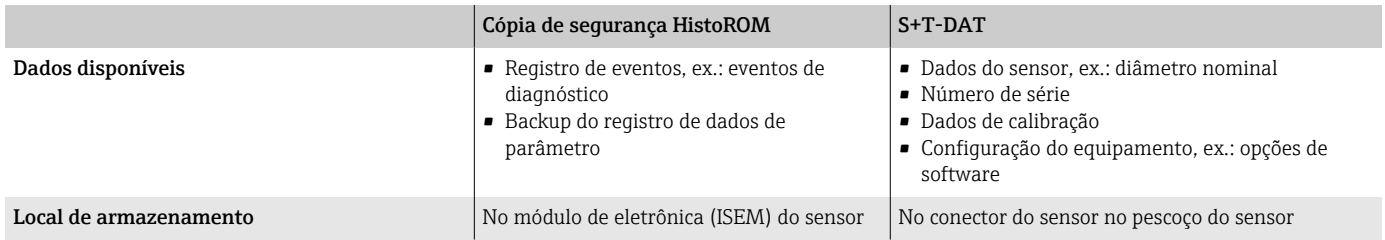

## Transferência de dados

É possível transferir uma configuração de parâmetro para outro equipamento usando a função de exportação da ferramenta de operação. A configuração de parâmetro pode ser duplicada ou salva em um arquivo.

# 10 Diagnóstico e localização de falhas

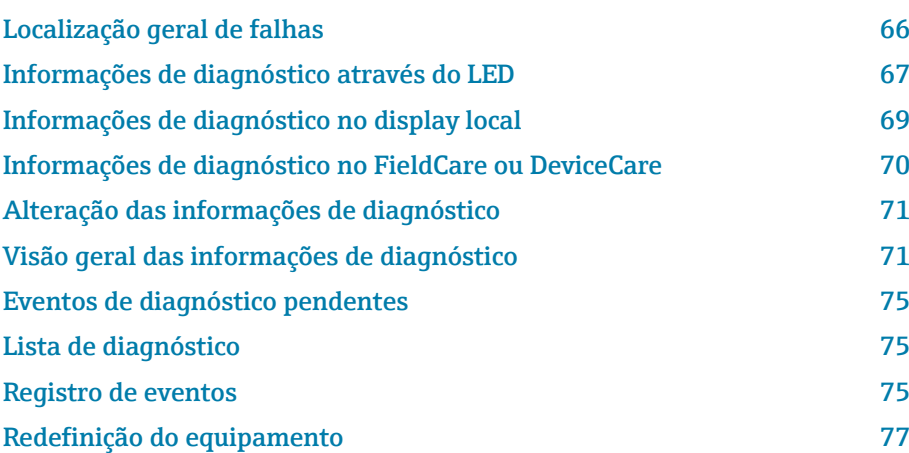

# Localização geral de falhas

# Display local

<span id="page-65-0"></span>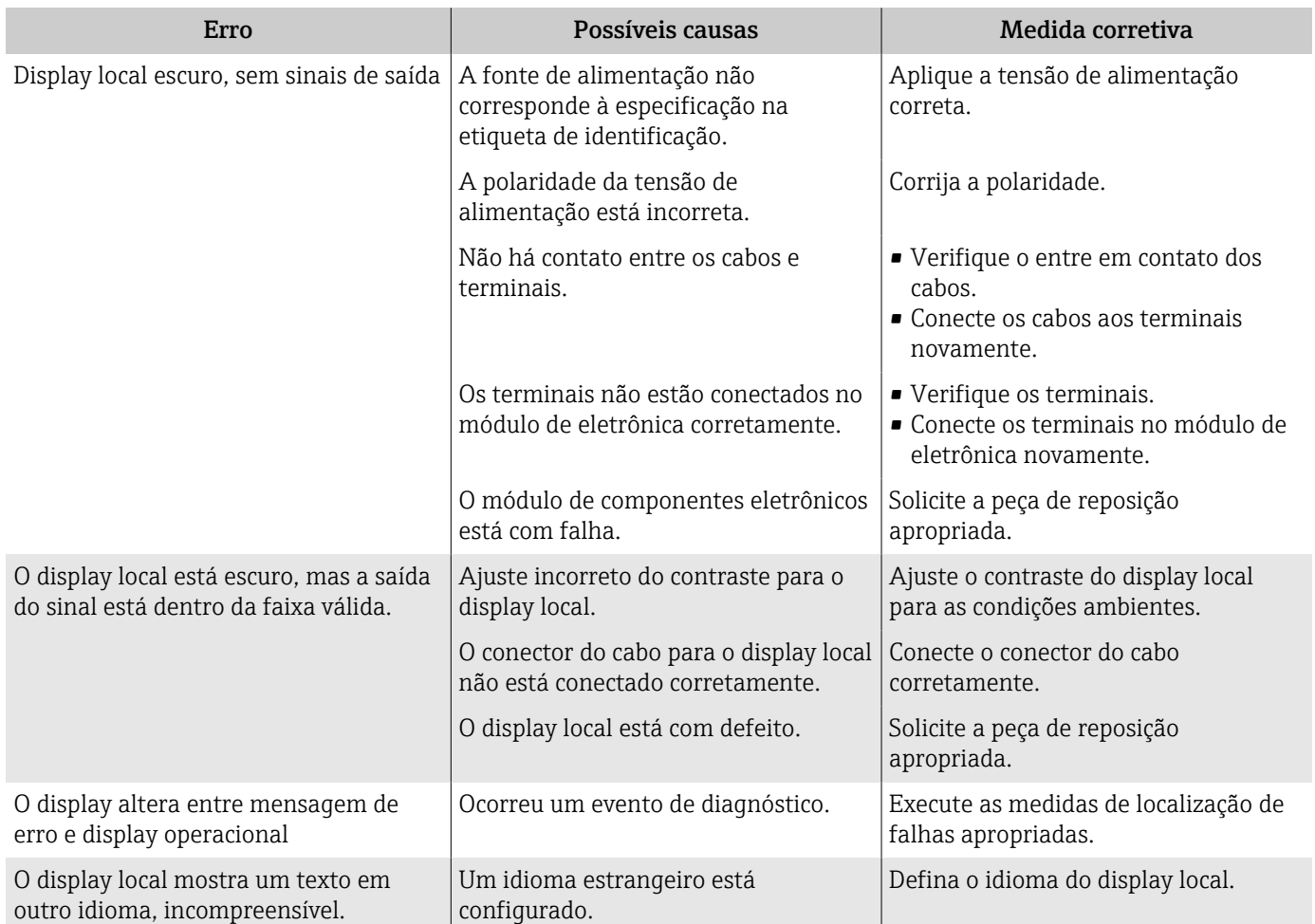

## Sinal de saída

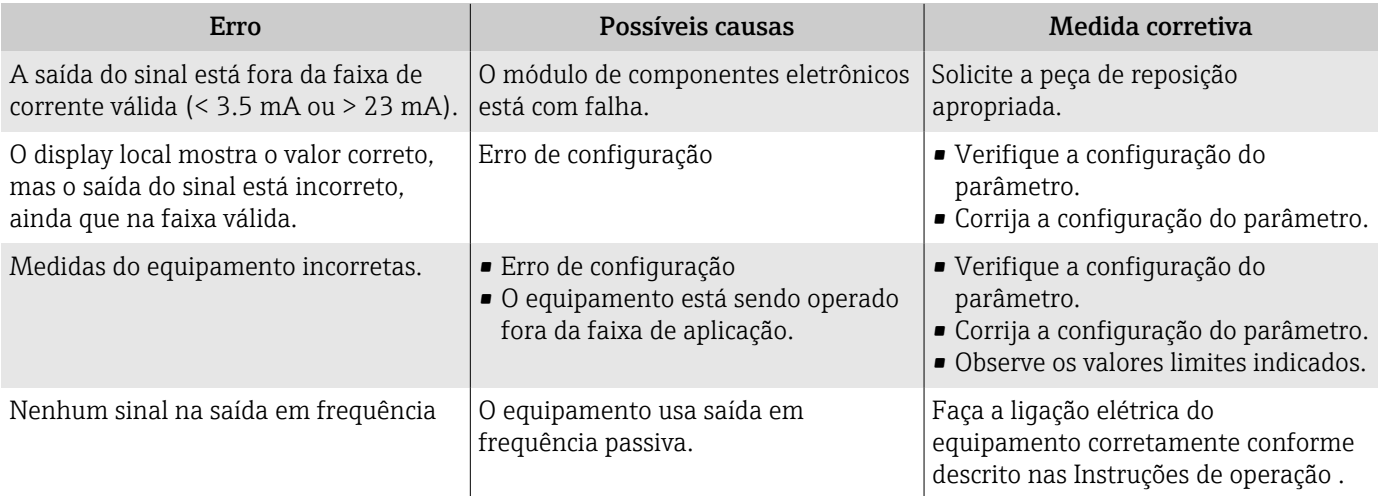

<span id="page-66-0"></span>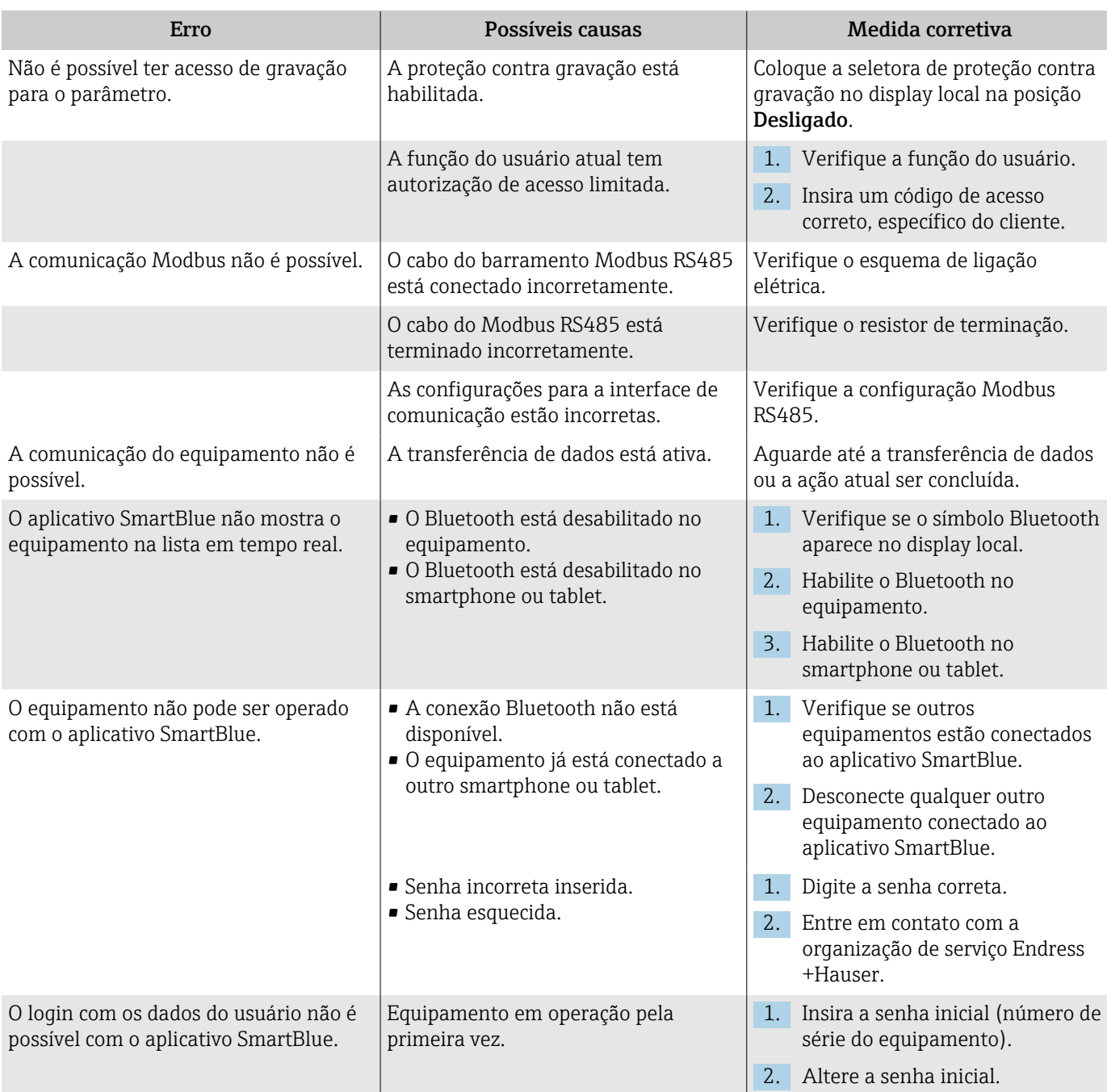

## Acesso e comunicação

# Informações de diagnóstico através do LED

Somente para equipamentos com o código de pedido para "Display; operação", opção H

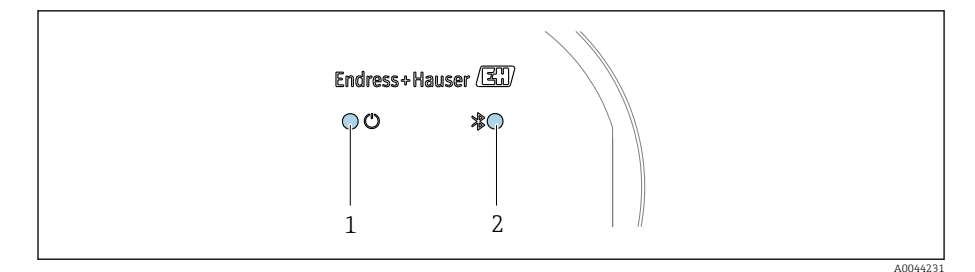

- *1 Status do equipamento*
- *2 Bluetooth*

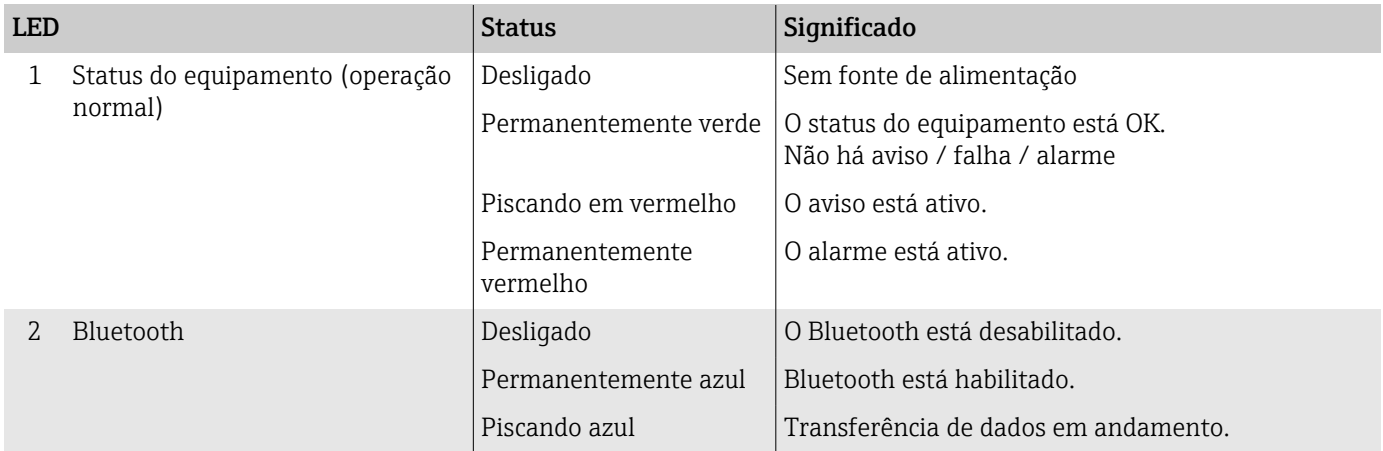

# <span id="page-68-0"></span>Informações de diagnóstico no display local

## Mensagem de diagnóstico

O display local alterna entre a exibição das falhas como uma mensagem de diagnóstico e a exibição da tela do display operacional.

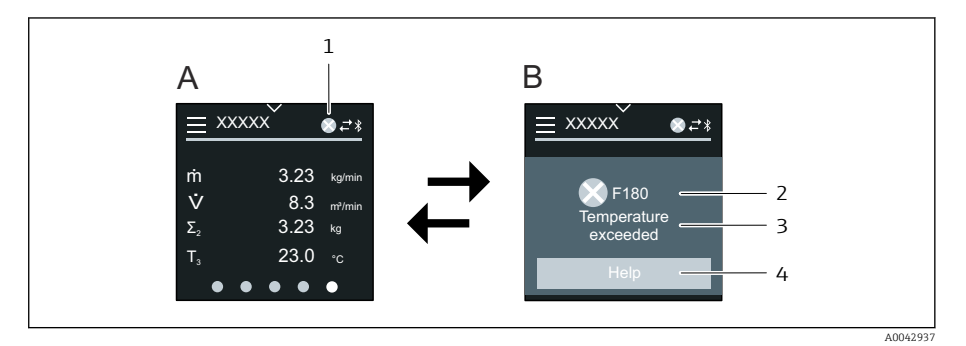

- *A Display operacional em condição de alarme*
- *B Mensagem de diagnóstico*
- *1 Comportamento de diagnóstico*
- *2 Sinal de status*
- *3 Comportamento de diagnóstico com código de diagnóstico*
- *4 Texto curto*
- *5 Abra as informações sobre medidas de correção.*

Se dois ou mais eventos de diagnóstico estiverem pendentes simultaneamente, o display local mostra apenas a mensagem de diagnóstico com a mais alta prioridade.

Outros eventos de diagnóstico que ocorreram podem ser abertos em menu  $\mathbf{a}$ Diagnóstico da seguinte maneira:

- Via parâmetros
- Via submenus

### Sinais de status

Os sinais de status fornecem informações sobre o estado e confiabilidade do equipamento, categorizando o motivo da informação de diagnóstico (evento de diagnóstico).

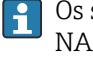

F

C

Os sinais de status são categorizados de acordo com a Recomendação NAMUR NE 107: F = Falha, C = Verificação de função, S = Fora da especificação, M = Manutenção necessária, N = Sem efeito

### Falha

- Ocorreu um erro no equipamento.
- O valor medido não é mais válido.

### Verificação de função

O equipamento está no modo de serviço, ex. durante um simulação.

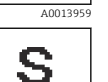

A0013958

Μ

A0013957

A00139

### Fora da especificação

O equipamento está sendo operado fora dos limites de especificação técnica, ex. fora da faixa de temperatura do processo.

### Manutenção necessária

- A manutenção é necessária.
- O valor medido ainda é válido.

### <span id="page-69-0"></span>Informações de diagnóstico

O erro pode ser identificado usando as informações de diagnósticos. O texto curto mostra uma dica sobre a falha.

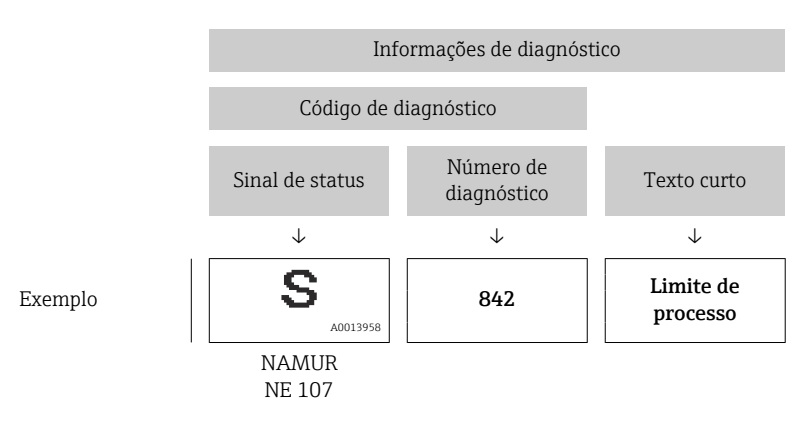

# Informações de diagnóstico no FieldCare ou **DeviceCare**

## Opções de diagnóstico

Depois de estabelecer a conexão, o equipamento mostra falhas na página inicial.

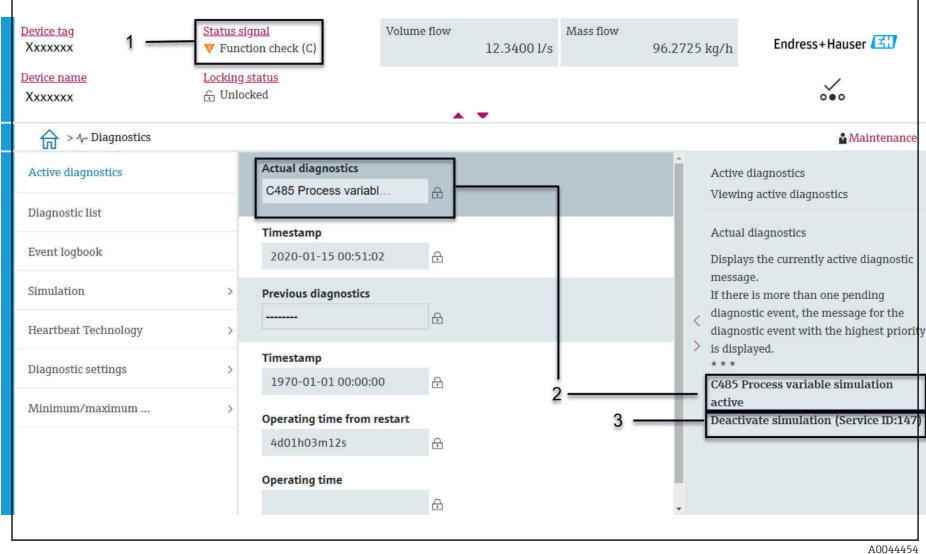

- *1 A área de status com comportamento de diagnóstico e sinal de status*
- *2 Código de diagnóstico e mensagem curta*
- *3 Medidas de localização de falhas com ID de serviço*

Outros eventos de diagnóstico que ocorreram podem ser abertos em menu H Diagnóstico da seguinte maneira:

- Via parâmetro
- Via submenus

#### Informações de diagnóstico

O erro pode ser identificado usando as informações de diagnósticos. O texto curto mostra uma dica sobre a falha. O respectivo símbolo para o comportamento de diagnóstico aparece na inicialização.

<span id="page-70-0"></span>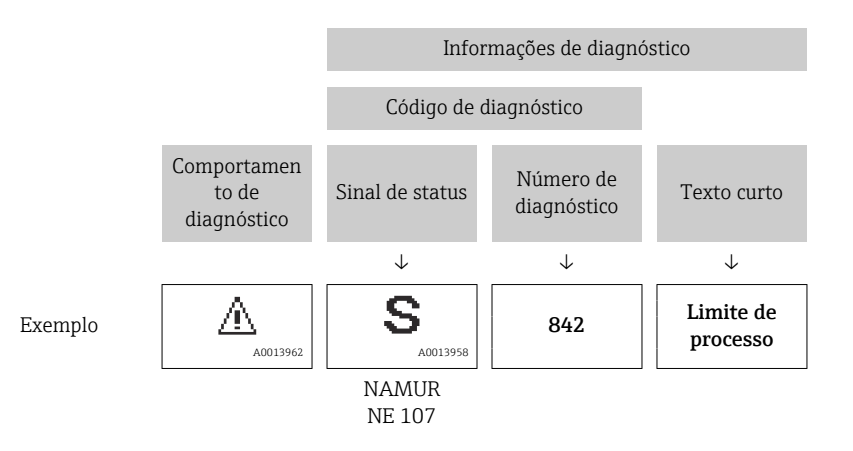

# Alteração das informações de diagnóstico

## Adaptação do comportamento de diagnóstico

Para cada informação de diagnóstico é atribuído de fábrica um comportamento de diagnóstico específico . O usuário pode alterar a atribuição para as informações de diagnóstico em submenu Configurações de diagnóstico.

### Caminho de navegação

Diagnóstico → Configurações de diagnóstico

É possível atribuir as seguintes opções ao número de diagnóstico como o comportamento de diagnóstico:

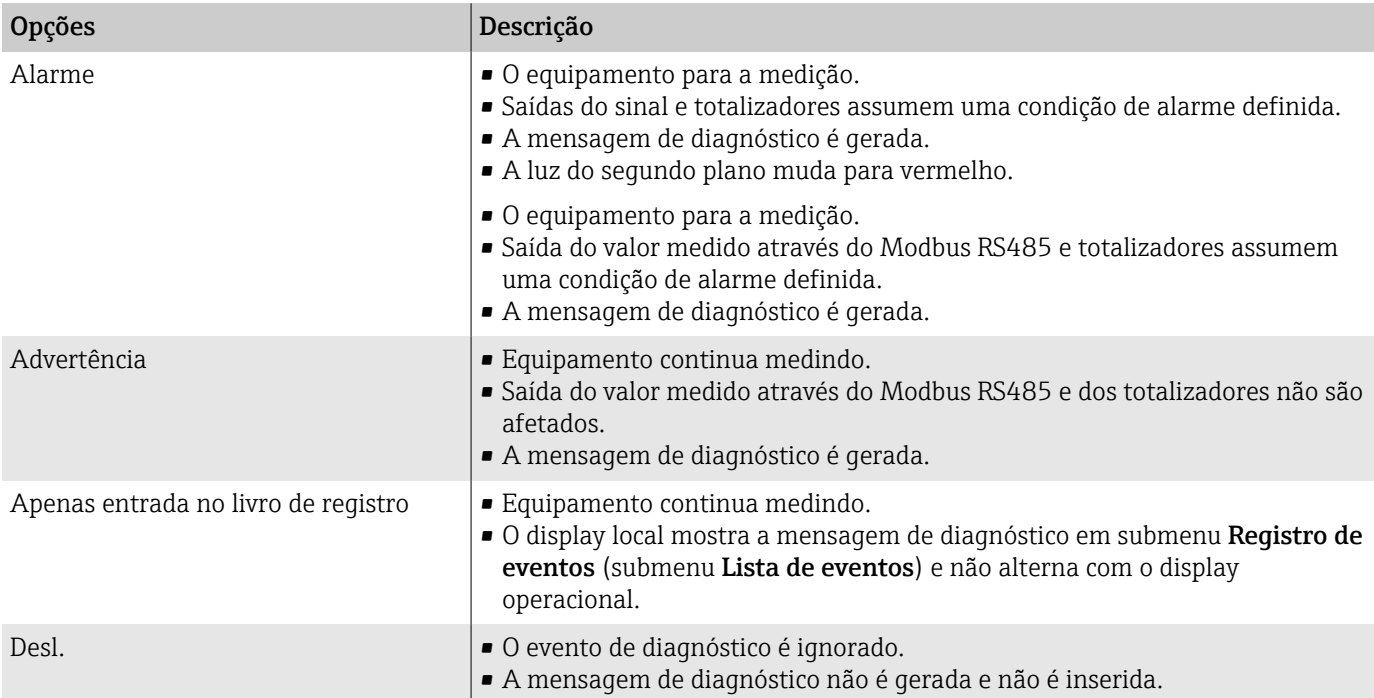

# Visão geral das informações de diagnóstico

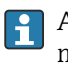

A quantidade de informações de diagnóstico e o número de variáveis medidas afetados aumentam se o equipamento tiver um ou mais pacotes de aplicativo.

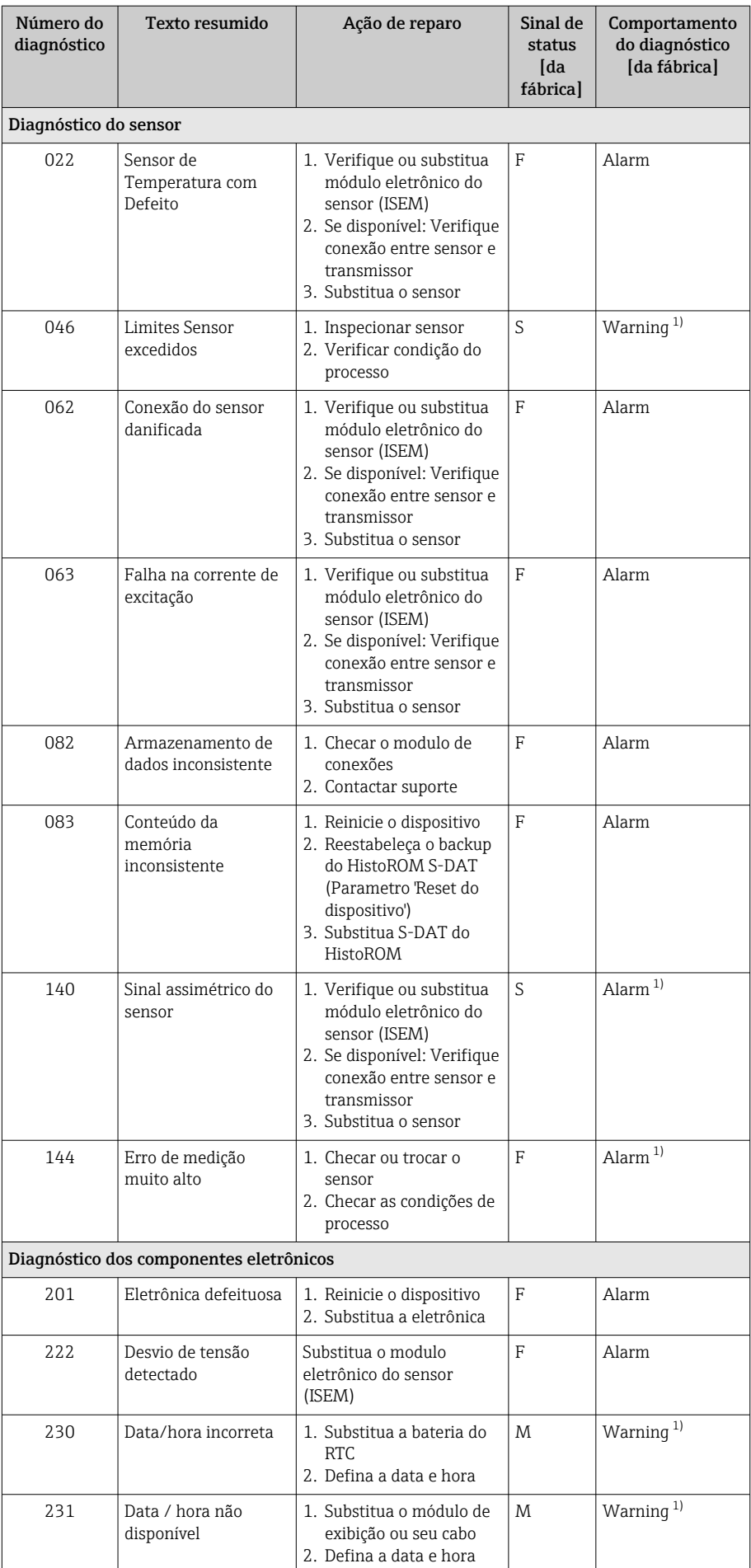
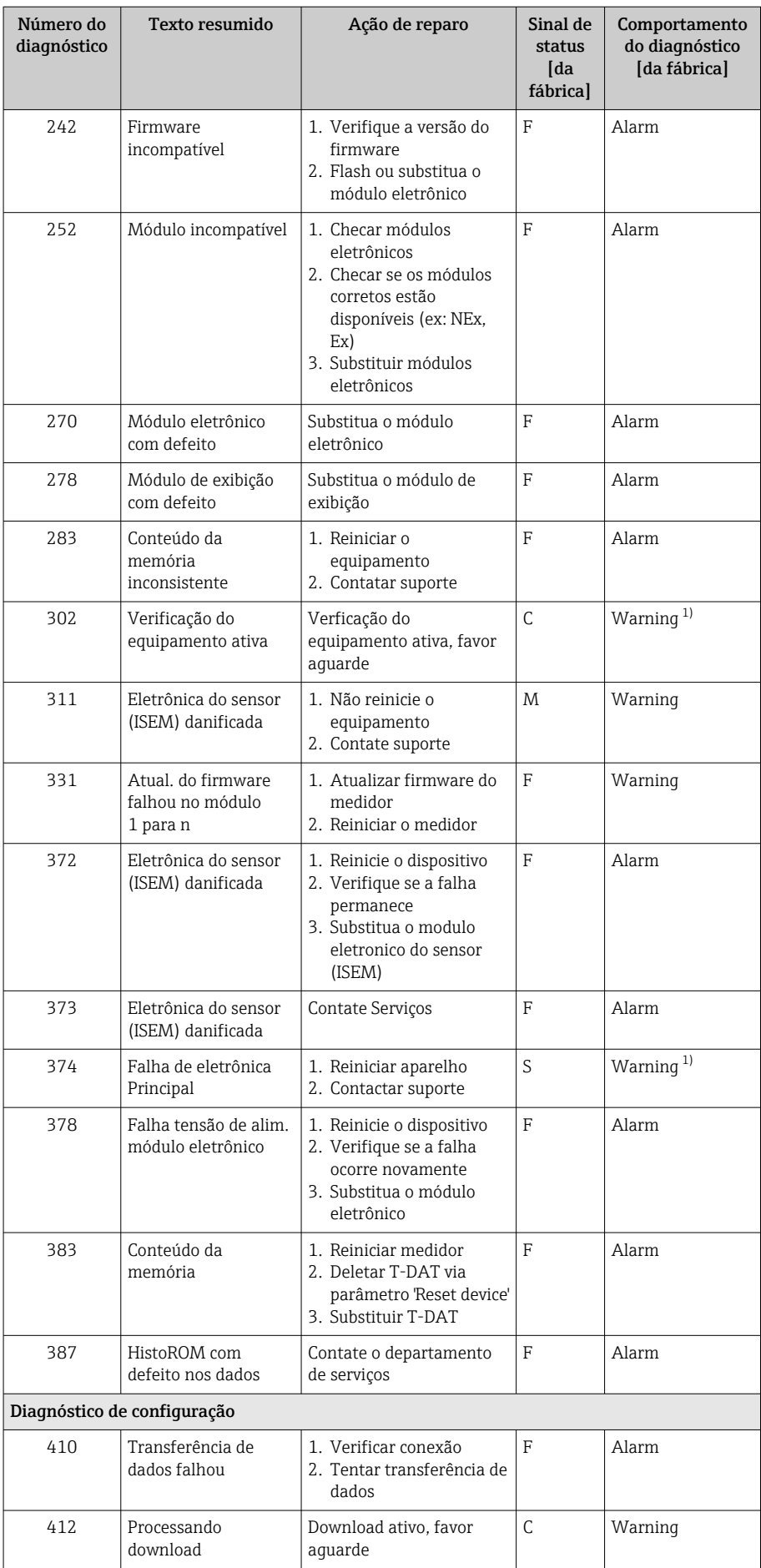

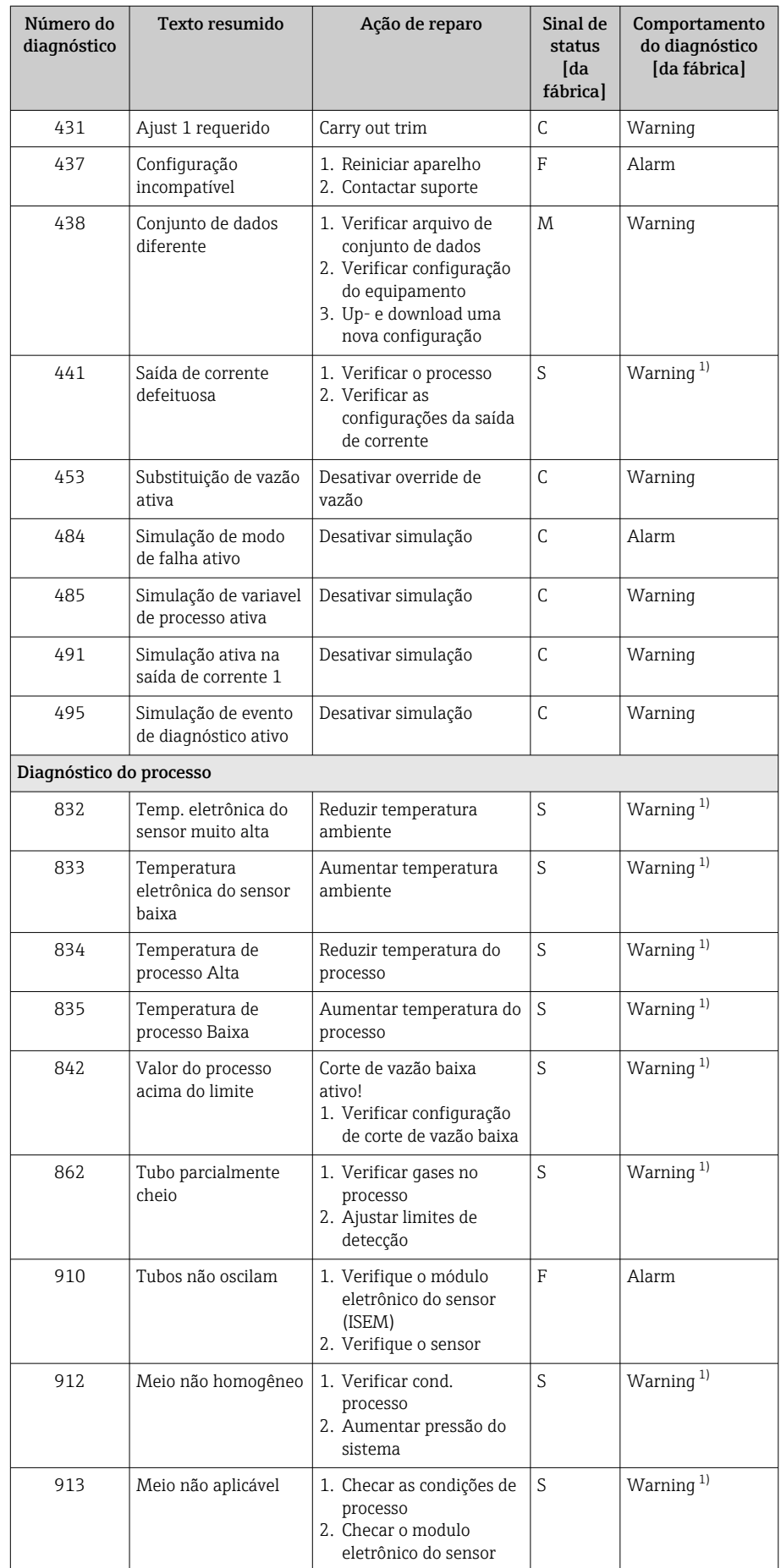

<span id="page-74-0"></span>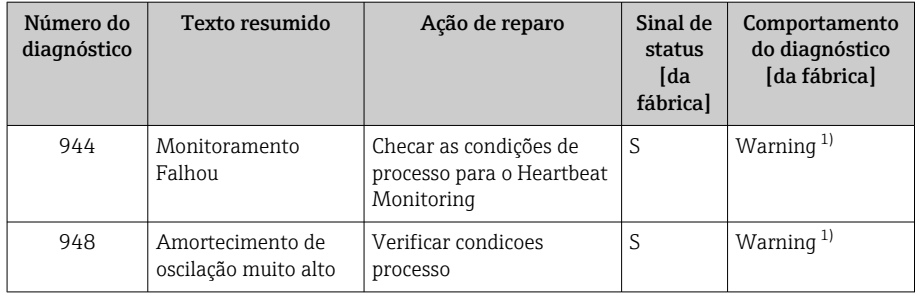

1) O comportamento de diagnóstico pode ser alterado.

# Eventos de diagnóstico pendentes

O submenu Diagnostico ativo mostra o evento de diagnóstico atual e o último evento de diagnóstico ocorrido.

Diagnóstico → Diagnostico ativo

A submenu Lista de diagnóstico mostra outros eventos de diagnóstico que estão pendentes.

# Lista de diagnóstico

A submenu Lista de diagnóstico mostra até 5 eventos de diagnóstico pendentes no momento com as respectivas informações de diagnóstico. Se mais de 5 eventos de diagnóstico estiverem pendentes, o display local mostra as informações de diagnóstico com a prioridade mais alta.

#### Caminho de navegação

Diagnóstico → Lista de diagnóstico

# Registro de eventos

### Leitura do registro de eventos

O registro de eventos somente está disponível através do FieldCare ou H aplicativo SmartBlue (Bluetooth).

O submenu Registro de eventos mostra as características gerais cronológicas das mensagens de evento que ocorreram.

#### Caminho de navegação

Menu Diagnóstico → submenu Registro de eventos

Display cronológico com um máximo de 20 mensagens de evento.

- O histórico de eventos inclui as seguintes entradas:
- Evento de diagnóstico → *[Visão geral das informações de diagnóstico](#page-70-0)* , 71
- Evento de informação → *[Visão geral dos eventos de informações](#page-75-0)*, 76

Além da hora de operação em que o evento ocorreu, cada evento recebe também um símbolo que indica se o evento ocorreu ou foi concluído:

- Evento de diagnóstico
	- $\bullet$   $\odot$ : Ocorrência do evento
	- $\blacktriangleright$   $\ominus$ : Fim do evento
- Evento de informação : Ocorrência do evento

Filtrar mensagens de evento:

## <span id="page-75-0"></span>Filtragem do registro de evento

O submenu Registro de eventos mostra a categoria das mensagens de evento que foram configuradas com as parâmetro Opções de filtro.

### Caminho de navegação

Diagnóstico → Registro de eventos → Opções de filtro

### Categorias de filtro

- Todos
- $\blacksquare$  Falha (F)
- Verificação da função (C)
- Fora de especificação (S)
- Necessário Manutenção (M)
- Informação (I)

### Visão geral dos eventos de informações

O evento de informações somente é exibido no registro de eventos.

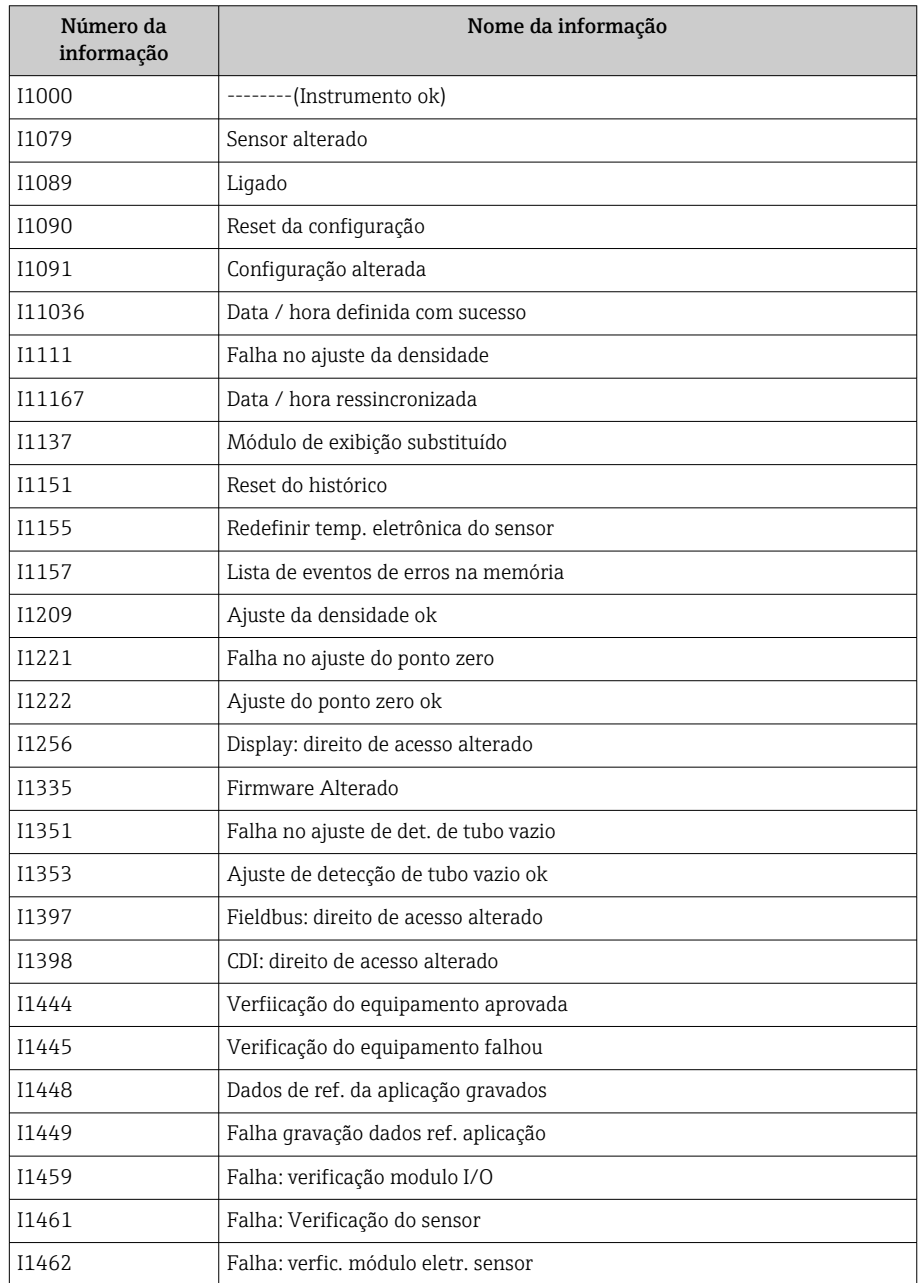

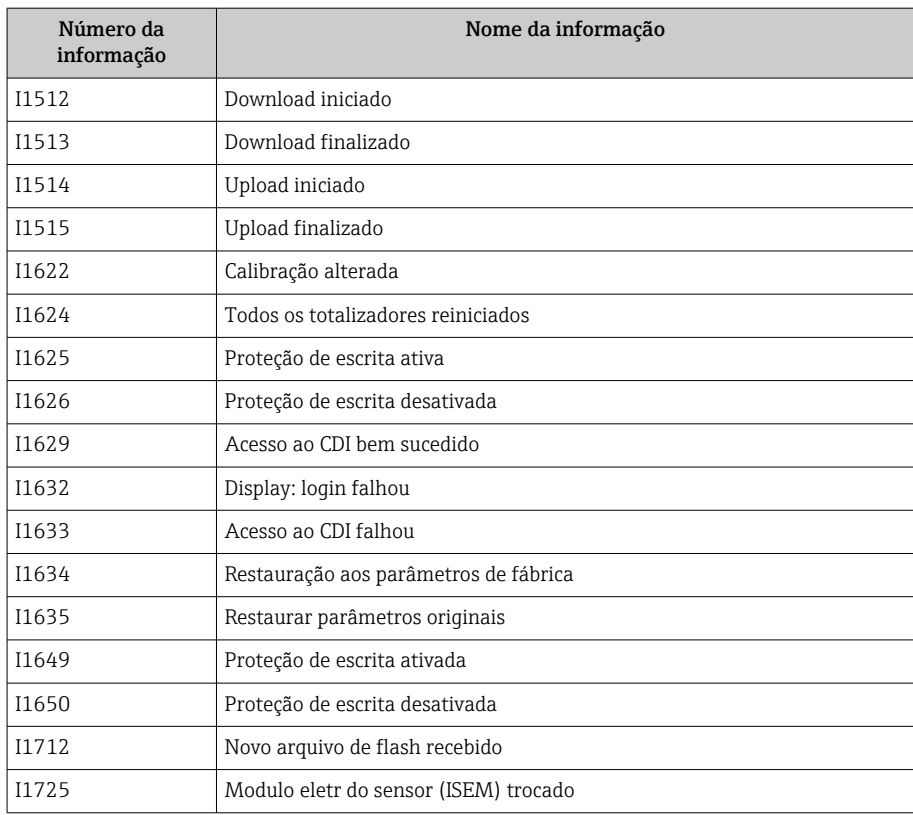

# Redefinição do equipamento

Toda a configuração ou parte dela, pode ser redefinida para um estado definido aqui.

### Caminho de navegação

Sistema → Gerenciamento do dispositivo → Reset do equipamento

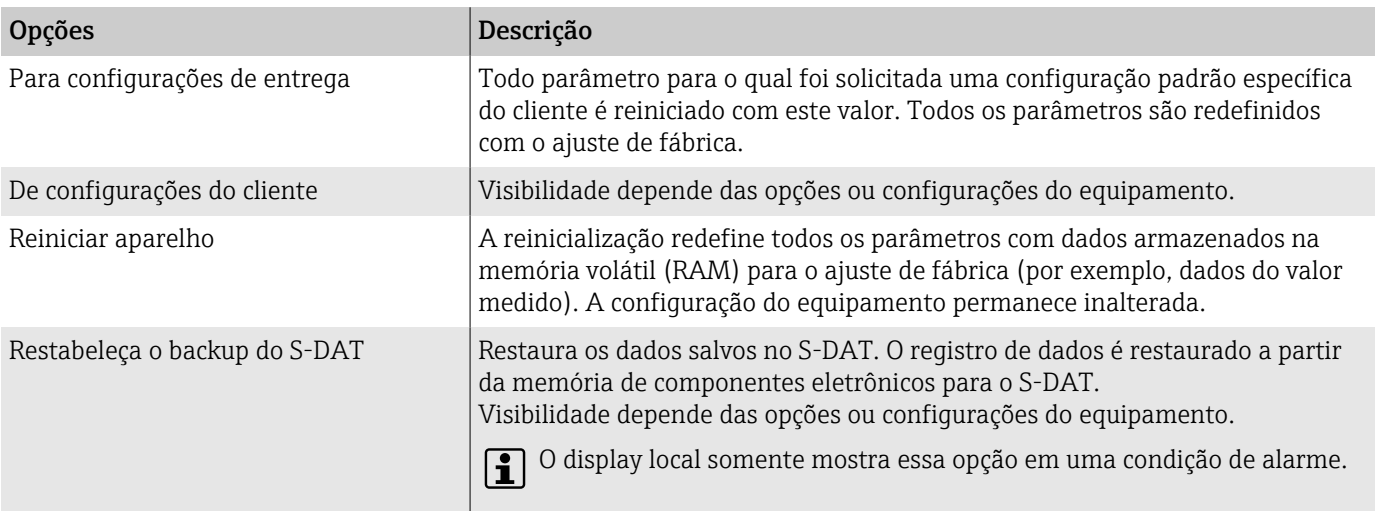

# 11 Manutenção

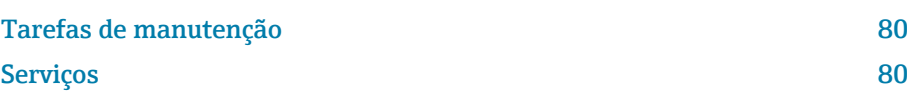

# <span id="page-79-0"></span>Tarefas de manutenção

O equipamento não precisa de manutenção. Somente execute modificações ou reparos depois de consultar uma empresa de serviço Endress+Hauser. Recomendamos examinar o equipamento regularmente quanto à corrosão, desgaste mecânico ou dano.

# Limpeza externa

Limpe o equipamento conforme exibido:

- Use um pano seco ou ligeiramente úmido que não solte fiapos.
- Não use objetos afiados ou produtos de limpeza agressivos.
- Não utilizar vapor de alta pressão.

# Limpeza interior

Observe os seguintes pontos para limpeza e esterilização no local (CIP/SIP):

- Somente use agentes de limpeza para os quais os materiais do processo molhado são resistentes.
- Observe a temperatura do meio máxima permitida  $\rightarrow \Box$  97.

# Serviços

A Endress+Hauser oferece uma ampla gama de serviços para a manutenção do equipamento, ex.: recalibração, serviço de manutenção ou testes de equipamento.

Os representantes de vendas Endress+Hauser podem fornecer informações sobre os serviços disponíveis.

# 12 Descarte

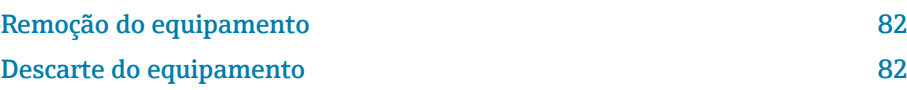

# <span id="page-81-0"></span>Remoção do equipamento

- 1. Desconecte o equipamento da tensão de alimentação.
- 2. Remova todos os cabos de conexão.

# **AATENÇÃO**

#### As condições de processo podem colocar em risco a equipe!

- ‣ Use equipamentos de proteção adequados.
- ‣ Deixe o equipamento e a tubulação esfriarem.
- ‣ Esvazie o equipamento e a tubulação de forma que não fiquem pressurizados.
- ‣ Enxague o equipamento e a tubulação, se necessário.
- 3. Remova o equipamento corretamente.

# Descarte do equipamento

# **AATENÇÃO**

Um meio perigoso pode representar perigo para a equipe e o ambiente!

‣ Certifique-se de que o equipamento e todas as cavidades estejam livres de resíduos do meio que são perigosos à saúde e ao ambiente, ex.: substâncias que entraram nas frestas ou passaram pelo plástico.

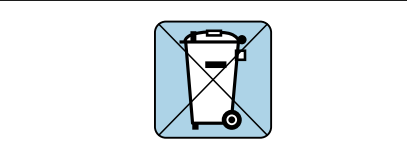

A0042336

Se solicitado pela Diretriz 2012/19/EU do Parlamento Europeu e o Conselho de 4 de julho de 2012 sobre equipamentos elétricos e eletrônicos (WEEE), o produto é identificado com o símbolo exibido para reduzir o descarte de WEEE como lixo comum.

- Não descarte equipamentos que apresentam esse símbolo como lixo comum. Ao invés disso, devolva-o para a Endress+Hauser para o descarte adequado.
- Observe as regulamentações federais e nacionais aplicáveis.
- Garanta a separação adequada e o reuso dos componentes do equipamento.
- Características gerais dos materiais instalados: → *[Materiais](#page-102-0)*, 103

# 13 Dados técnicos

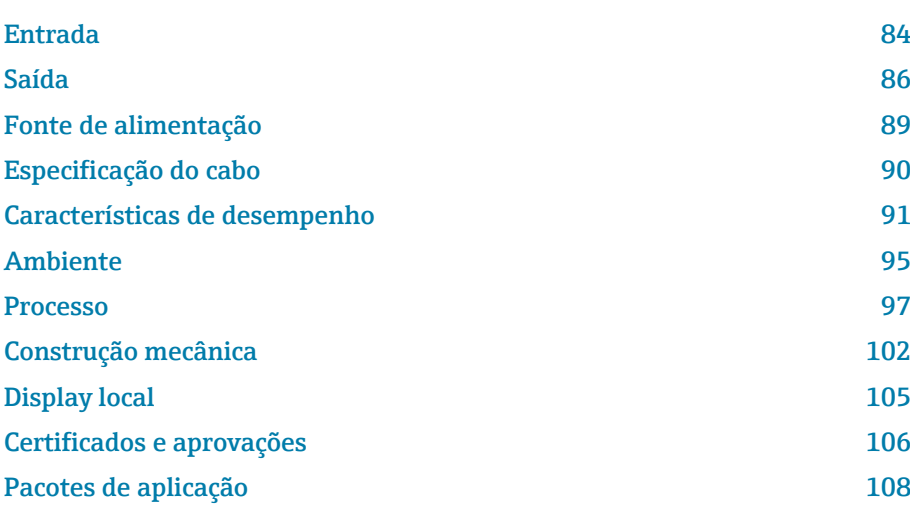

# Entrada

# Variável medida

<span id="page-83-0"></span>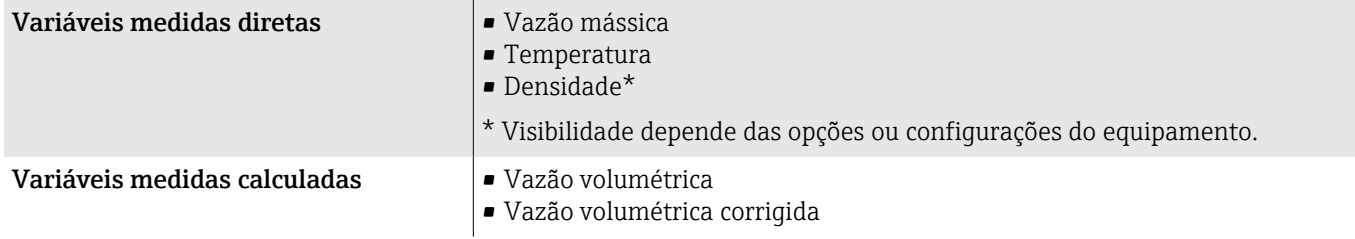

### Faixa de vazão operável

Acima de 1000 : 1

Taxas de vazão acima do valor final definido não sobrecarregam os componentes eletrônicos. O volume de vazão totalizado é medido corretamente.

### Faixa de medição

### Faixa de medição para líquidos

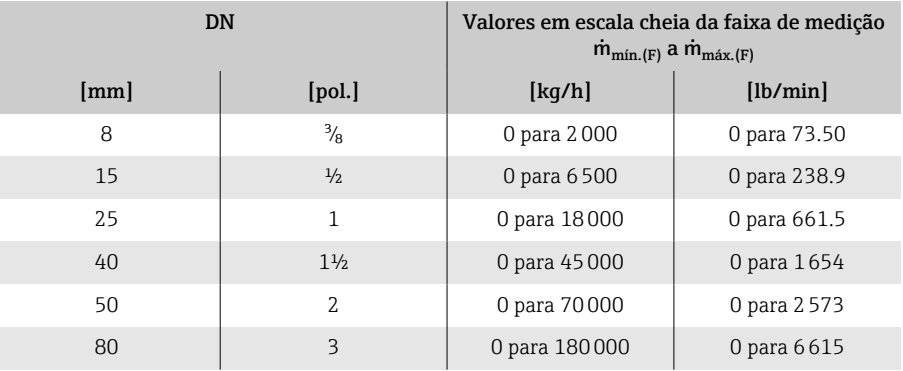

### Faixa de medição para gases

O valor em escala real depende da densidade e velocidade do som do gás usado e pode ser calculado utilizando a fórmula abaixo:

 $\dot{m}_{\text{max.(G)}} = \text{minimo (}\dot{m}_{\text{max.(F)}} \cdot \rho_G : x ; m = \text{rho}_G \cdot (c_G/2) \cdot d_i^2 \cdot (\pi/4) \cdot n \cdot 3600)$ 

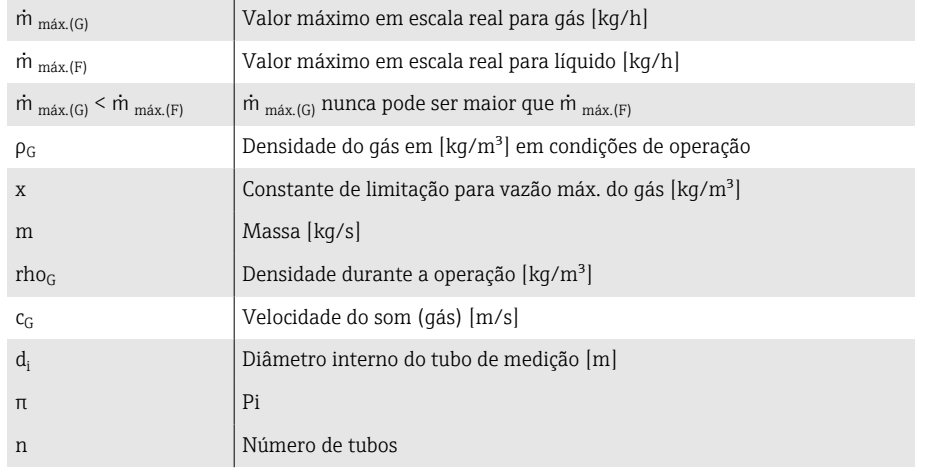

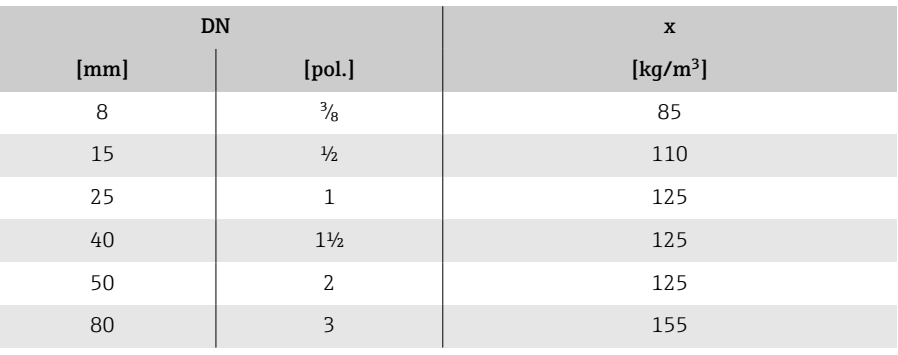

Para calcular a faixa de medição, utilize a ferramenta de dimensionamento *Applicator*→ *[Acessório específico para serviço](#page-132-0)* , 133

### Exemplo de cálculo para gás

• Sensor: Promass K, DN 50

I

- $\bullet$  Gás: Ar com uma densidade de 60.3 kg/m<sup>3</sup> (a 20 °C e 50 bar)
- Faixa de medição (líquido): 70000 kg/h
- $\bullet$  x = 125 kg/m<sup>3</sup> (para Promass K, DN 50)

Valor máximo possível em escala real:

 $m_{\text{max. (G)}} = m_{\text{max. (F)}} \cdot \rho_G : x = 70000 \text{ kg/h} \cdot 60.3 \text{ kg/m}^3 : 125 \text{ kg/m}^3 =$ 33800 kg/h

# Saída

# Sinal de saída

### Versões de saída

<span id="page-85-0"></span>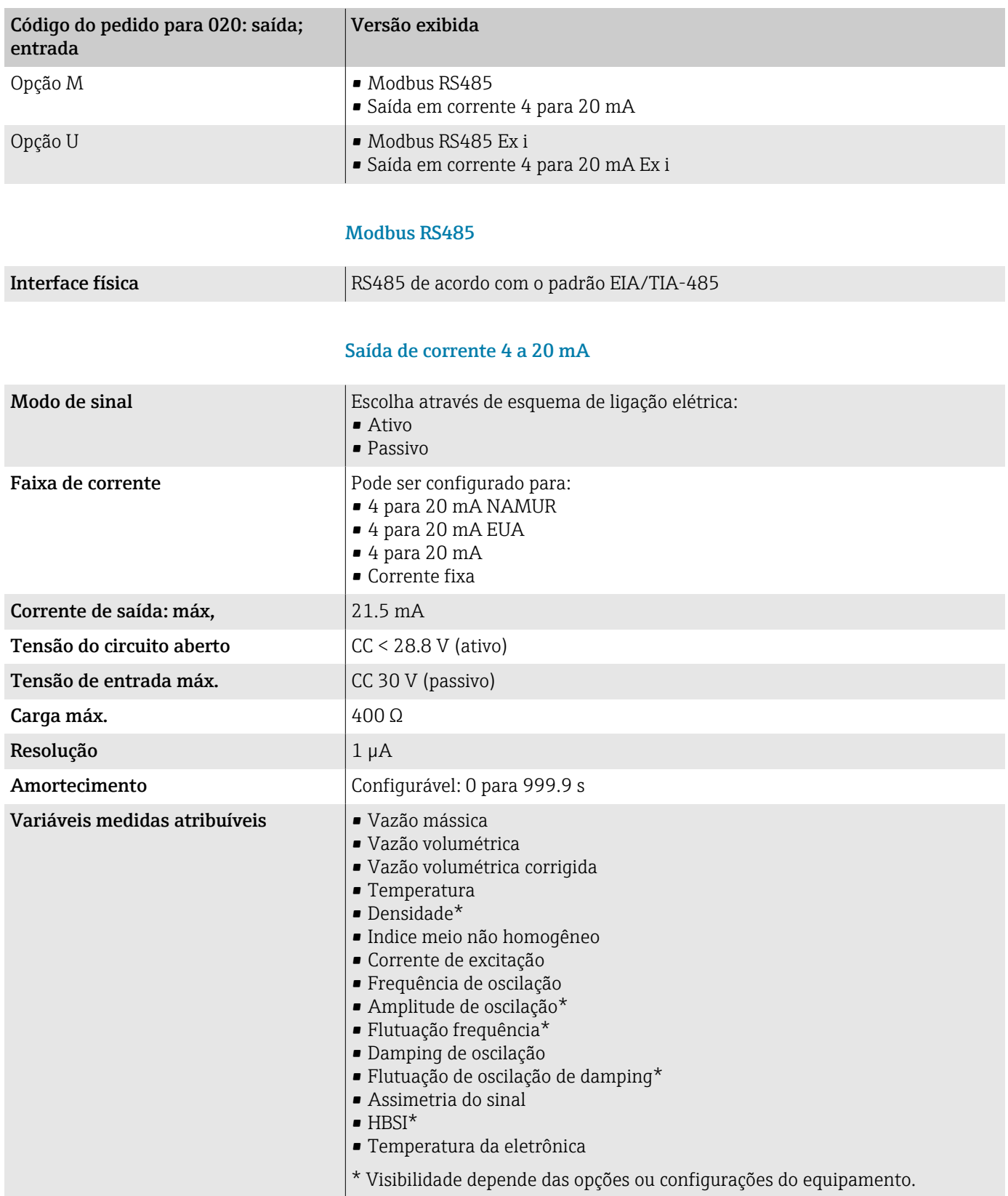

# Sinal no alarme

Comportamento da saída em caso de um alarme de equipamento (modo de falha)

### Modbus RS485

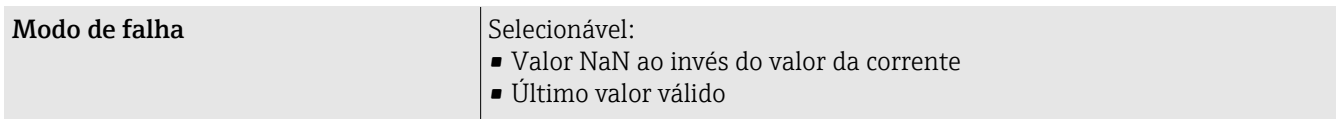

#### Saída em corrente 4 a 20 mA

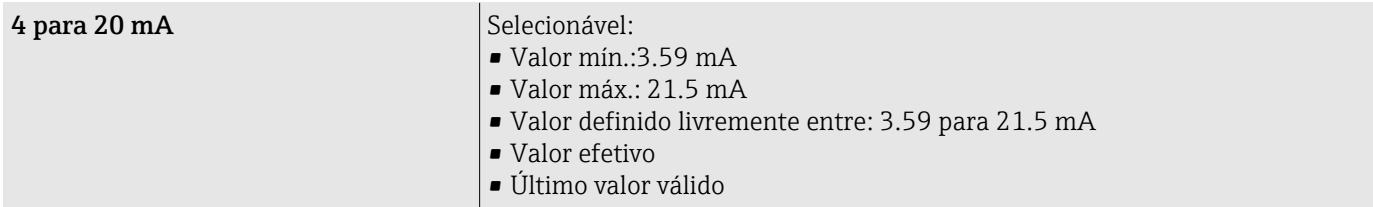

# Corte de vazão baixa

Os pontos de comutação para cortes de vazão baixo podem ser selecionados pelo usuário.

### Dados de conexão Ex

Observe a documentação sobre valores de conexão Ex.

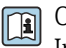

Os valores referentes à segurança e valores intrinsecamente seguros: Instruções de segurança (XA)

### Isolamento galvânico

As saídas são isoladas galvanicamente uma da outra e da fase terra.

# Dados específicos do protocolo

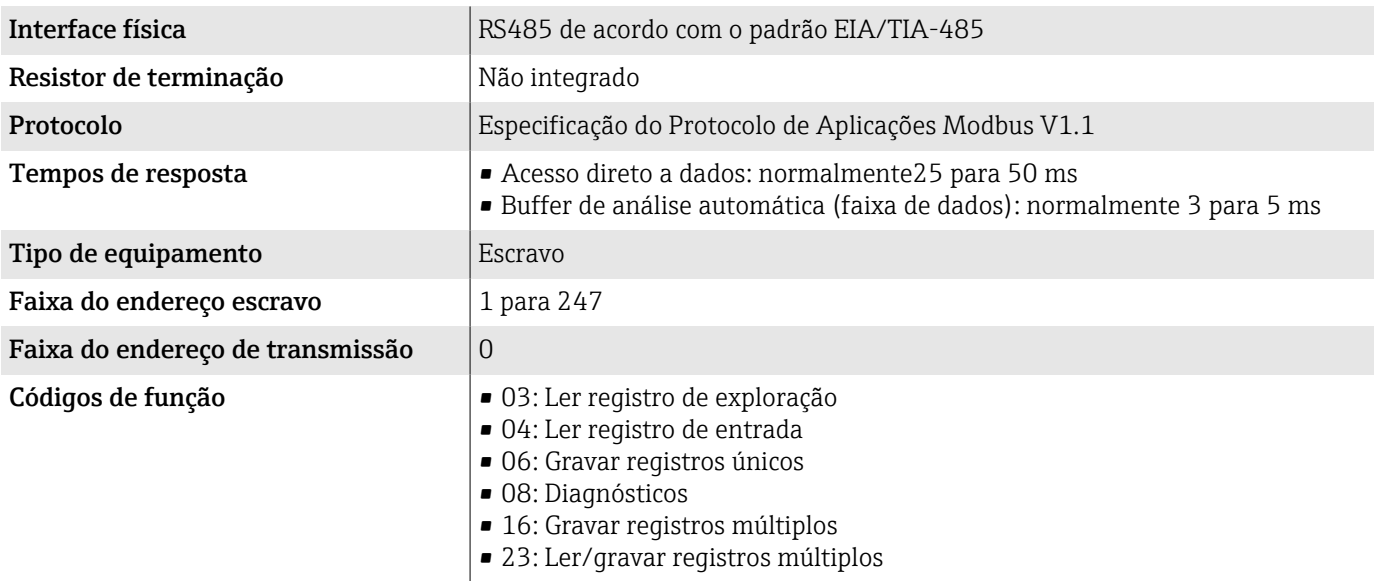

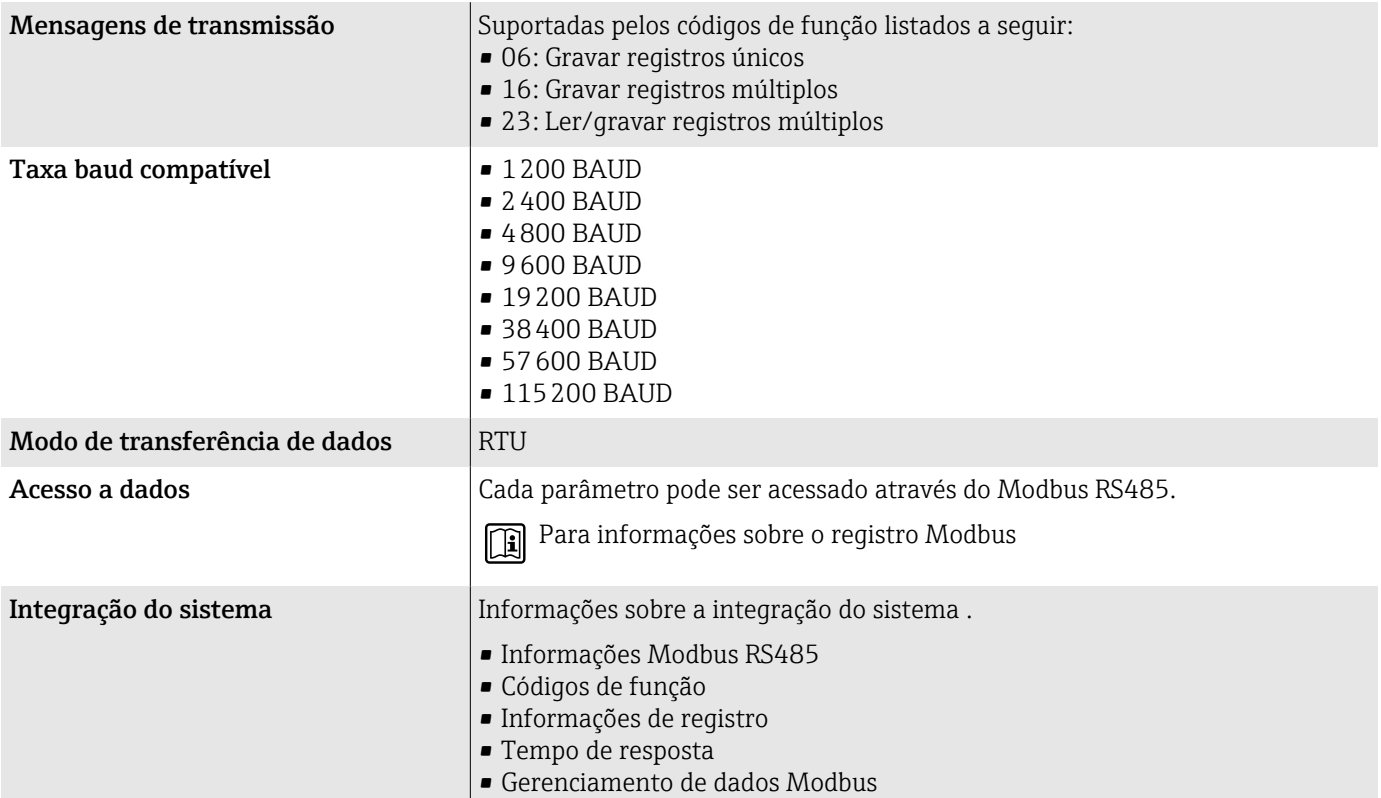

# Fonte de alimentação

# Esquema de ligação elétrica

O esquema de ligação elétrica é documentado na etiqueta adesiva.  $\boxed{2}$ 

O seguinte esquema de ligação elétrica está disponível:

<span id="page-88-0"></span>*Modbus RS485 e saída em corrente 4 a 20 mA (ativo)*

| Tensão de alimentação |        | Saída 1                                 |         |                          |         | Saída 2      |       |
|-----------------------|--------|-----------------------------------------|---------|--------------------------|---------|--------------|-------|
| $1 (+)$               | $2(-)$ | $26 (+)$                                | $27(-)$ | $24(+)$                  | $25(-)$ | 22(B)        | 23(A) |
| L/+                   | $N/-$  | Saída em corrente<br>$4a 20 mA$ (ativo) |         | $\overline{\phantom{0}}$ |         | Modbus RS485 |       |

*Modbus RS485 e saída em corrente 4 a 20 mA (passivo)*

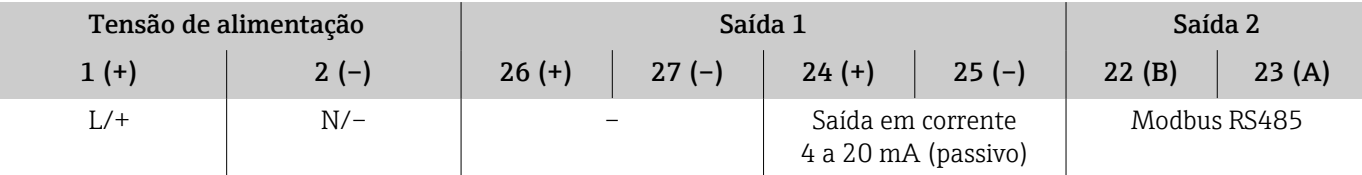

# Tensão de alimentação

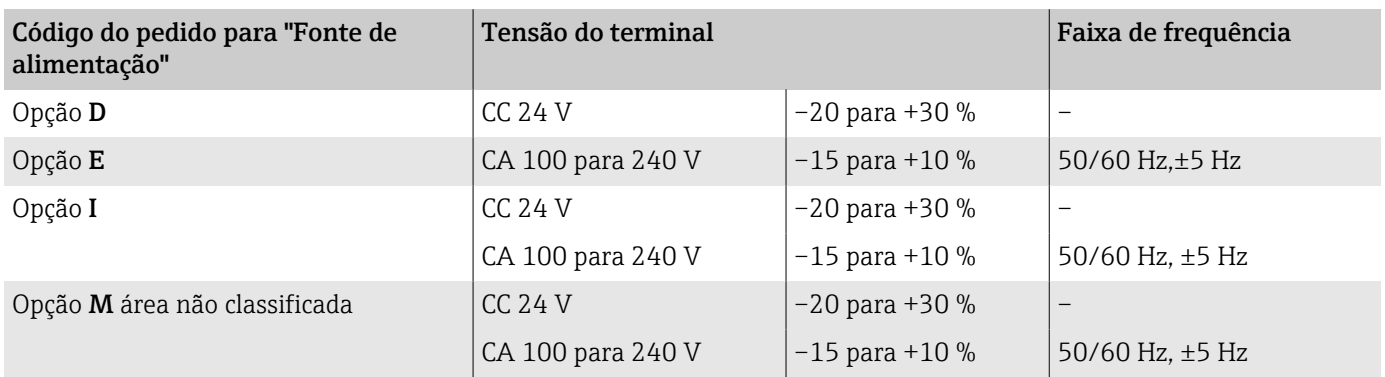

### Consumo de energia

- Transmissor: máx. 10 W (alimentação ativa)
- Ligue a corrente: máx. 36 A (< 5 ms) de acordo com a recomendação NAMUR NE 21

### Consumo de corrente

- Máx. 400 mA (24 V)
- Máx. 200 mA (110 V, 50/60 Hz; 230 V, 50/60 Hz)

### Falha na fonte de alimentação

- Os totalizadores param no último valor medido.
- A configuração do equipamento permanece inalterada.
- Mensagens de erro (incluindo total de horas operadas) são armazenadas.

### <span id="page-89-0"></span>**Terminais**

Terminais de molas

- Adequado para fios e fios com arruelas.
- Seção transversal do condutor 0.2 para 2.5 mm<sup>2</sup> (24 para 12 AWG).

#### Entradas para cabo

- Prensa-cabo:  $M20 \times 1.5$  para cabo Ø6 para 12 mm (0.24 para 0.47 in)
- Rosca para entrada para cabo:
	- $\blacksquare$  NPT  $\frac{1}{2}$ "
	- $\bullet$  G  $\frac{1}{2}$ , G  $\frac{1}{2}$  Ex d
	- M20

### Proteção contra sobretensão

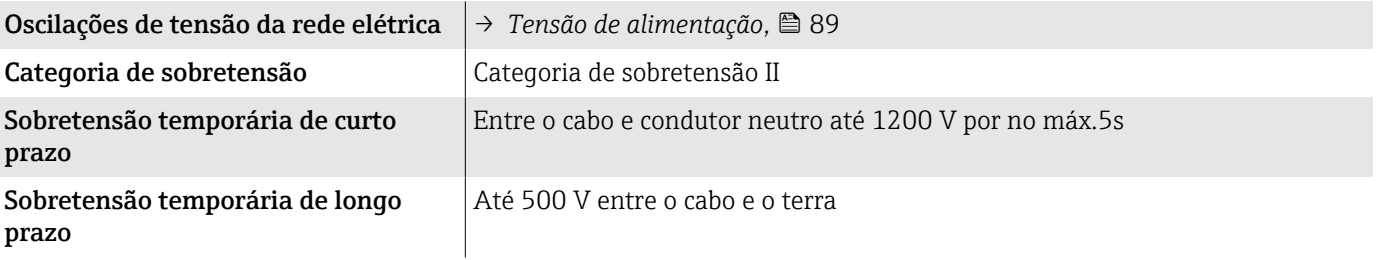

# Especificação do cabo

### Especificações para cabo de conexão

#### Segurança elétrica

Conforme as regulamentações nacionais aplicáveis.

#### Faixa de temperatura permitida

- Observe as orientações de instalação aplicáveis ao país de instalação.
- Os cabos devem ser adequados para as temperaturas mínima e máximas esperadas.

#### Cabo de alimentação (incluindo condutor para o terminal de terra interno)

- Um cabo de instalação padrão é suficiente.
- Faça o aterramento de acordo com os códigos e regulamentações nacionais aplicáveis.

#### Cabo de sinal

- Modbus RS485: Recomendamos cabo tipo A de acordo com EIA/TIA-485 padrão
- Saída em corrente 4 para 20 mA: Cabo de instalação padrão

# <span id="page-90-0"></span>Características de desempenho

# Condições de operação de referência

- Limites de erro com base no ISO 11631
- $\bullet$  Água com +15 para +45 °C (+59 para +113 °F) a 2 para 6 bar (29 para 87 psi)
- Dados como indicados no protocolo de calibração
- Precisão com base em plataformas calibração certificadas de acordo com ISO 17025

Para obter erros medidos, utilize a ferramenta de dimensionamento *Applicator*→ *[Acessório específico para serviço](#page-132-0)* , 133

# Erro máximo medido

o.r. = da leitura; 1  $q/cm^3 = 1$  kg/l; T = temperatura do meio

### Precisão de base

→ *[Fundamentos do design](#page-93-0)*, **■** 94

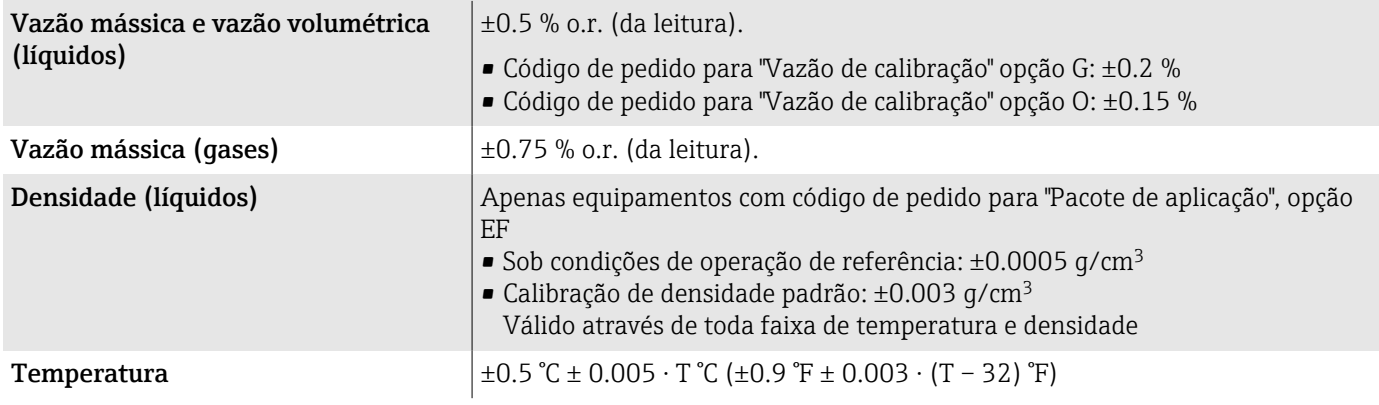

### Estabilidade de ponto zero

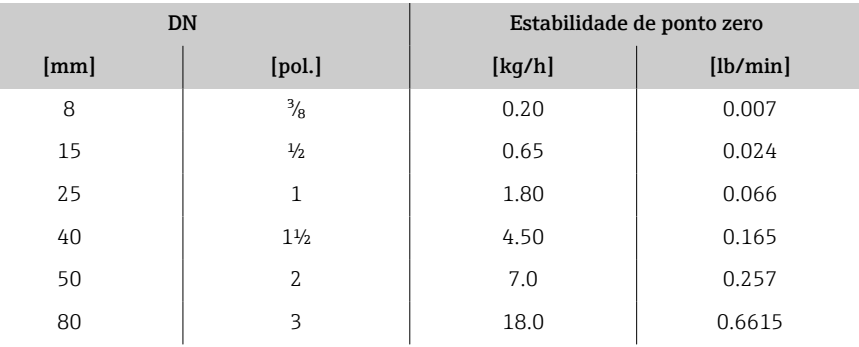

### Valores de vazão

Valores da vazão como parâmetros de escoamento dependendo do diâmetro nominal.

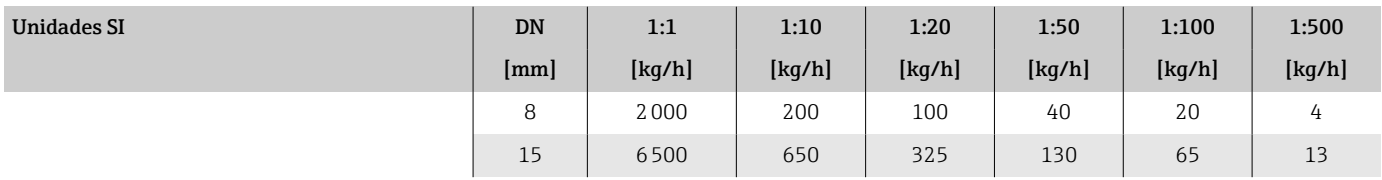

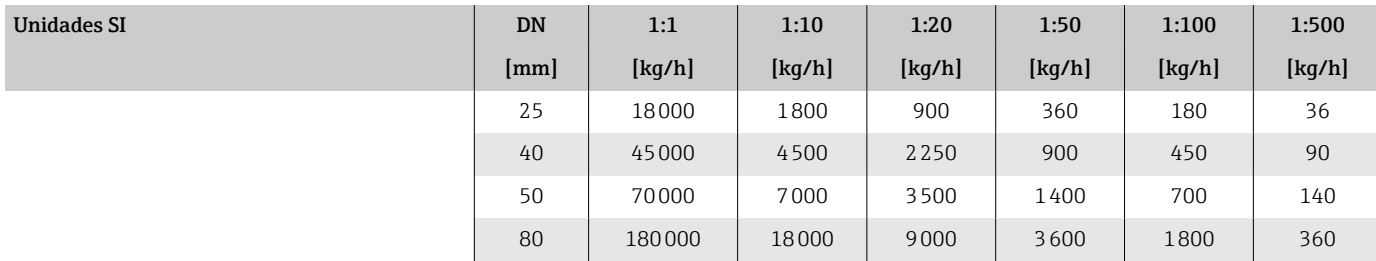

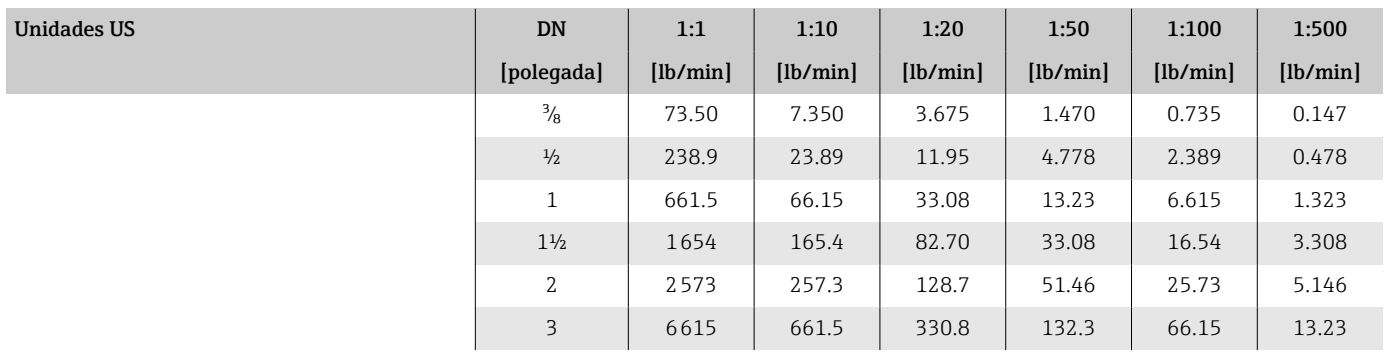

# Precisão dos resultados

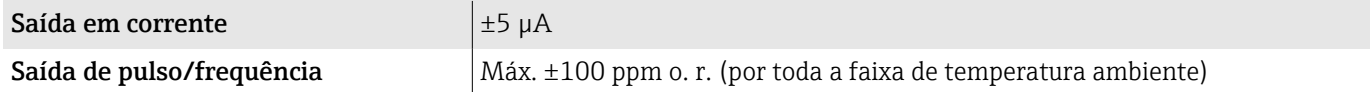

# Repetibilidade

o.r. = da leitura; T = temperatura do meio

→ *[Fundamentos do design](#page-93-0)*, <sup>△</sup> 94

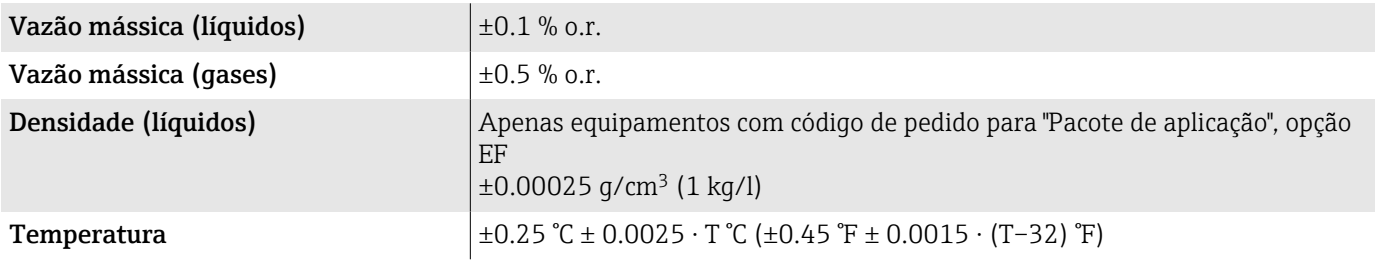

# Tempo de resposta

O tempo de resposta depende da configuração (amortecimento).

# Influência da temperatura ambiente

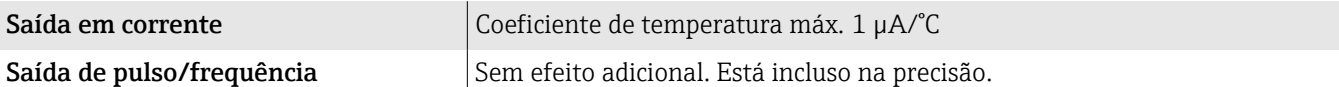

# Influência da temperatura da mídia

o.f.s. = de valor em escala real

### Vazão mássica e vazão volumétrica

- Quando houver uma diferença entre a temperatura para ajuste do ponto zero e a temperatura do processo, o erro medido adicional do sensor é de tipicamente  $\pm 0.0002$  % o.f.s./°C ( $\pm 0.0001$  % o.f.s./°F).
- O efeito é reduzido se o ajuste de ponto zero for realizado na temperatura do processo.

#### Densidade

Quando houver uma diferença entre a temperatura de calibração de densidade e temperatura do processo, o erro medido típico do sensor é de  $\pm 0.0001$  g/cm<sup>3</sup> /°C ( $\pm 0.00005$  g/cm<sup>3</sup> /°F). É possível fazer a calibração da densidade do campo.

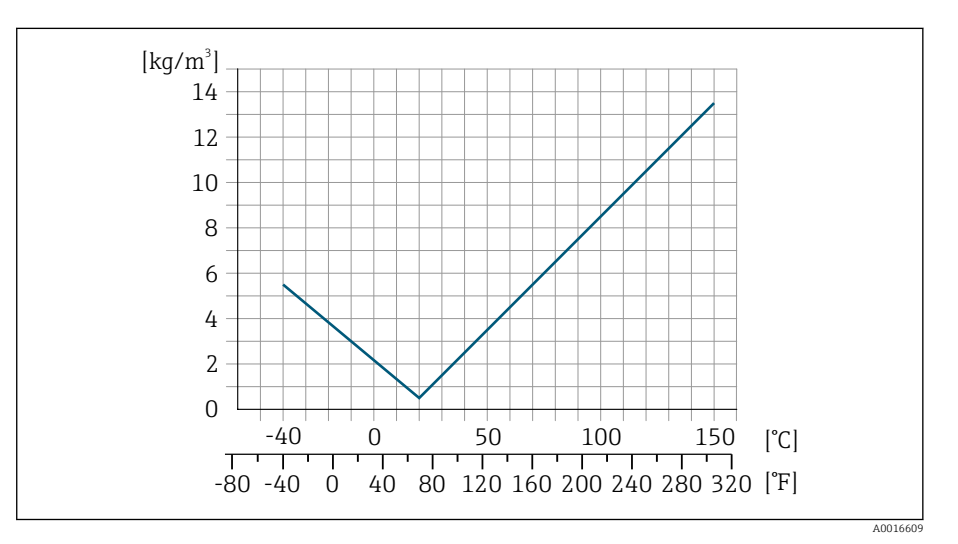

 *6 Calibração da densidade de campo, por exemplo, a +20 °C (+68 °F)*

#### **Temperatura**

 $\pm 0.005 \cdot T$  °C ( $\pm 0.005 \cdot (T - 32)$  °F)

### Influência da pressão da mídia

### o.r. = de leitura

A tabela abaixo mostra o efeito de uma diferença em pressão entre a pressão de calibração e pressão do processo na precisão com vazão mássica.

- É possível compensar para o efeito através de: H.
	- Leitura do valor da pressão medida no momento através da entrada da corrente.
	- Especificação de um valor fixo para a pressão nos parâmetros do equipamento.

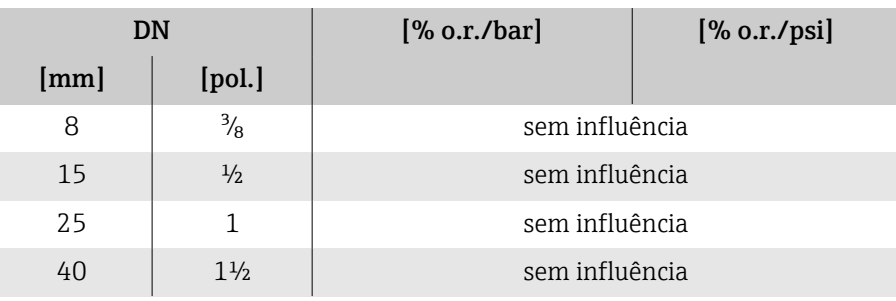

<span id="page-93-0"></span>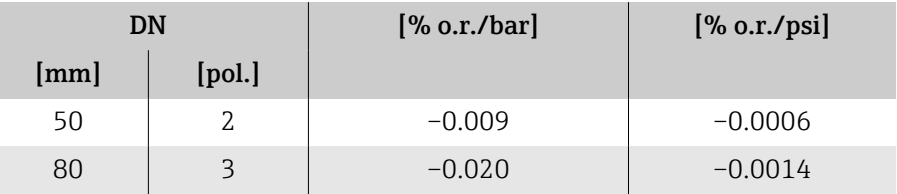

# Fundamentos do design

o.r. = de leitura

BaseAccu = precisão base como % o.r

BaseRepeat = reprodutibilidade base como % o.r.

MeasValue = Valor medido

ZeroPoint = estabilidade do ponto zero

#### Cálculo do erro máximo medido como uma função da taxa de vazão

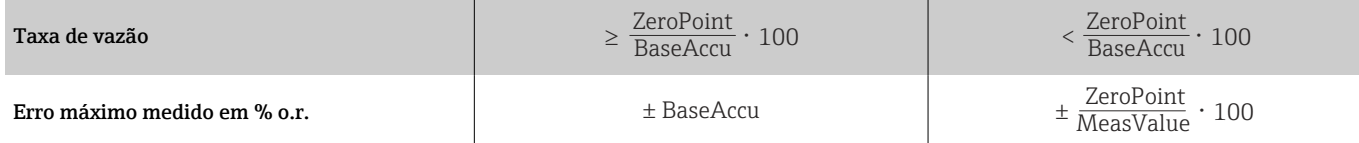

### *Exemplo para erro medido máximo*

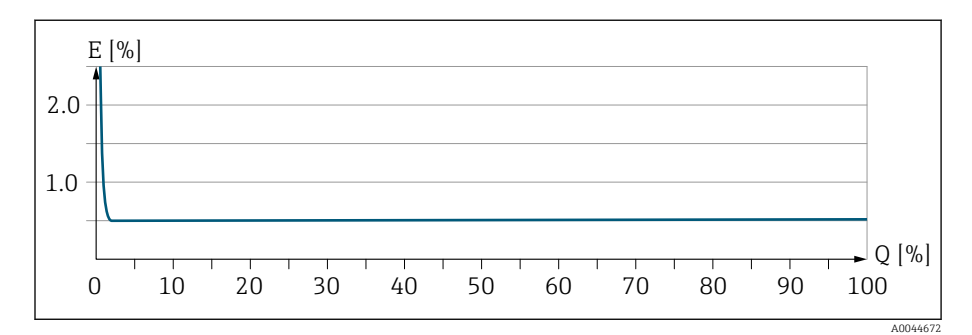

*E Erro máximo medido em % o.r. (exemplo)*

*Q Taxa de vazão em um % do valor de fundo de escala máximo*

### Cálculo da repetibilidade máxima medido como uma função da taxa de vazão

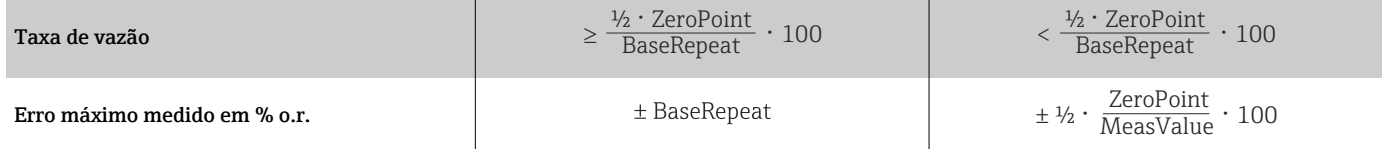

<span id="page-94-0"></span>Transmissor e sensor

Display local

# Ambiente

## Faixa de temperatura ambiente

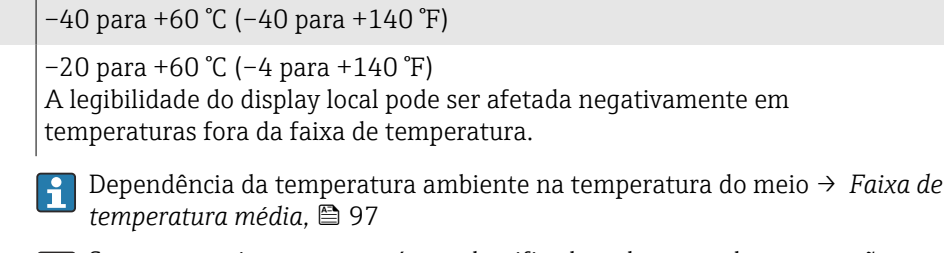

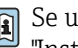

Se usar o equipamento em áreas classificadas, observe a documentação "Instruções de segurança".

# Temperatura de armazenamento

A temperatura de armazenamento corresponde à faixa de temperatura ambiente do transmissor e do sensor.

# Atmosfera

De acordo com IEC 60529: Se um invólucro plástico for permanentemente exposto à determinados vapores e misturas no ar, isso pode danificá-lo.

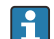

Mais informações: representante de vendas Endress+Hauser.

# Classe climática

DIN EN 60068-2-38 (teste Z/AD)

# Grau de proteção

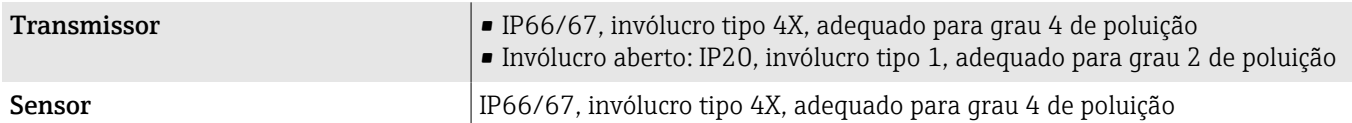

# Resistência à vibração e resistência a choque

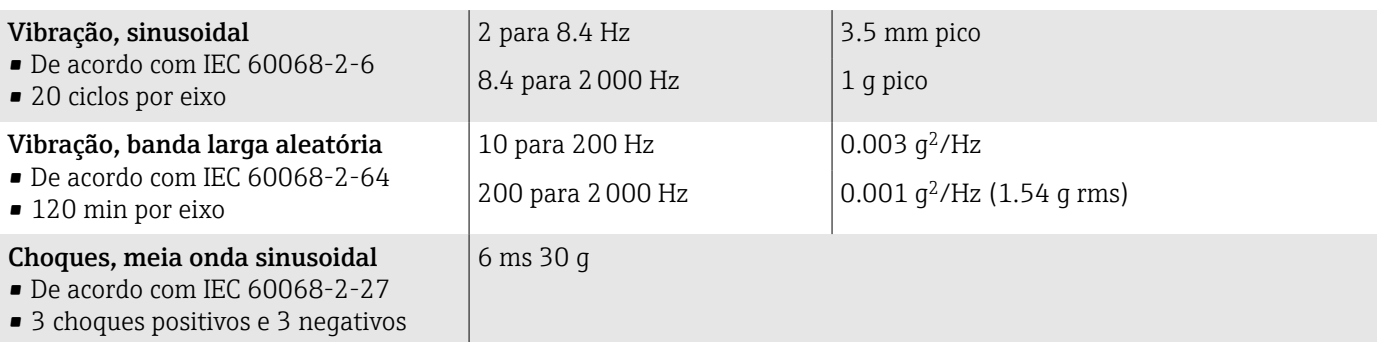

### Choque

Probabilidade de dificuldade no manuseio de acordo com IEC 60068-2-31.

# Compatibilidade eletromagnética (EMC)

De acordo com IEC/EN 61326 e NAMUR Recomendação NE 21.

Para mais informações,: declaração de conformidade

### Limpeza interior

Métodos disponíveis para limpeza interna:

- Limpeza durante o funcionamento (CIP)
- Esterilização durante o funcionamento (SIP)

# <span id="page-96-0"></span>Processo

### Faixa de temperatura média

–40 para +150 °C (–40 para +302 °F)

### Densidade

0 para 5000 kg/m<sup>3</sup> (0 para 312 lb/cf)

# Limite de vazão

Selecione o diâmetro nominal otimizando entre a faixa de vazão necessária e a perda de pressão permitida.

- Para uma visão geral dos valores em escala cheia da faixa de medição: → *[Faixa de medição](#page-83-0)*, **△**84
- O valor mínimo recomendado em escala real é de aprox. 1/20 do valor máximo em escala real
- Para as aplicações mais comuns, 20 para 50 % do valor máximo em escala cheia pode ser considerado ideal
- Um valor baixo em escala real deve ser selecionado para o meio abrasivo (tais como líquidos com sólidos arrastados): velocidade de vazão < 1 m/s (< 3 ft/s).
- Para medição de gás, aplicam-se as seguintes regras:
	- A velocidade de vazão nos tubos de medição não deve exceder metade da velocidade do som (0.5 Mach).
	- A vazão mássica máxima depende da densidade do gás: fórmula → *[Faixa de](#page-83-0) medição para gases*, **e** 84

Para calcular o limite de vazão, utilize a ferramenta de dimensionamento  $|\mathbf{f}|$ *Applicator*→ *[Acessório específico para serviço](#page-132-0)* , 133

### Classificações de pressão/temperatura

Pressão do meio máxima permitida como função da temperatura do meio.

Os dados se referem a todas as peças sob pressão do equipamento.

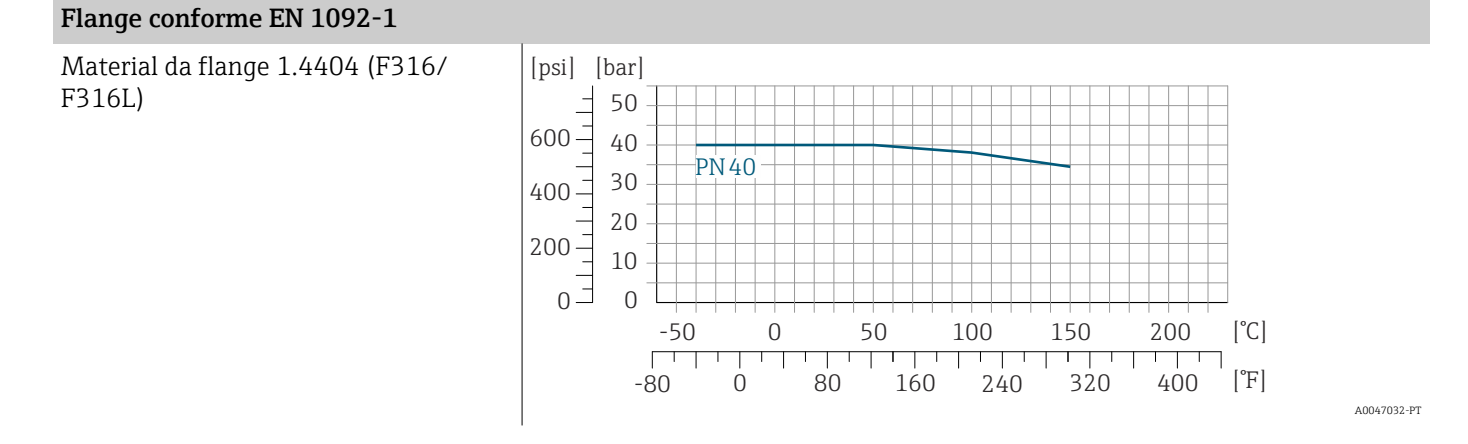

### Flange conforme ASME B16.5

Material da flange 1.4404 (F316/ F316L)

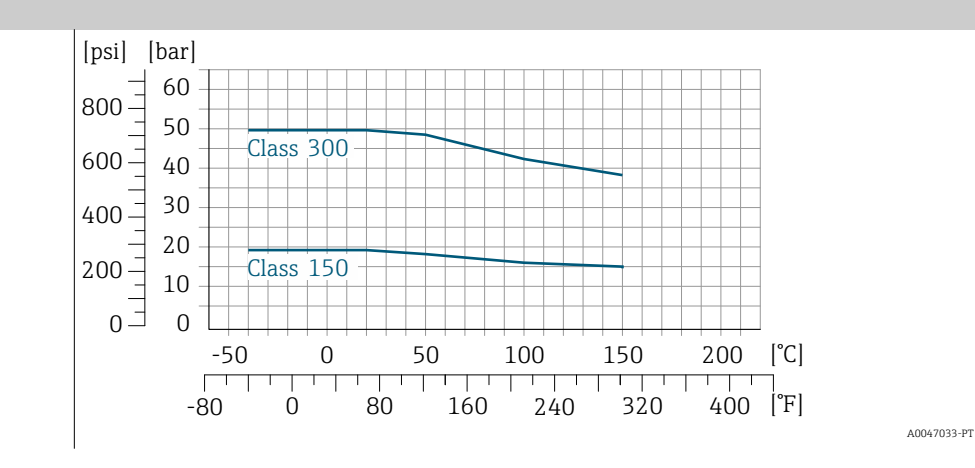

## Flange fixa JIS B2220

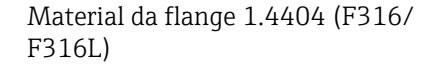

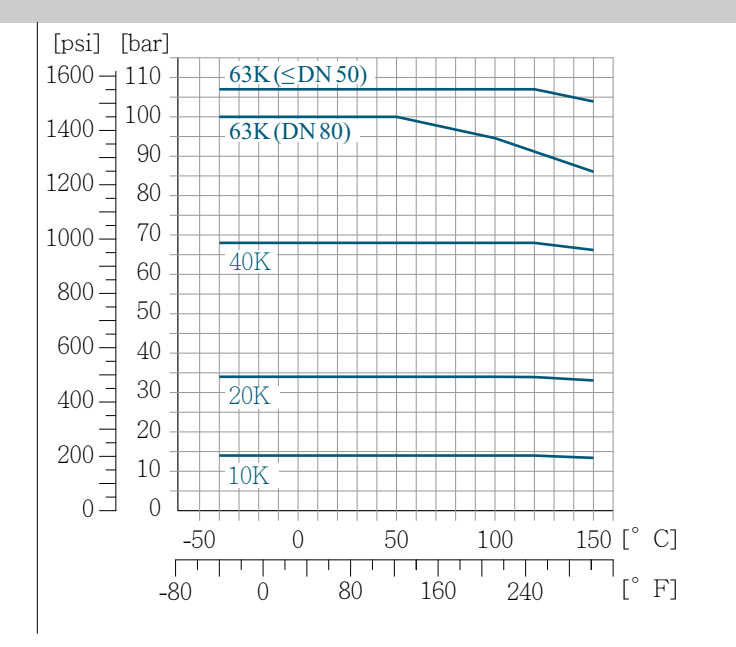

A0047034-PT

### Flange DIN 11864-2 Formato A

Material da flange 1.4404 (F316/ F316L)

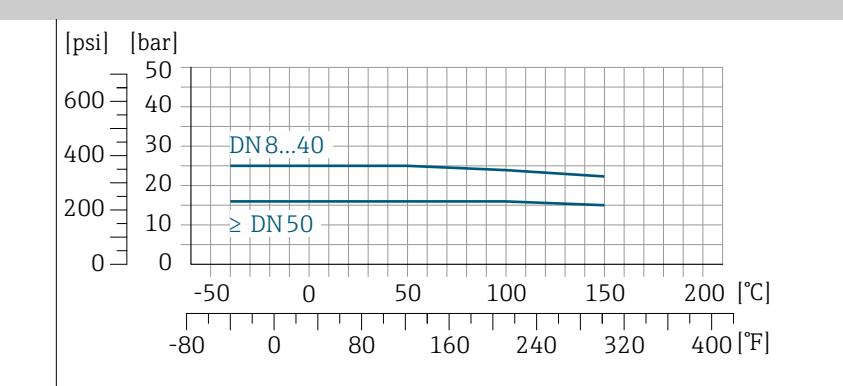

A0029839-PT

A0029848-PT

A0029848-PT

## Rosca DIN 11864-1 Formato A

Material da conexão 1.4404 (F316/ F316L)

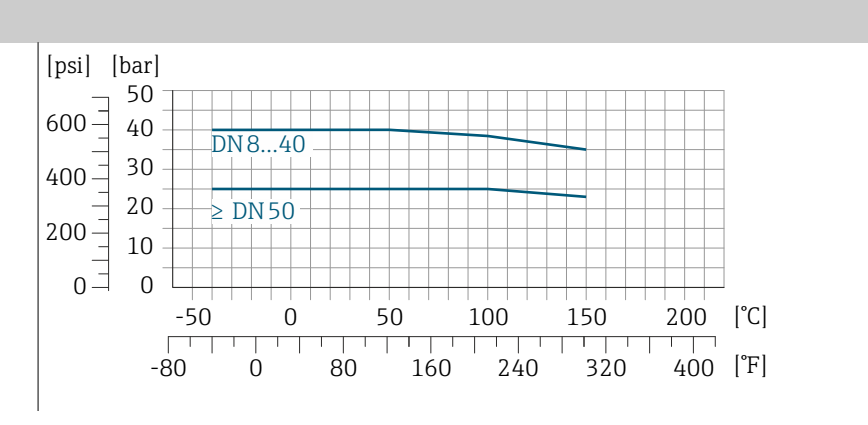

#### Rosca DIN 11851

Material da conexão 1.4404 (F316/ F316L)

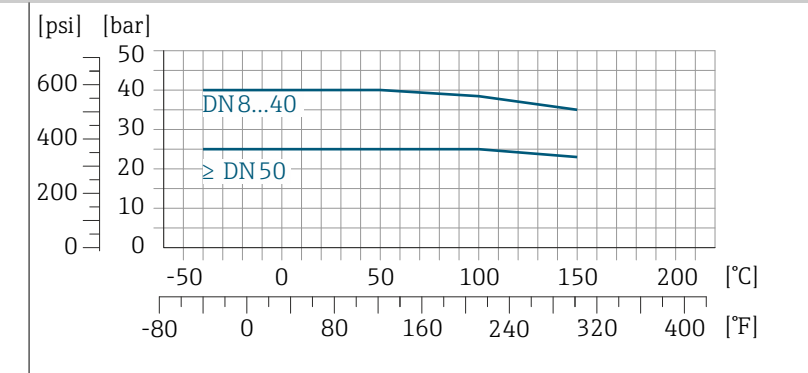

DIN 11851 permite aplicações de até +140 °C (+284 °F) se for usado material de vedação adequado. Leve isso em consideração ao selecionar vedações e equivalentes, uma vez que esses componentes podem limitar a faixa de pressão e temperatura.

#### Rosca ISO 2853

Material da conexão 1.4404 (F316/ F316L)

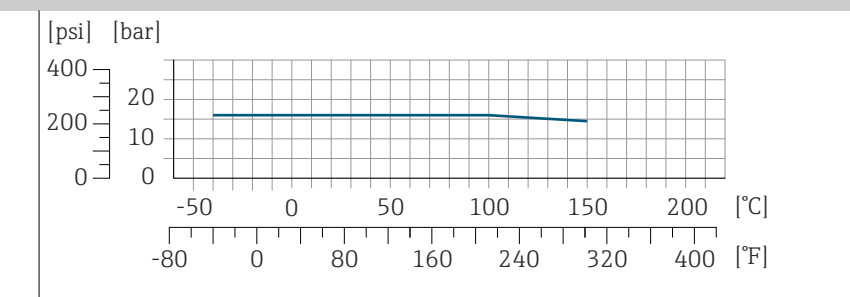

#### Rosca SMS 1145

Material da conexão 1.4404 (F316/ F316L)

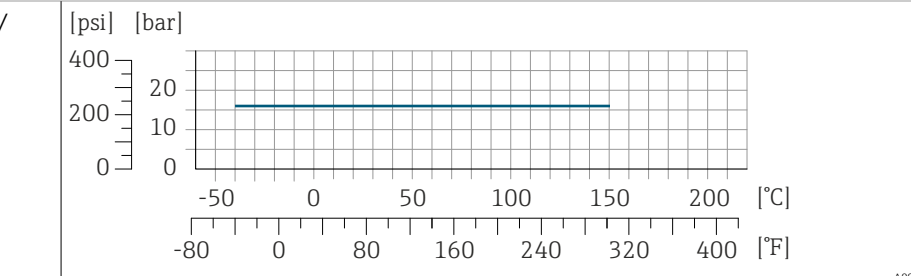

A0032218-PT

A0029853-PT

### Braçadeira Tri-Clamp

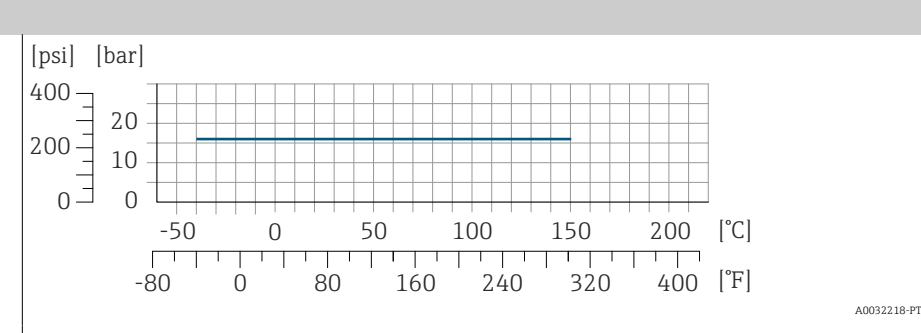

As conexões de braçadeira são adequadas para um máximo de pressão de 16 bar (232 psi). Observe os limites de operação da braçadeira e vedação usadas uma vez que eles podem estar acima de 16 bar (232 psi). A braçadeira e a vedação não estão incluídas no escopo de entrega.

### Invólucro do sensor

O invólucro do sensor é abastecido com gás de nitrogênio seco e protege os componentes eletrônicos e mecânicos por dentro.

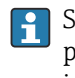

Se um tubo de medição falhar, por ex. devido a uma característica do processo como meio corrosivo ou abrasivo, o meio será contido pelo invólucro do sensor.

Se um tubo de medição falhar, o nível de pressão dentro do invólucro do sensor irá aumentar de acordo com a pressão de operação. Se o usuário considerar que a pressão de ruptura do Invólucro do sensor não fornece uma margem de segurança adequada, o equipamento pode ser equipado com um disco de ruptura. O disco de ruptura evita que a pressão excessivamente alta se forme dentro do invólucro do sensor. O disco de ruptura é urgentemente recomendado nas seguintes aplicações:

- Para altas pressões de gases
- Pressão do processo maior que 2/3 da pressão de ruptura do invólucro do sensor.

#### Pressão de ruptura do invólucro do sensor

Se o equipamento for equipado com um disco de ruptura (código de pedido para "Opção do sensor", opção CA "Disco de ruptura"), a pressão de ativação do disco de ruptura é decisiva .

A pressão de ruptura do invólucro do sensor se refere a uma pressão interna típica que é alcançada antes de uma falha mecânica do invólucro do sensor e que foi determinada durante testes de tipo. A declaração de teste de tipo correspondente pode ser solicitada junto com o equipamento (código de pedido para "Aprovações adicionais", opção LN "Pressão de ruptura do invólucro do sensor, teste de tipo").

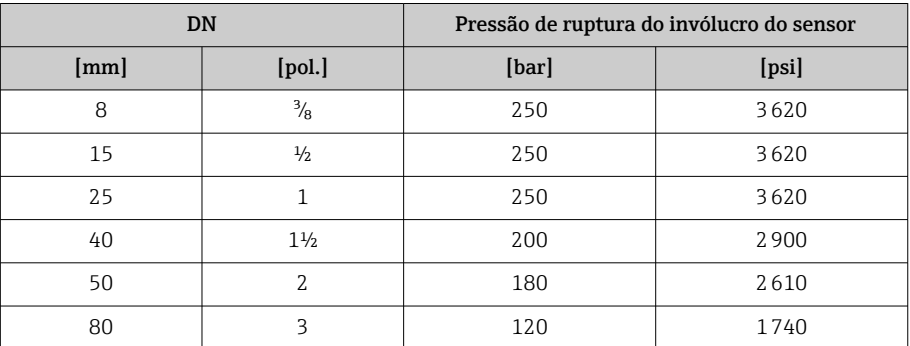

Para informações sobre as dimensões, consulte a seção "Construção mecânica" → *[Construção mecânica](#page-101-0)* , 102.

### Disco de ruptura

- Código de pedido para "Opção do sensor", opção CA
- Pressão de acionamento: 10 para 15 bar (145 para 217.5 psi)

O uso de um disco de ruptura não pode ser combinado com uma jaqueta de aquecimento.

## Perda de pressão

Para calcular a perda de pressão, utilize a ferramenta de dimensionamento *Applicator*→ *[Acessório específico para serviço](#page-132-0)* , 133

# <span id="page-101-0"></span>Construção mecânica

#### Peso

Todos os valores referem-se a equipamentos com flanges EN/DIN PN 40 Informações sobre peso incluindo transmissor, de acordo com o código de pedido para "Invólucro", opção A "Alumínio, revestido".

Valores diferentes devido à diferentes versões do transmissor: Versão do transmissor para a área classificada:+1 kg (+2.2 lbs) Versão do transmissor, código de pedido para "Invólucro", opção M "Policarbonato": –1 kg (–2.2 lbs)

#### Peso em unidades SI

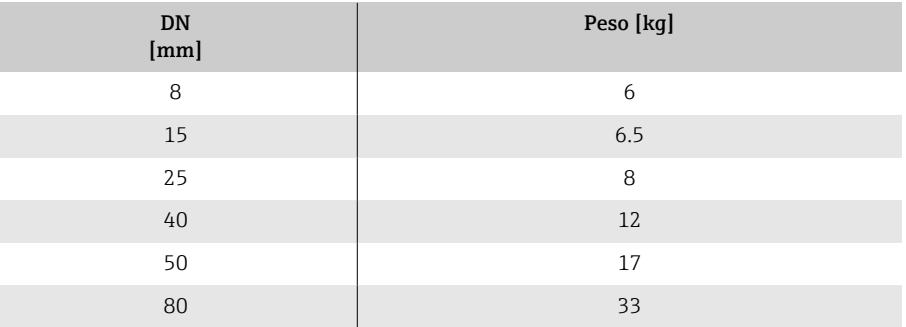

#### Peso em unidades US

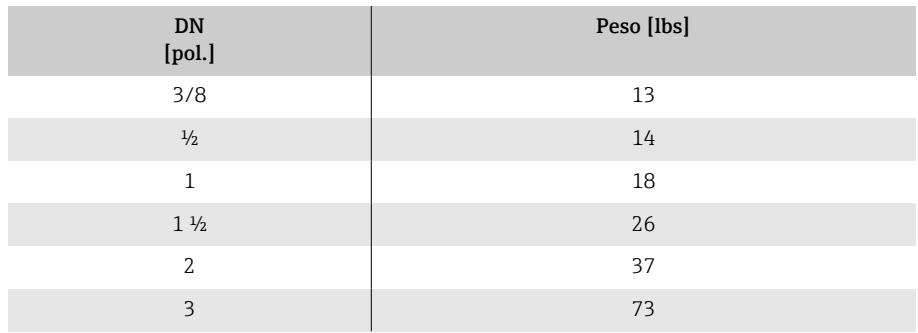

<span id="page-102-0"></span>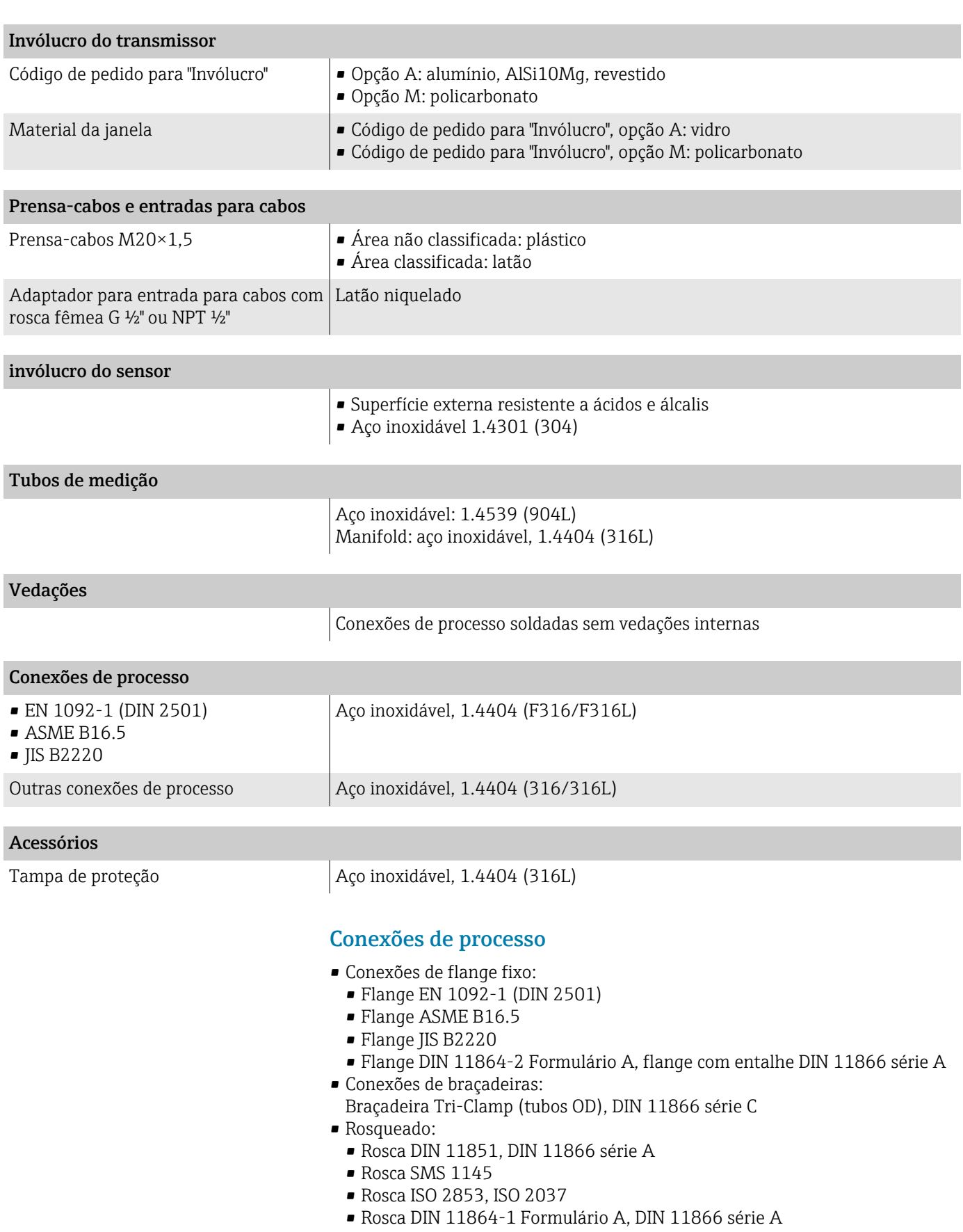

# Rugosidade da superfície

Todos os dados se referem a peças em contato com o meio. A seguinte rugosidade da superfície pode ser solicitada:

- Não polida
- Ra  $_{\text{max.}}$  = 0.76 µm (30 µin)

# Display local

# Conceito de operação

<span id="page-104-0"></span>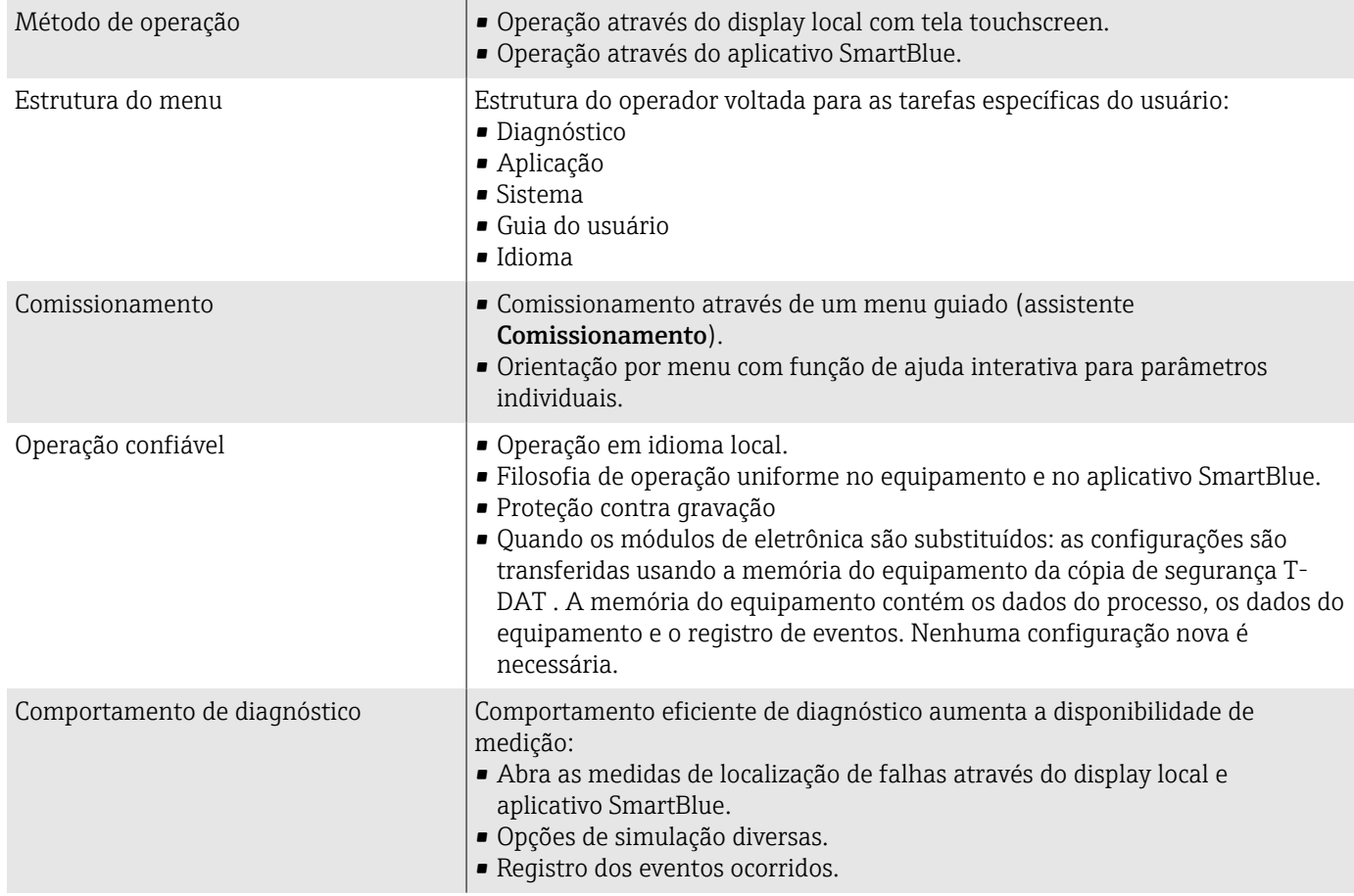

<span id="page-105-0"></span>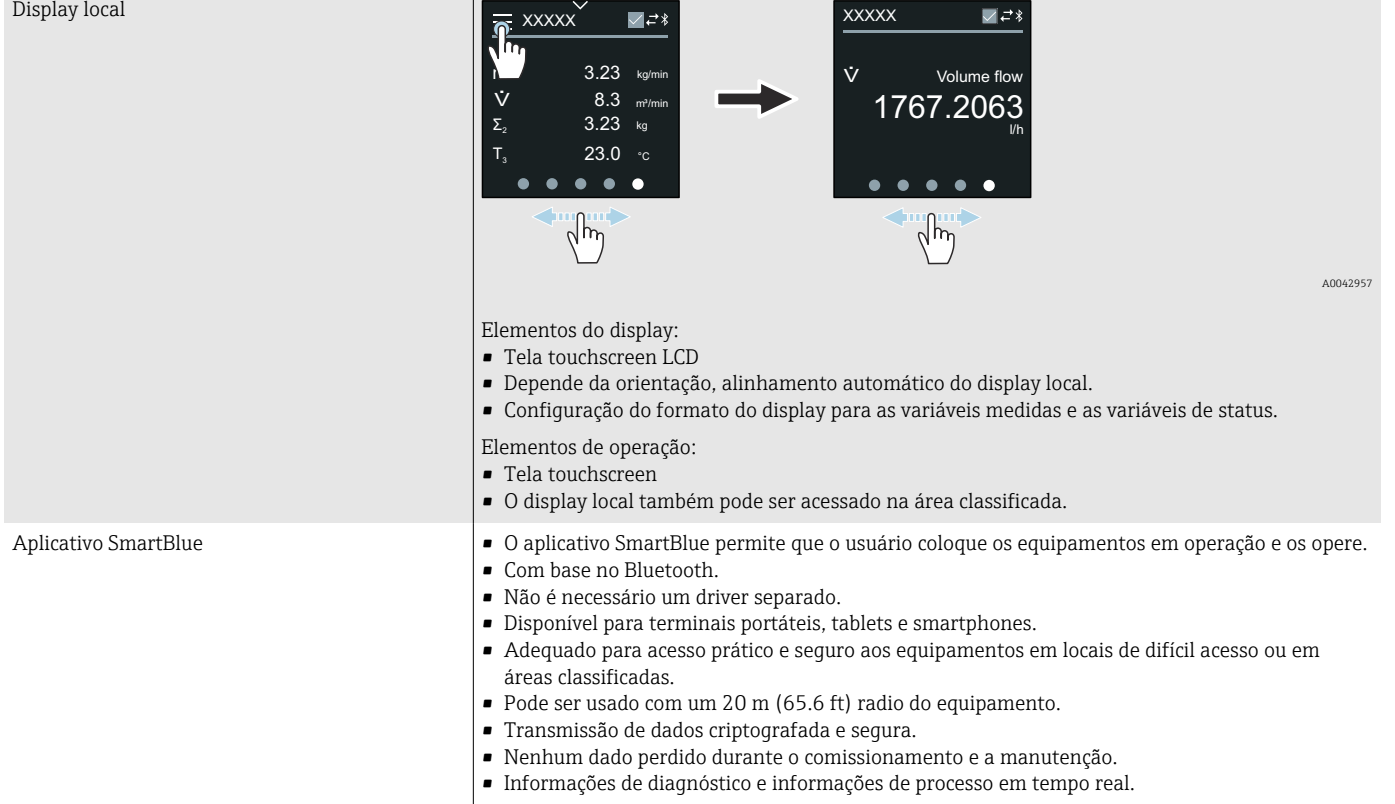

# Opções de operação

 $\mathbf{L}$ 

# Ferramentas de operação

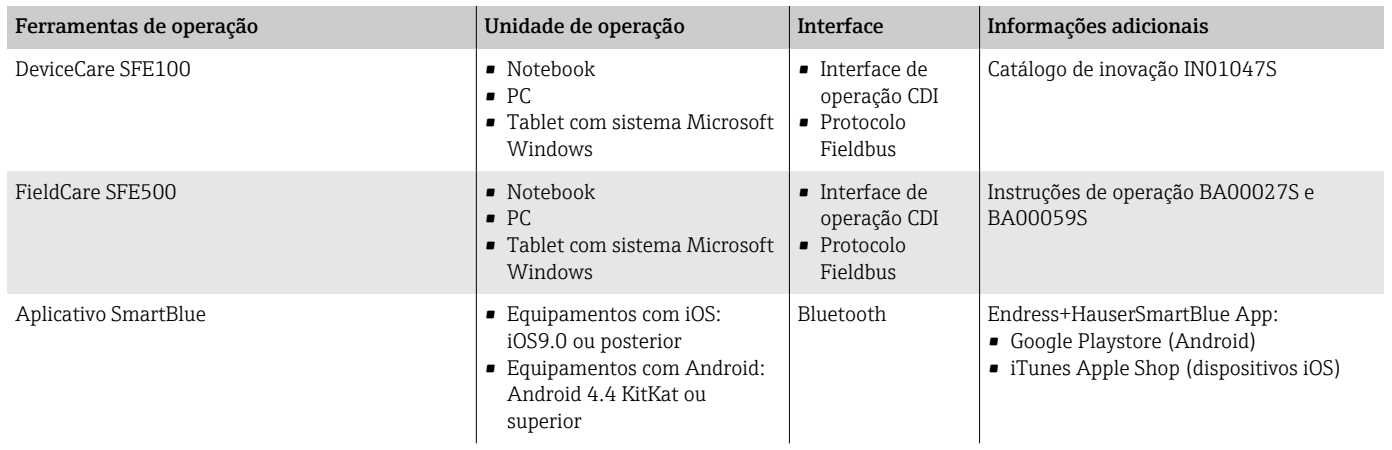

# Certificados e aprovações

# Aprovação Ex

- ATEX
- IECEx
- cCSAus
- EAC
- NEPSI
- INMETRO
- JPN

### Aprovação não Ex

- cCSAus
- $FAC$
- Reino Unido
- $\blacksquare$  KC

### Diretriz de equipamento de pressão

- CRN
- PED Cat. II/III

# Compatibilidade sanitária

- Aprovação 3-A
	- Somente medidores com código de pedido para "Aprovações adicionais", opção LP "3A" possuem a aprovação 3-A.
	- A aprovação 3-A refere-se ao medidor.
	- Ao instalar o medidor, verifique se nenhum líquido pode se acumular na parte externa do medidor. Os transmissores remotos devem ser instalados de acordo com a norma 3-A.
	- Acessórios (por ex. jaqueta de aquecimento, tampa de proteção contra o tempo) devem ser instalados em conformidade com a Norma 3-A. Cada acessório pode ser limpo. A desmontagem pode ser necessária em determinadas circunstâncias.
- Regulamento de Materiais para Contato com Alimentos (EC) 1935/2004 Uma declaração para um número de série específico que confirma a conformidade com os requisitos (EC) 1935/2004 só é gerado para medidores com o código de pedido para "Teste, Certificado", opção J1 "Materiais em contato com alimentos na UE (EC) 1935/2004.
- FDA

Uma declaração para um número de série específico que confirma a conformidade com os requisitos da FDA somente é gerado para medidores com o código de pedido para "Teste, Certificado", opção J2 "Materiais em contato com alimentos nos EUA FDA CFR 21".

• Regulamentação de materiais em contato com alimentos GB 4806 Uma declaração para um número de série específico que confirma a conformidade com os requisitos da GB 4806 só é gerado para medidores com o código de pedido para "Teste, Certificado", opção J3 "Materiais em contato com alimentos na CN GB 4806.

### Compatibilidade farmacêutica

- FDA
- USP classe VI
- Certificado de conformidade TSE/BSE
- $\mathsf{C}$ MP

Equipamentos com o código de pedido para "Teste, Certificado", opção JG "Conformidade com requisitos derivados da cGMP, declaração" cumprem com os requisitos da cGMP em relação à superfície de peças em contato com o meio, design, conformidade do material FDA 21 CFR, testes USP Classe VI e conformidade TSE/BSE.

Uma declaração específica para o número de série é gerada.

# Aprovação de rádio

O equipamento possui aprovações de rádio.

### <span id="page-107-0"></span>Outras normas e diretrizes

- IEC/EN 60529 Graus de proteção fornecidos pelos invólucros (código IP) • IEC/EN 60068-2-6
- Influências ambientais: Procedimento de teste Teste Fc: vibrar (senoidal) • IEC/EN 60068-2-31
- Influências ambientais: Procedimento de teste Teste Ec: impactos devido ao manuseio brusco, primariamente para equipamentos.
- IEC/EN 61010-1 Especificações de segurança para equipamentos elétricos para medição, controle e uso de laboratório - requisitos gerais.
- IEC/EN 61326 Emissão em conformidade com especificações Classe A. Compatibilidade eletromagnética (requisitos EMC)
- NAMUR NE 21 Compatibilidade Eletromagnética (EMC) de processo industrial e equipamento de controle de laboratório.
- NAMUR NE 32
	- Retenção de dados em casos de uma falha na alimentação em campo e instrumentos de controle com microprocessadores.
- NAMUR NE 43

Padronização do nível de sinal para informação de defeito de transmissores digitais com sinal de saída analógico.

• NAMUR NE 53

Software dos equipamentos de campo e equipamentos de processamento de sinal com componentes eletrônicos digitais.

• NAMUR NE 80

A aplicação da diretriz dos equipamentos sob pressão nos equipamentos de controle do processo.

- NAMUR NE 105 Especificações para integração de equipamentos fieldbus em ferramentas de engenharia para equipamentos de campo.
- NAMUR NE 107
	- Auto-monitoramento e diagnóstico de equipamentos de campo.
- NAMUR NE 131
- Especificações para equipamentos de campo para aplicações padrão.
- NAMUR NE 132 Medidor de massa Coriolis
- ETSI EN 300 328
- Diretrizes para componentes de rádio de 2,4 GHz **EN 301489** Compatibilidade eletromagnética e questões de espectro de rádio (ERM).

# Pacotes de aplicação

### **Uso**

Existem diversos pacotes de aplicação diferentes disponíveis para melhorar a funcionalidade do dispositivo. Esses pacotes podem ser necessários para abordar os aspectos de segurança ou requisitos específicos da aplicação.

Os pacotes de aplicação podem ser solicitados com o equipamento ou subsequentemente da Endress+Hauser. Informações detalhadas sobre o respectivo código de pedido está disponível a partir de seu representante de vendas Endress+Hauser local ou na página do produto do website Endress+Hauser: [www.endress.com.](http://www.endress.com)
#### Verificação Heartbeat + monitoramento

#### Verificação Heartbeat

A disponibilidade depende da estrutura do produto.

Atende o requisito para verificação de rastreabilidade para DIN ISO 9001:2008 Capítulo 7.6 a) "Controle do monitoramento e equipamento de medição":

- Teste funcional no estado instalado sem interrupção do processo.
- Resultados da verificação que pode ser comprovada sob encomenda, inclusive um relatório.
- Processo de teste simples com operação local ou outras interfaces de operação.
- Avaliação clara do ponto de medição (passou/não passou) com uma elevada cobertura do teste dentro do quadro das especificações do fabricante.
- Extensão dos intervalos de calibração de acordo com a avaliação de risco do operador.

#### Monitoramento Heartbeat

A disponibilidade depende da estrutura do produto.

O monitoramento Heartbeat fornece dados continuamente, os quais são as características do princípio de medição, para um sistema externo de monitoramento de condição com o objetivo de manutenção preventiva e análise de processo. Estes dados permitem que o operador:

- Análise use esses dados e outras informações o impacto das influências do processo, ex.: corrosão, abrasão, formação de incrustação, sobre o desempenho da medição no decorrer do tempo.
- Agende manutenção a tempo.
- Monitore a qualidade de processo ou a qualidade do produto, ex.: bolsões de gás.

#### Saída da densidade

Muitas aplicações usam a densidade como principal valor medido para monitoramento da qualidade ou para controlar os processos. O equipamento mede a densidade do meio e a disponibiliza para o sistema de controle.

Com esse pacote de aplicação, a densidade pode ser especificada como uma variável de processo e exibida.

# 14 Dimensões em unidades SI

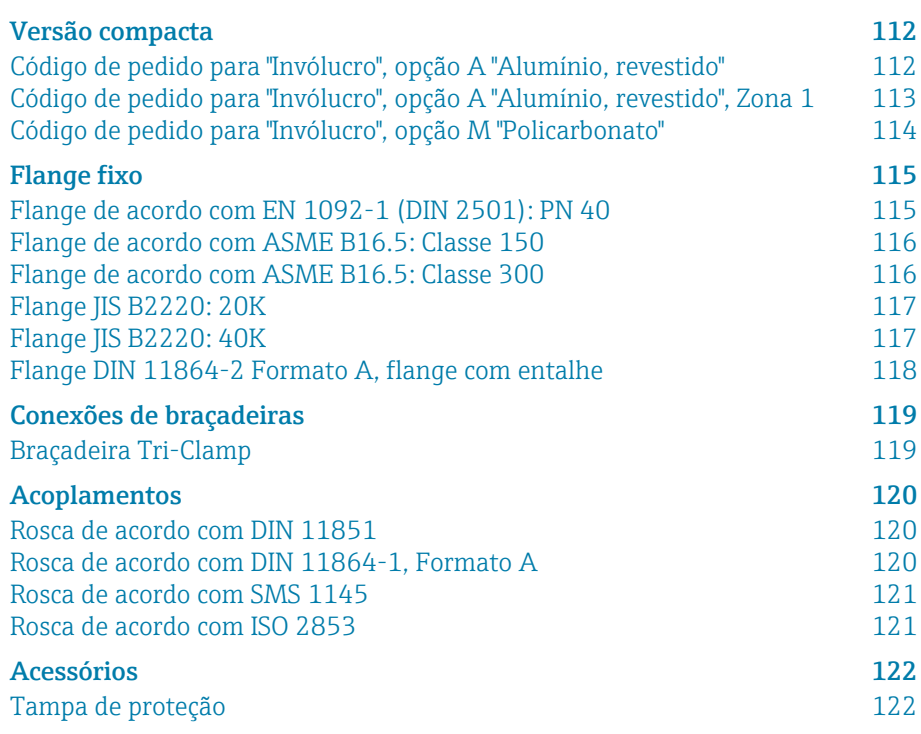

# <span id="page-111-0"></span>Versão compacta

## Código de pedido para "Invólucro", opção A "Alumínio, revestido"

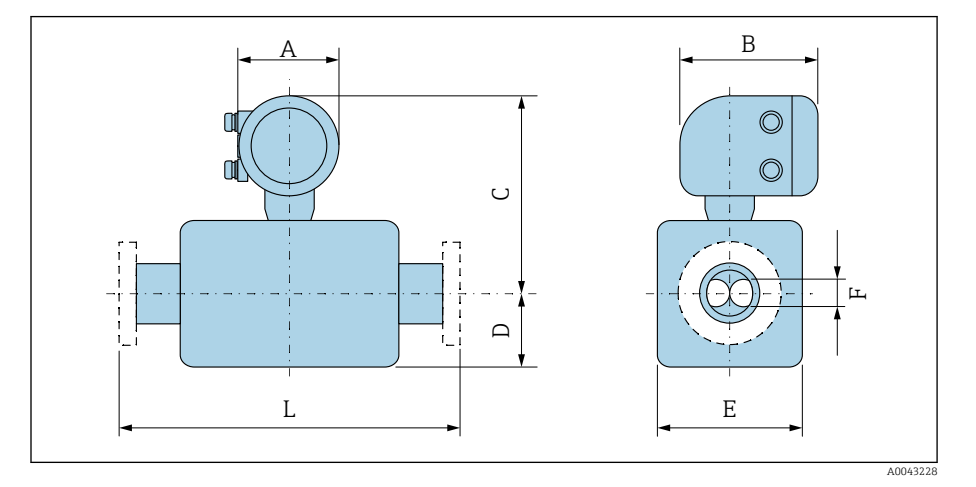

A dimensão L depende da conexão de processo específica:

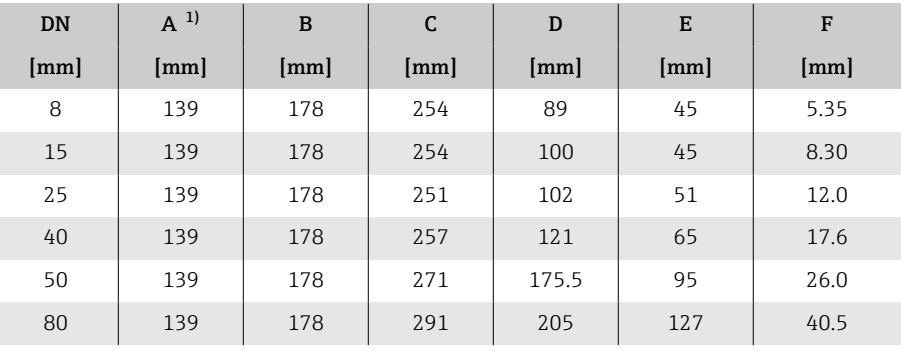

1) Dependendo do prensa-cabos usado: valores até +30 mm

# $A \cup B$  $\circledcirc$  $\circledcirc$  $\cup$ F $\square$ L E 400432

### <span id="page-112-0"></span>Código de pedido para "Invólucro", opção A "Alumínio, revestido", Zona 1

A dimensão L depende da conexão de processo específica:

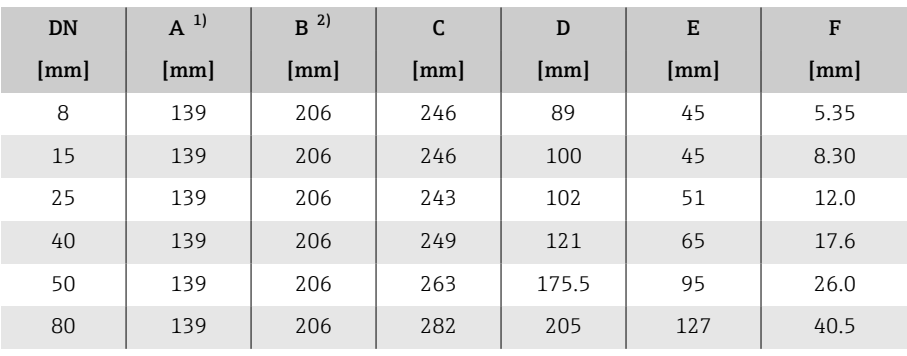

1) Dependendo do prensa-cabos usado: valores até +30 mm

Para Ex de: valores +10 mm

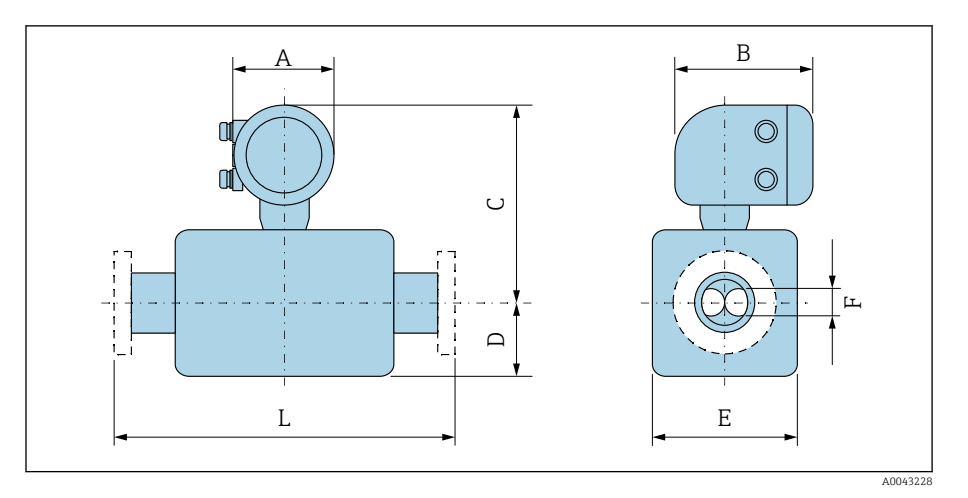

## <span id="page-113-0"></span>Código de pedido para "Invólucro", opção M "Policarbonato"

A dimensão L depende da conexão de processo específica:

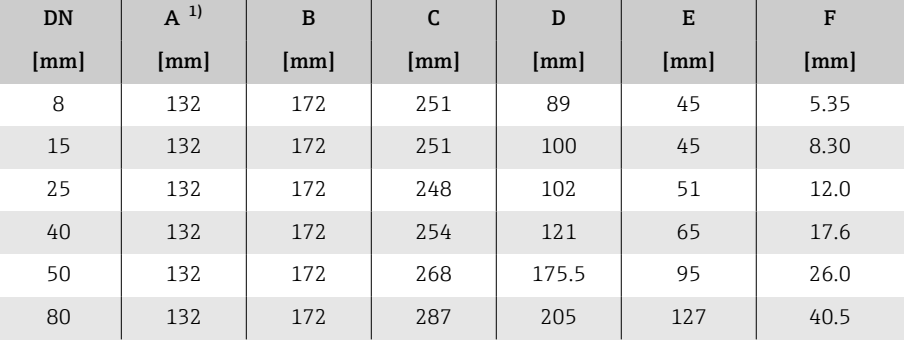

1) Dependendo do prensa-cabos usado: valores até +30 mm

# Flange fixo

## Flange de acordo com EN 1092-1 (DIN 2501): PN 40

Código de pedido para "Conexão de processo", opção D2S

1.4404 (F316/F316L)

DN 8 com flanges DN 15 por padrão

Rugosidade da superfície (flange): EN 1092-1 Forma B1 (DIN 2526 Forma C), Ra 3.2 para 12.5 µm

<span id="page-114-0"></span>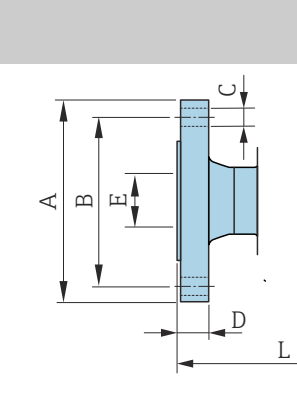

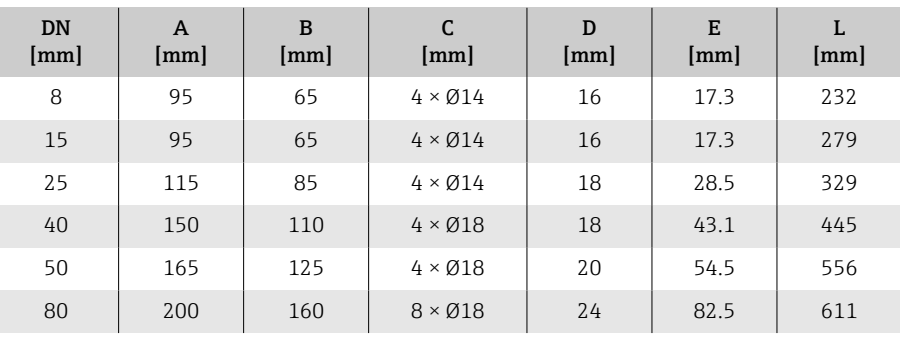

A0042813

#### Flange de acordo com ASME B16.5: Classe 150

Código de pedido para "Conexão de processo", opção AAS

1.4404 (F316/F316L)

DN 8 com flanges DN 15 por padrão

Rugosidade da superfície (flange): Ra 3.2 para 12.5 µm

<span id="page-115-0"></span>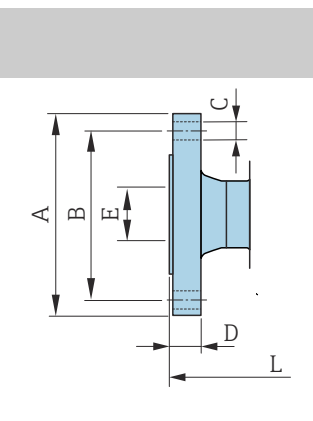

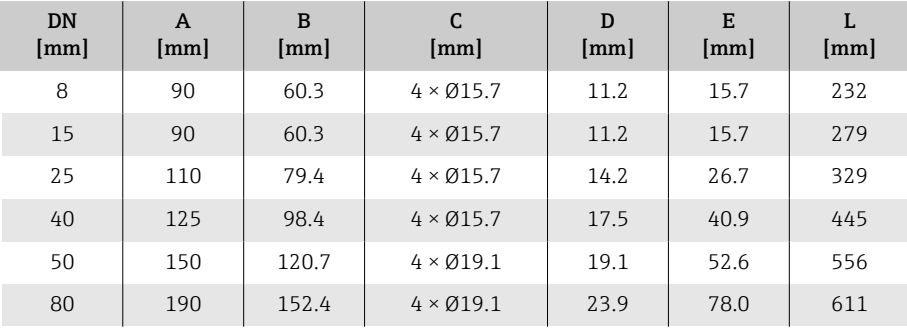

#### Flange de acordo com ASME B16.5: Classe 300

Código de pedido para "Conexão de processo", opção ABS

1.4404 (F316/F316L)

A0042813

A0042813

DN 8 com flanges DN 15 por padrão

Rugosidade da superfície (flange): Ra 3.2 para 12.5 µm

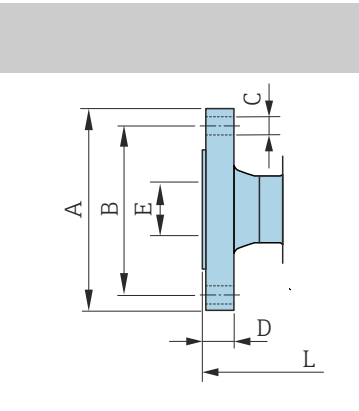

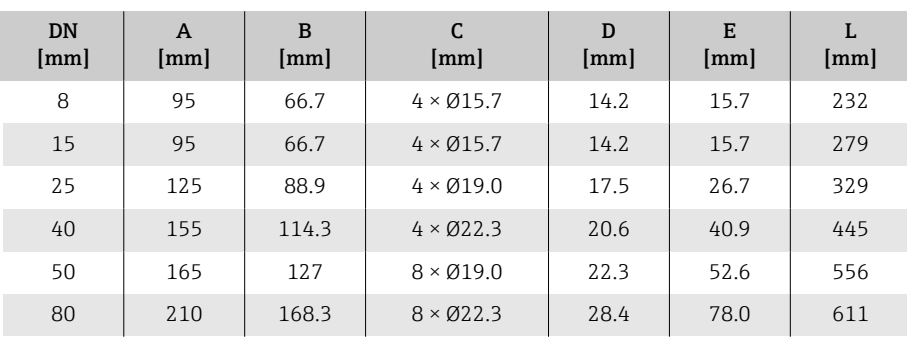

#### Flange JIS B2220: 20K

Código de pedido para "Conexão de processo", opção NES

1.4404 (F316/F316L)

DN 8 com flanges DN 15 por padrão

Rugosidade da superfície (flange): Ra 3.2 para 12.5 µm

<span id="page-116-0"></span>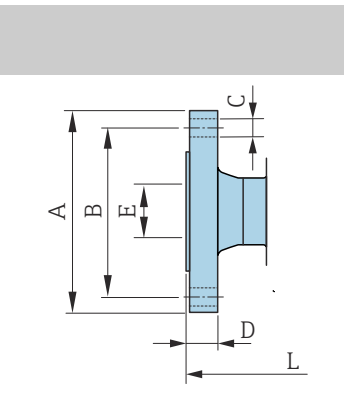

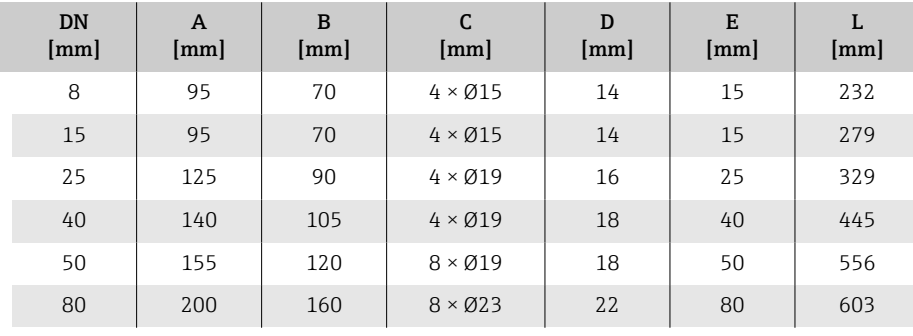

#### Flange JIS B2220: 40K

Código de pedido para "Conexão de processo", opção NGS

1.4404 (F316/F316L)

A0042813

A0042813

DN 8 com flanges DN 15 por padrão

Rugosidade da superfície (flange): Ra 3.2 para 12.5 µm

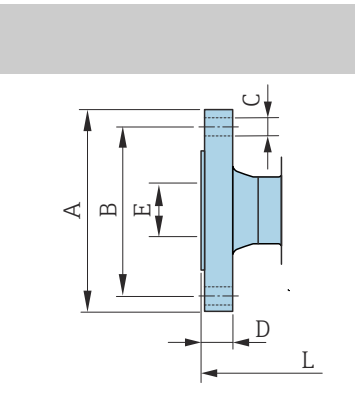

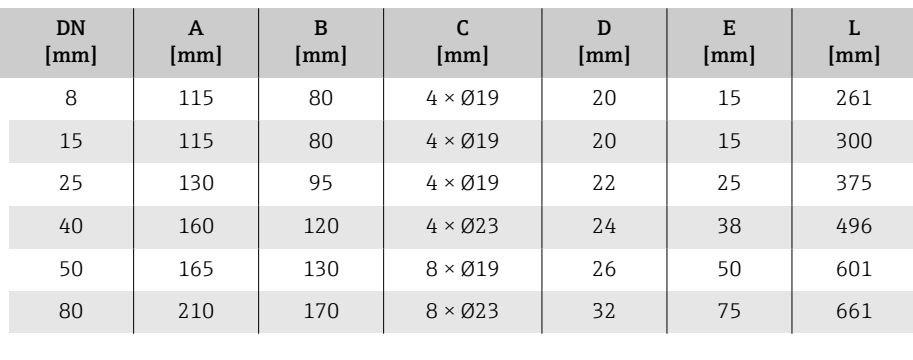

#### <span id="page-117-0"></span>Flange DIN 11864-2 Formato A, flange com entalhe

Código de pedido para "Conexão de processo", opção KCS

1.4404 (316/316L)

Adequado para tubo conforme DIN11866 série A, flange com entalhe

Versão 3A disponível: código de pedido para "Aprovação adicional", opção LP em combinação com código de pedido para "Material do tubo de medição, superfície molhada", opção BB ( $\text{RA}_{\text{max}} = 0.76 \mu\text{m}$ )

Tolerância do comprimento para a dimensão L em mm:  $+1.5 / -2.0$ 

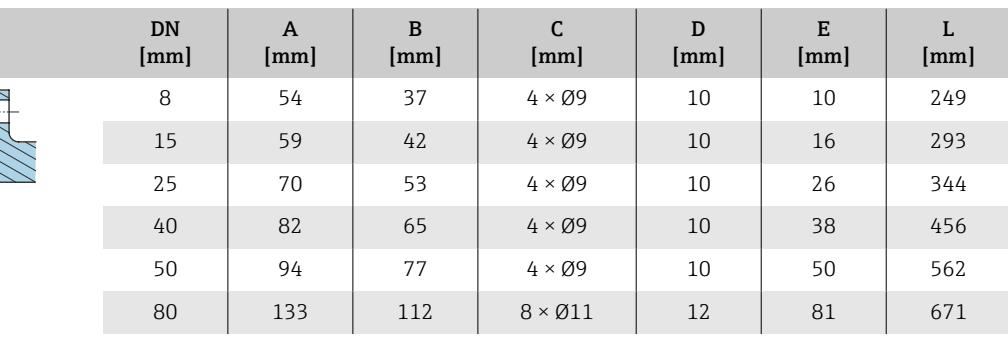

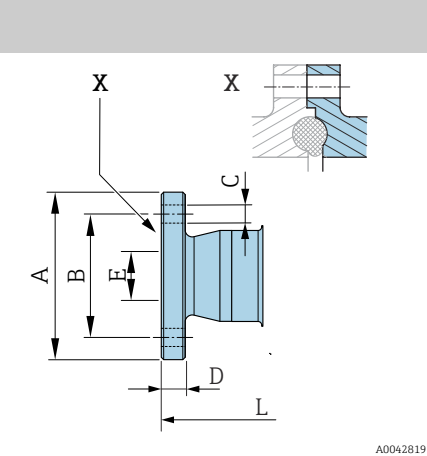

# Conexões de braçadeiras

## Braçadeira Tri-Clamp

Código de pedido para "Conexão de processo", opção FTS

1.4404 (316/316L)

Adequado para tubo conforme DIN 11866 série C

Versão 3A disponível: código de pedido para "Aprovação adicional", opção LP em combinação com código de pedido para "Material do tubo de medição, superfície molhada", opção BB (RAmáx. = 0.76 µm)

<span id="page-118-0"></span>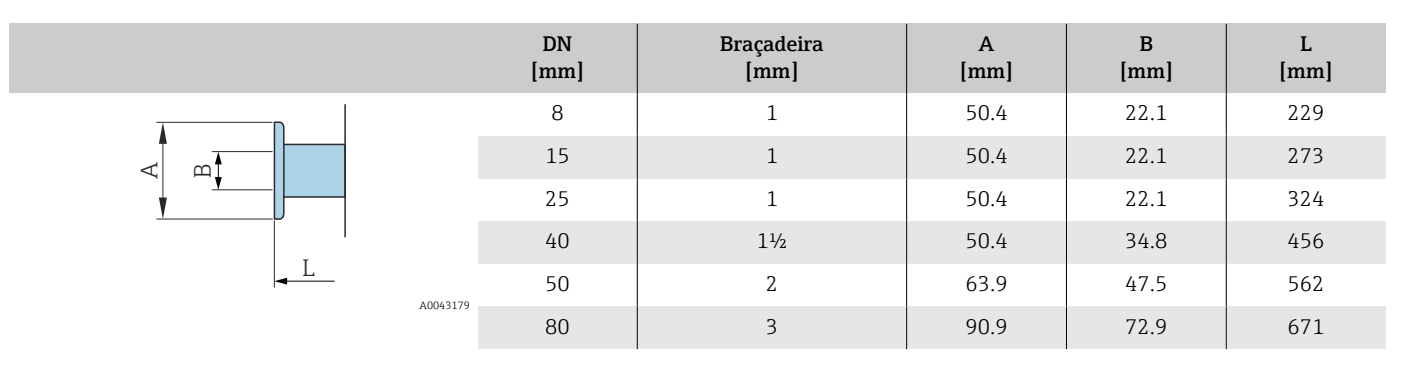

## <span id="page-119-0"></span>Acoplamentos

#### Rosca de acordo com DIN 11851

Código de pedido para "Conexão de processo", opção FMW

1.4404/316L

Adequado para tubo conforme DIN11866 série A

Versão 3A disponível: código de pedido para "Aprovação adicional", opção LP em combinação com código de pedido para "Material do tubo de medição, superfície molhada", opção BB (RA $_{\text{max}}$  = 0.76 µm)

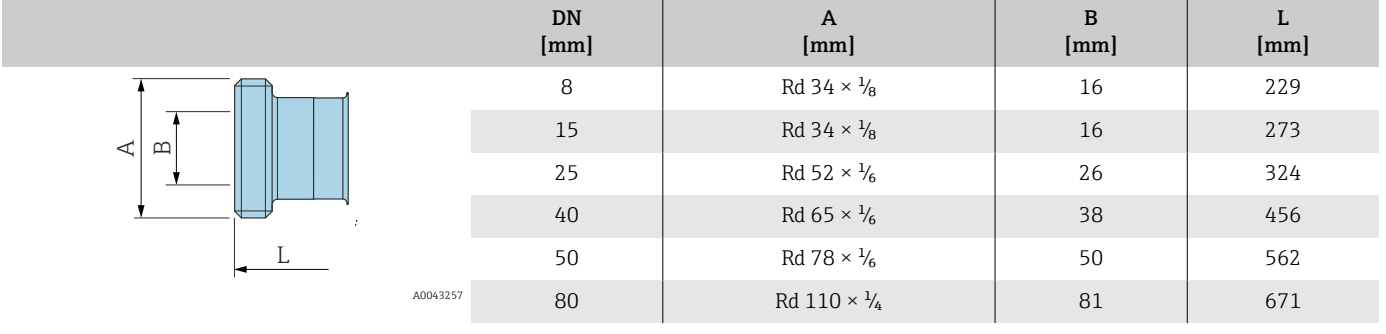

### Rosca de acordo com DIN 11864-1, Formato A

Código de pedido para "Conexão de processo", opção FLW

1.4404/316L

Adequado para tubo conforme DIN11866 série A

Versão 3A disponível: código de pedido para "Aprovação adicional", opção LP em combinação com código de pedido para "Material do tubo de medição, superfície molhada", opção BB ( $\overline{RA_{\text{max}}}=0.76 \mu m$ )

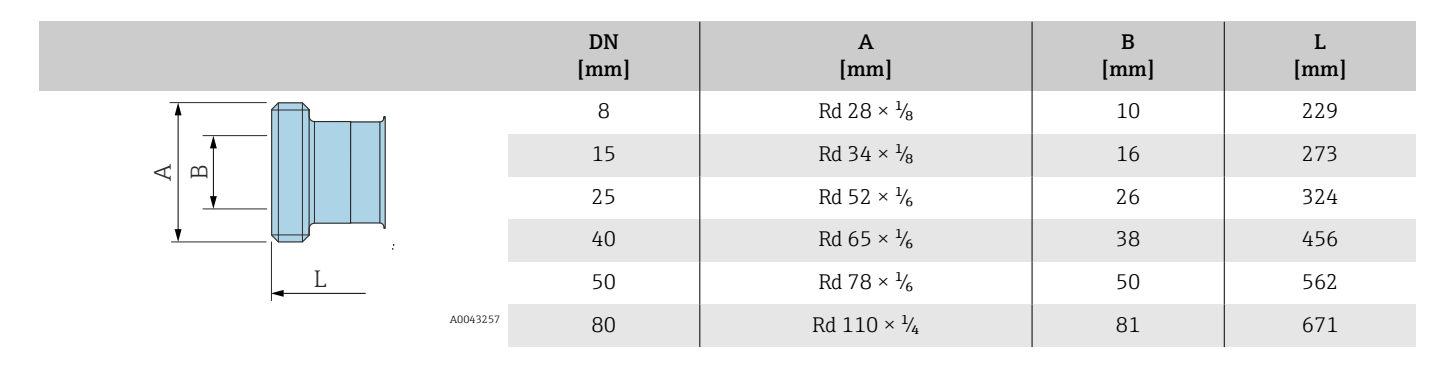

#### Rosca de acordo com SMS 1145

Código de pedido para "Conexão de processo", opção SCS

1.4404 (316/316L)

Versão 3A disponível: código de pedido para "Aprovação adicional", opção LP em combinação com código de pedido para "Material do tubo de medição, superfície molhada", opção BB ( $\overline{RA_{max}} = 0.76$  µm)

<span id="page-120-0"></span>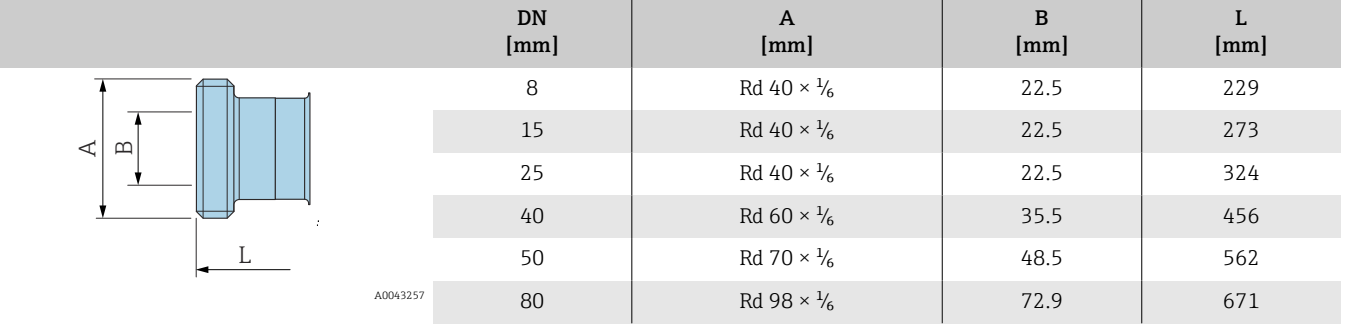

#### Rosca de acordo com ISO 2853

Código de pedido para "Conexão de processo", opção JSF

1.4404 (316/316L)

Diâmetro máx. da rosca conforme ISO 2853 Anexo A

Versão 3A disponível: código de pedido para "Aprovação adicional", opção LP em combinação com código de pedido para "Material do tubo de medição, superfície molhada", opção BB ( $\text{RA}_{\text{max}} = 0.76 \text{ }\mu\text{m}$ )

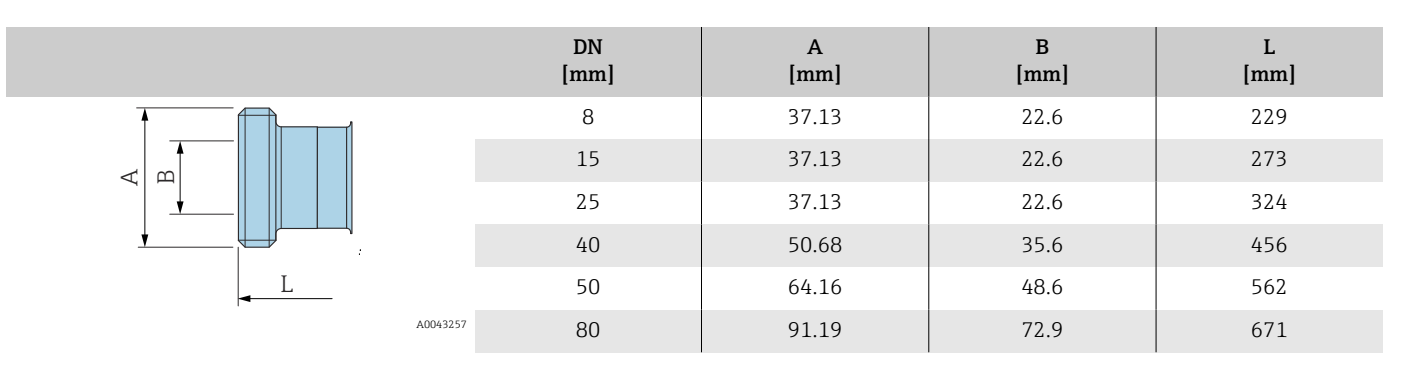

# <span id="page-121-0"></span>Acessórios

# Tampa de proteção

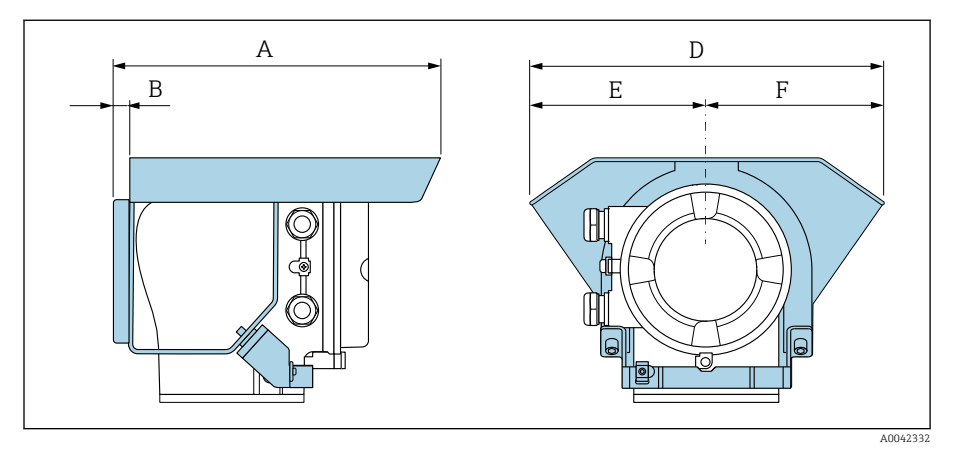

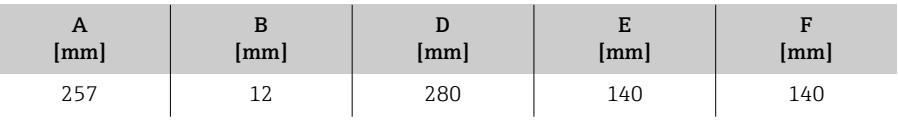

# 15 Dimensões em unidades US

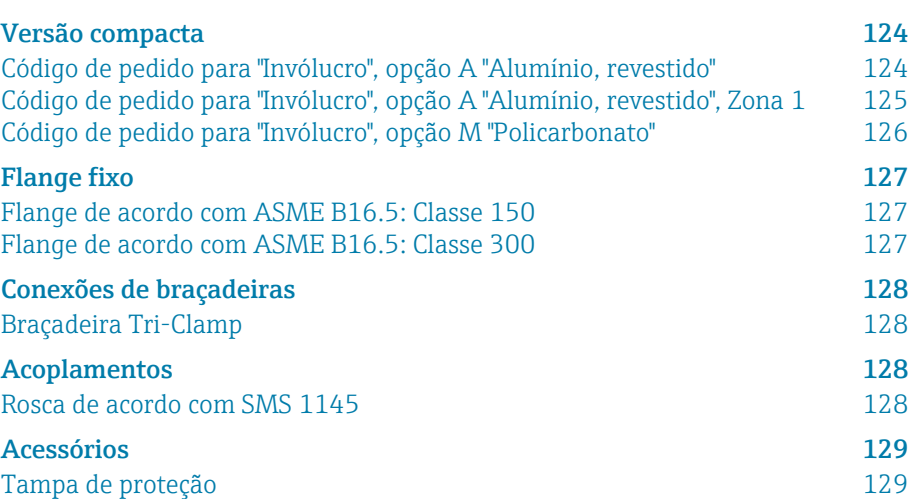

# <span id="page-123-0"></span>Versão compacta

#### Código de pedido para "Invólucro", opção A "Alumínio, revestido"

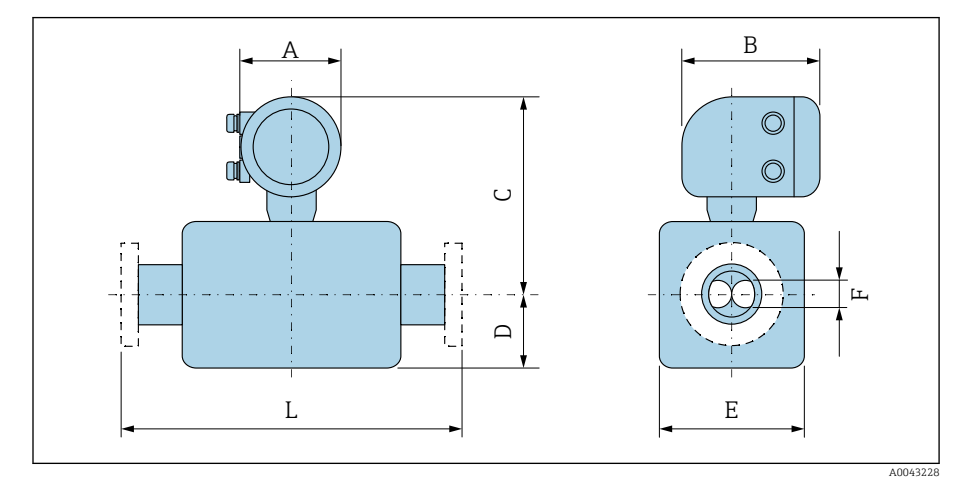

A dimensão L depende da conexão de processo específica:

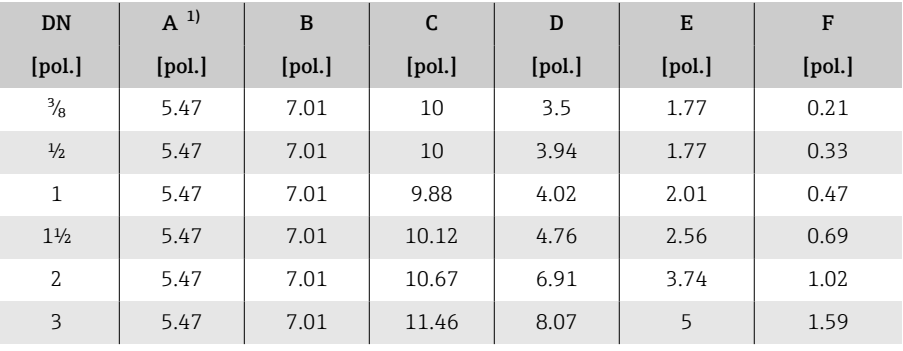

1) Dependendo do prensa-cabos usado: valores até 1.18 in

# $A \cup B$  $\circledcirc$  $\circledcirc$  $\cup$ F $\square$ L E A0043228

## <span id="page-124-0"></span>Código de pedido para "Invólucro", opção A "Alumínio, revestido", Zona 1

A dimensão L depende da conexão de processo específica:

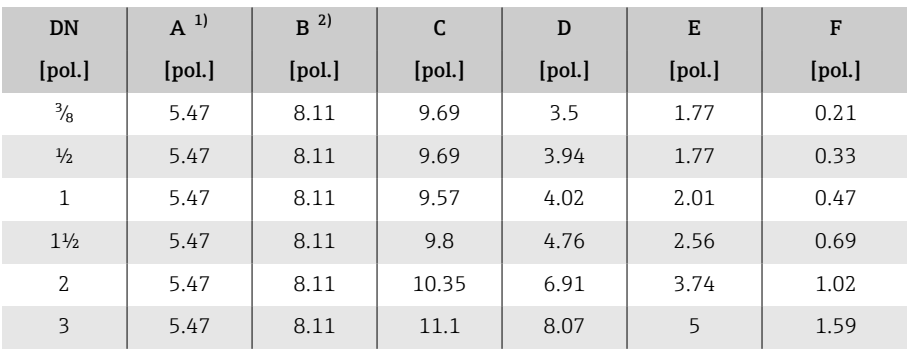

1) Dependendo do prensa-cabos usado: valores até 1.18 in

Para Ex de: valores 0.39 in

<span id="page-125-0"></span>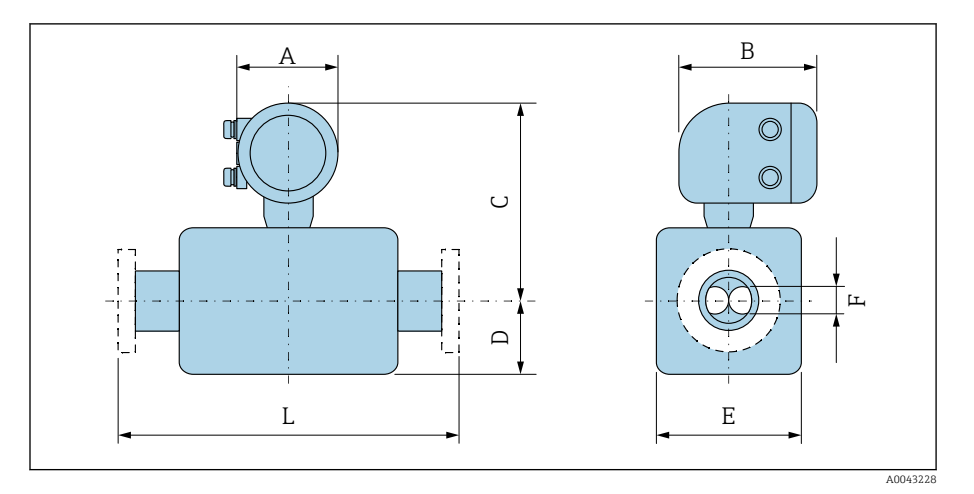

## Código de pedido para "Invólucro", opção M "Policarbonato"

A dimensão L depende da conexão de processo específica:

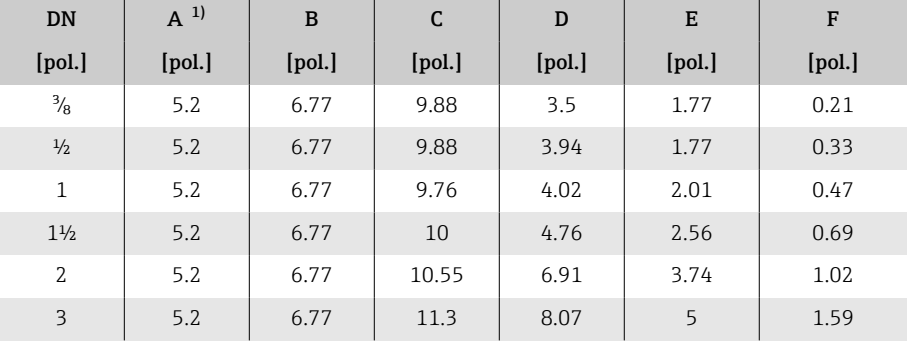

1) Dependendo do prensa-cabos usado: valores até 1.18 in

# Flange fixo

## Flange de acordo com ASME B16.5: Classe 150

Código de pedido para "Conexão de processo", opção AAS 1.4404 (F316/F316L)

DN ³⁄₈" com flanges DN ½" por padrão

Rugosidade da superfície (flange): Ra 12.5 para 492 µin

<span id="page-126-0"></span>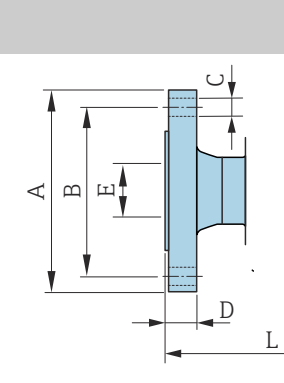

A0042813

A0042813

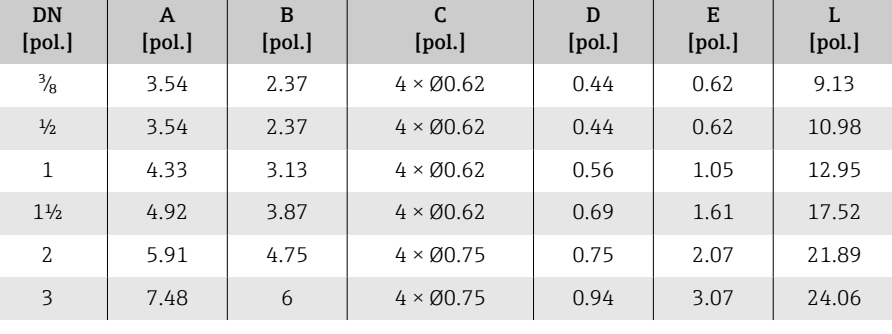

## Flange de acordo com ASME B16.5: Classe 300

Código de pedido para "Conexão de processo", opção ABS 1.4404 (F316/F316L)

DN ³⁄₈" com flanges DN ½" por padrão

Rugosidade da superfície (flange): Ra 12.5 para 492 µin

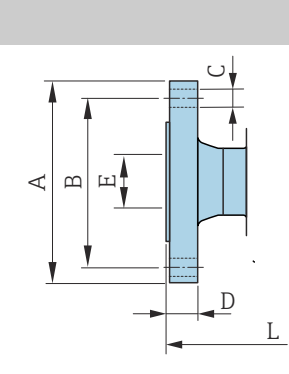

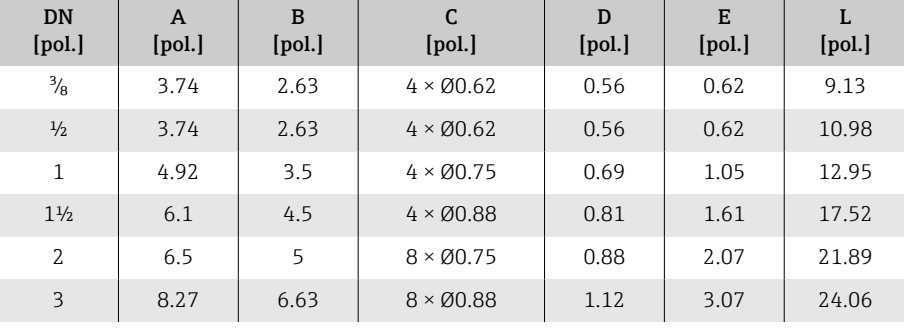

## <span id="page-127-0"></span>Conexões de braçadeiras

#### Braçadeira Tri-Clamp

Código de pedido para "Conexão de processo", opção FTS

1.4404 (316/316L)

Adequado para tubo conforme DIN 11866 série C

Versão 3A disponível: código de pedido para "Aprovação adicional", opção LP em combinação com código de pedido para "Material do tubo de medição, superfície molhada", opção BB (RA<sub>máx.</sub> = 30 µin)

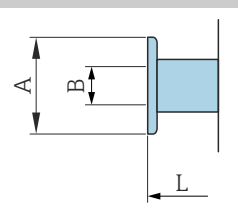

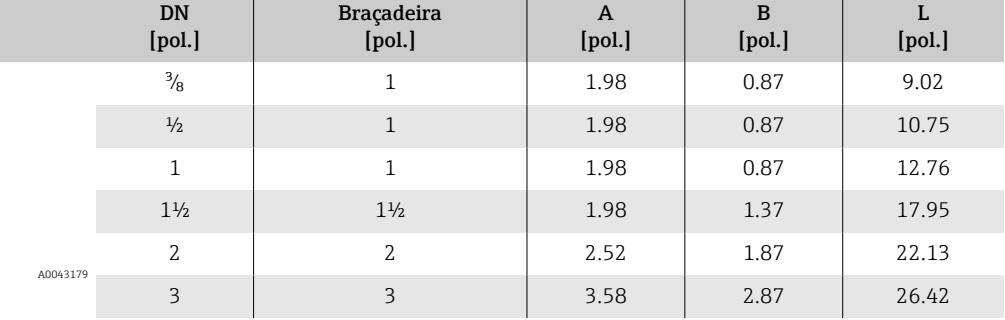

## Acoplamentos

#### Rosca de acordo com SMS 1145

Código de pedido para "Conexão de processo", opção SCS

1.4404 (316/316L)

Versão 3A disponível: código de pedido para "Aprovação adicional", opção LP em combinação com código de pedido para "Material do tubo de medição, superfície molhada", opção BB (RA<sub>máx.</sub> = 30 µin)

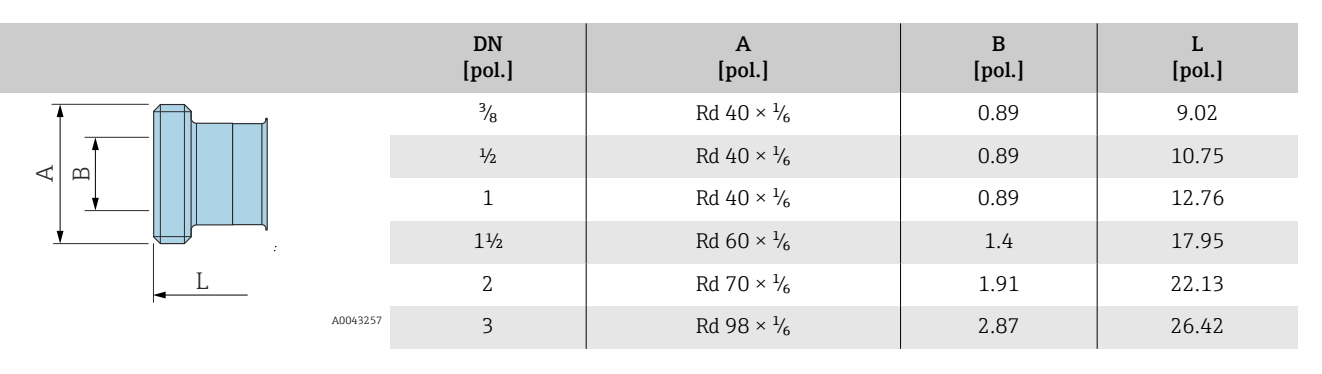

# <span id="page-128-0"></span>Acessórios

# Tampa de proteção

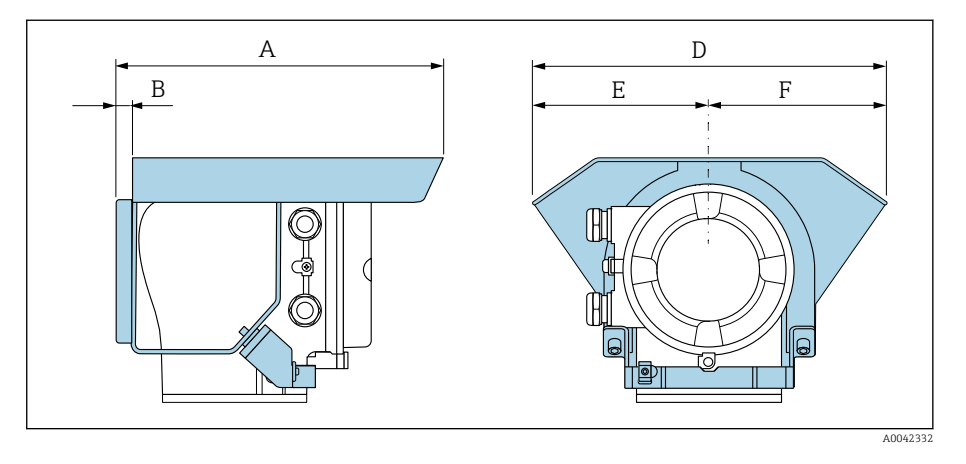

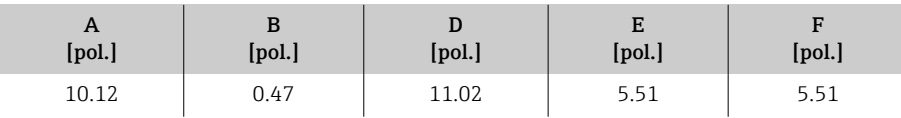

# 16 Acessórios

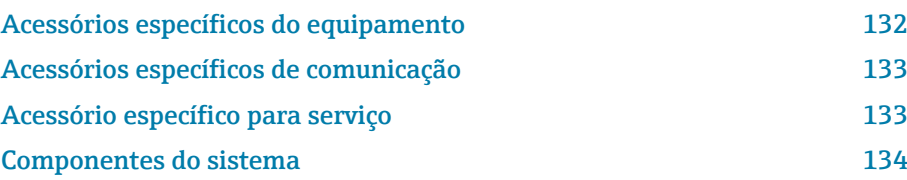

# Acessórios específicos do equipamento

## **Transmissor**

<span id="page-131-0"></span>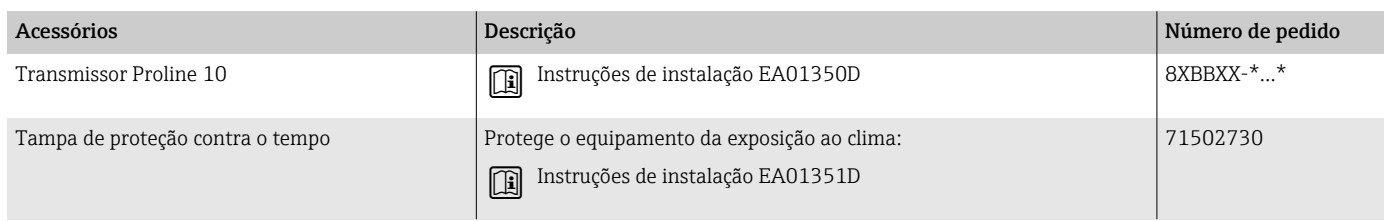

#### Sensor

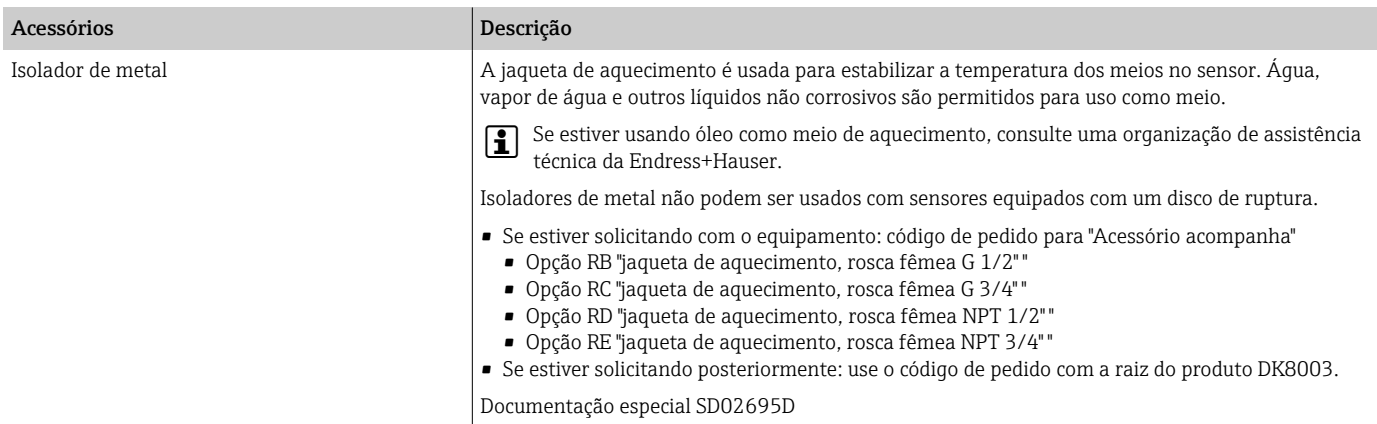

# Acessórios específicos de comunicação

<span id="page-132-0"></span>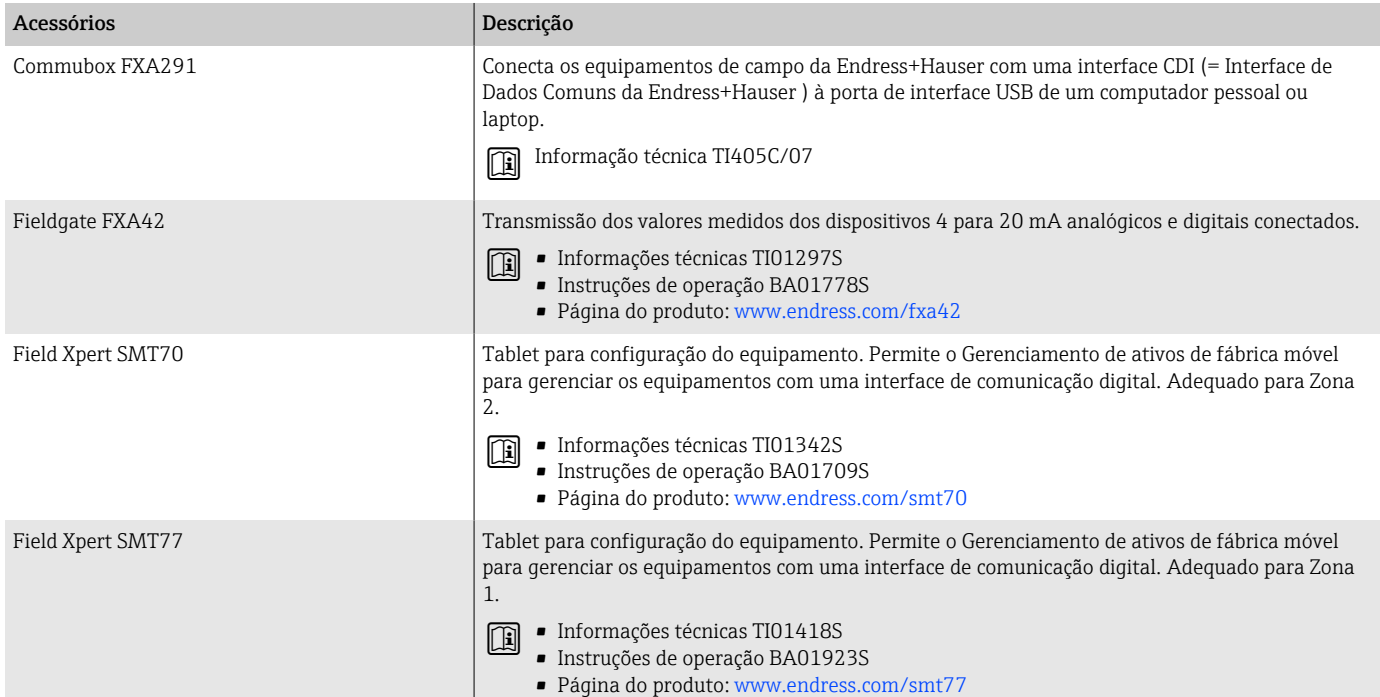

# Acessório específico para serviço

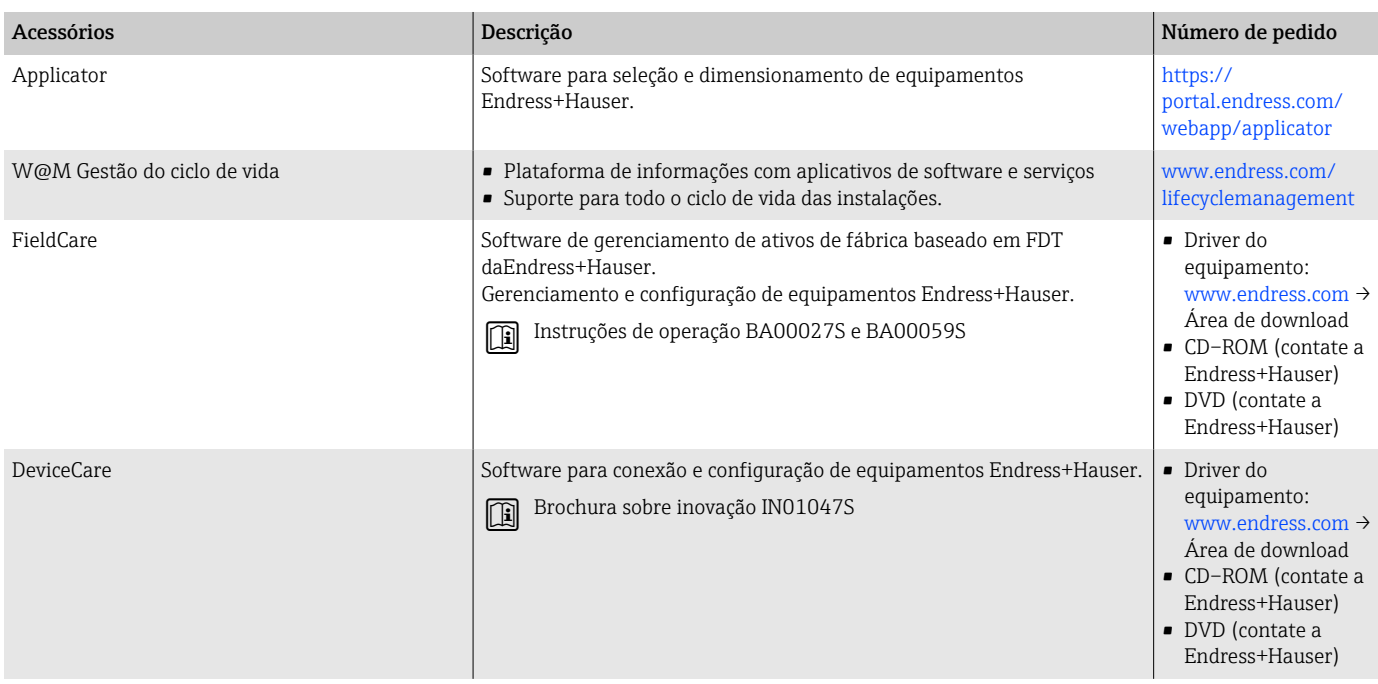

# Componentes do sistema

<span id="page-133-0"></span>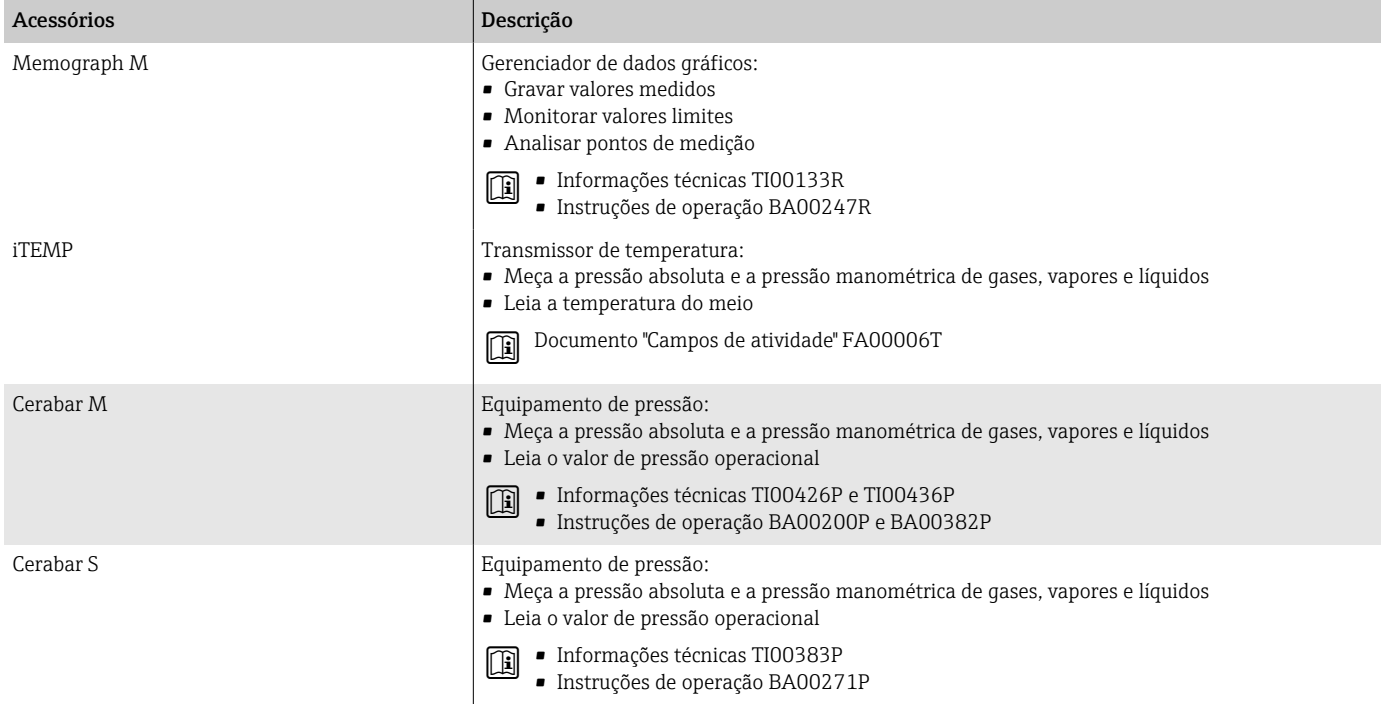

# 17 Apêndice

[Exemplos de terminais elétricos 136](#page-135-0)

## <span id="page-135-0"></span>Exemplos de terminais elétricos

#### Modbus RS485

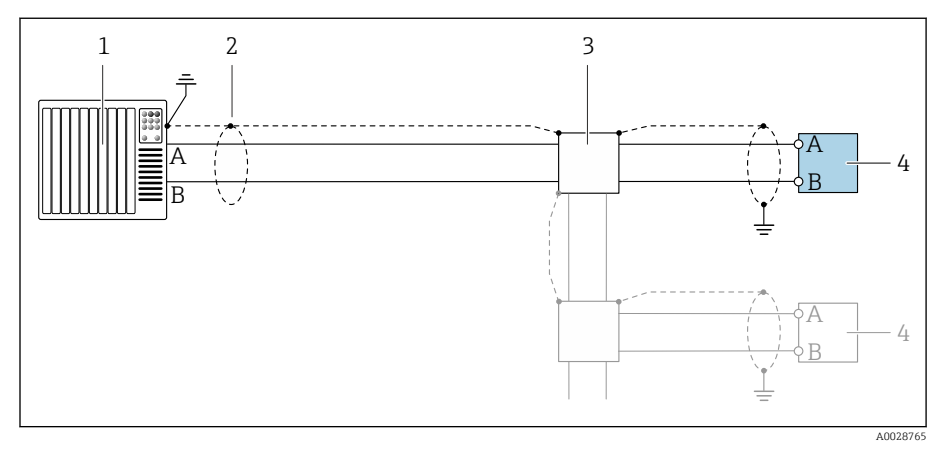

- *7 Exemplo de conexão para Modbus RS485, área não classificada e Zona 2; Classe I, Divisão 2*
- *1 Sistema de controle (por ex. PLC)*
- *2 Blindagem do cabo*
- *3 Caixa de distribuição*
- *4 Transmissor*

#### Saída em corrente 4 a 20 mA (ativa)

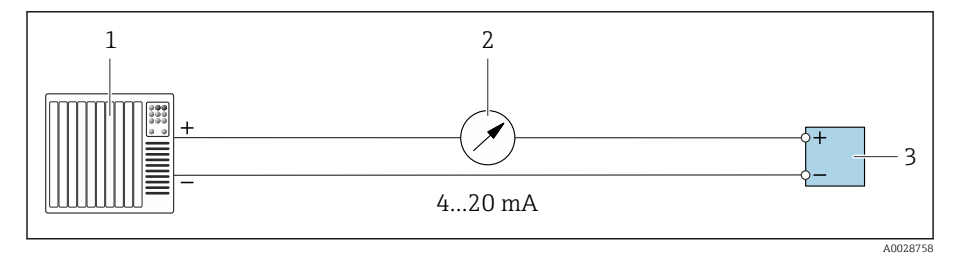

*1 Sistema de automação com entrada em corrente (por exemplo, PLC)*

*2 Unidade de display analógico; observe a carga máxima*

*3 Transmissor*

#### Saída em corrente 4 a 20 mA (passiva)

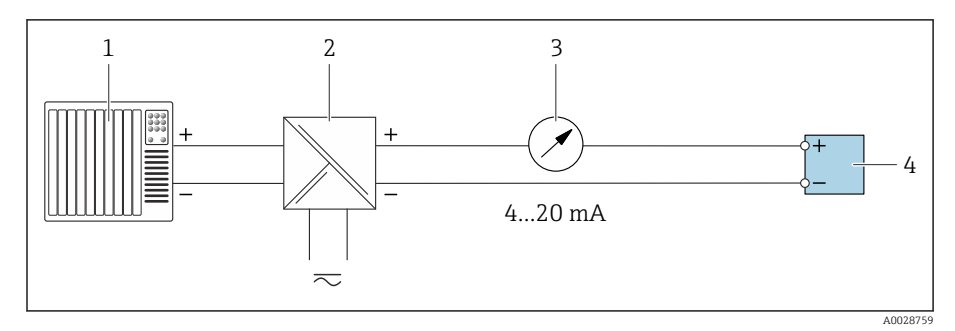

- *1 Sistema de automação com entrada em corrente (por exemplo, PLC)*
- *2 Barreira ativa para tensão de alimentação (por ex. RN221N)*
- *3 Unidade de display analógico; observe a carga máxima*

*4 Transmissor*

# Índice

## A

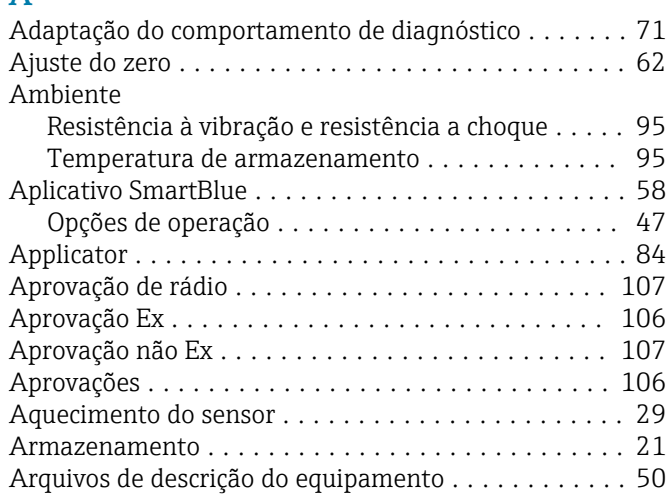

## B

Buffer de análise automática ver Mapa de dados Modbus RS485 Modbus

## C

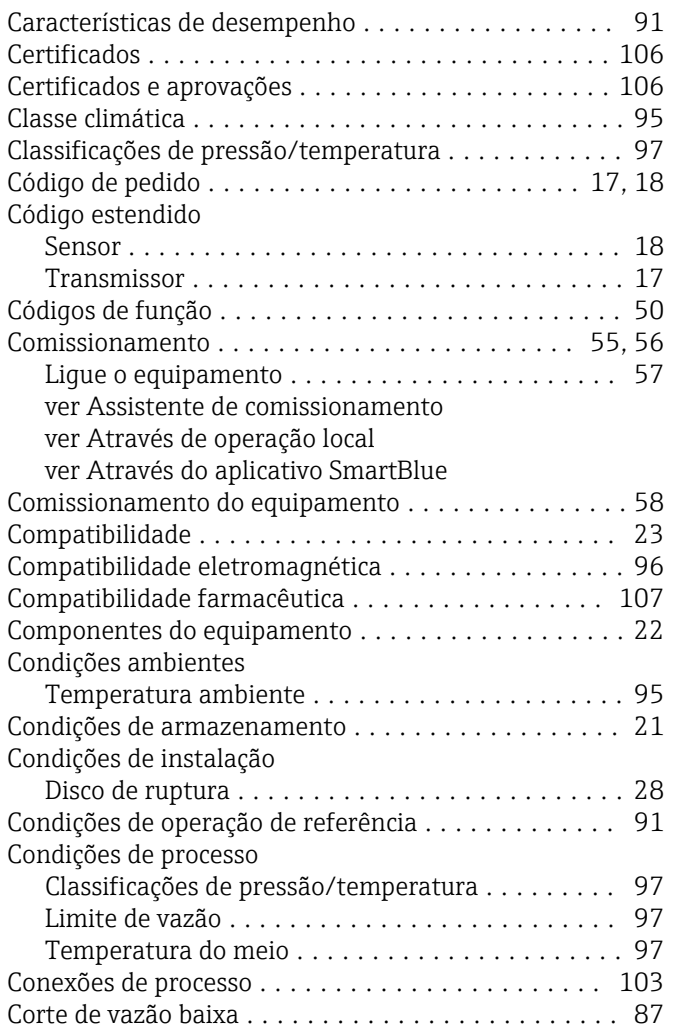

#### D

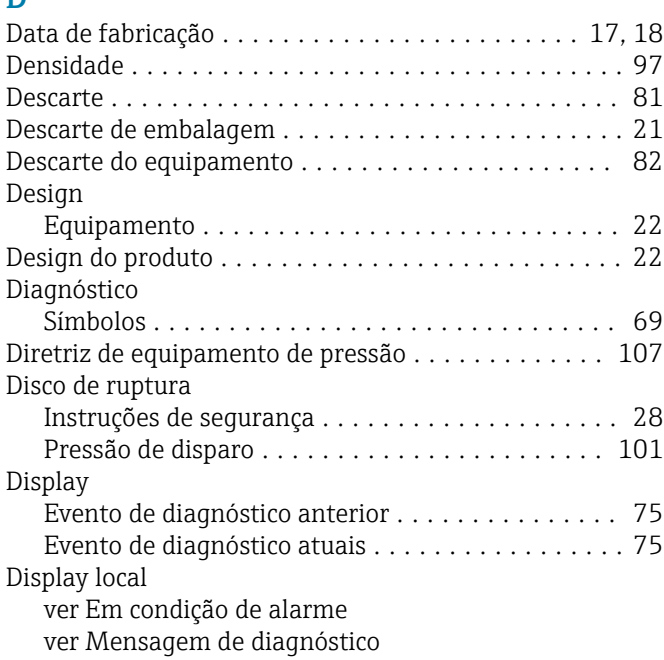

#### E

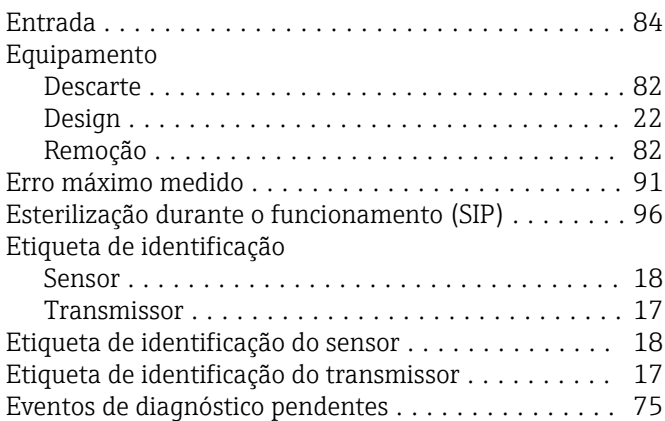

## F

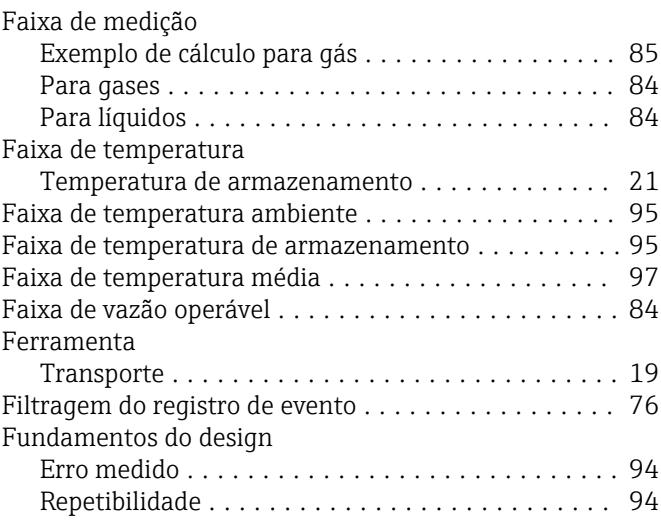

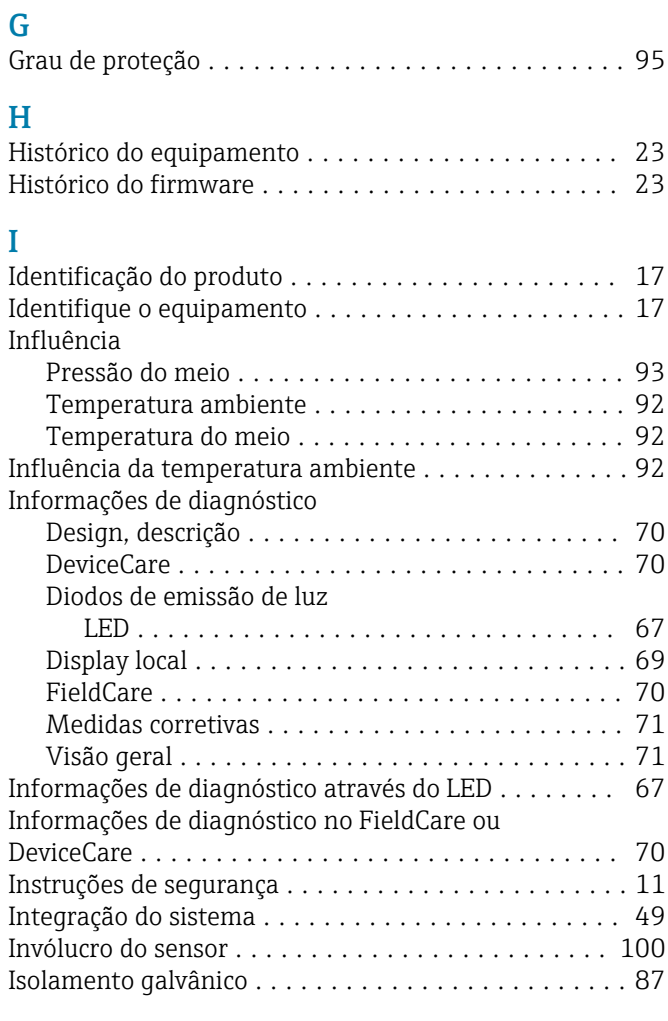

## L

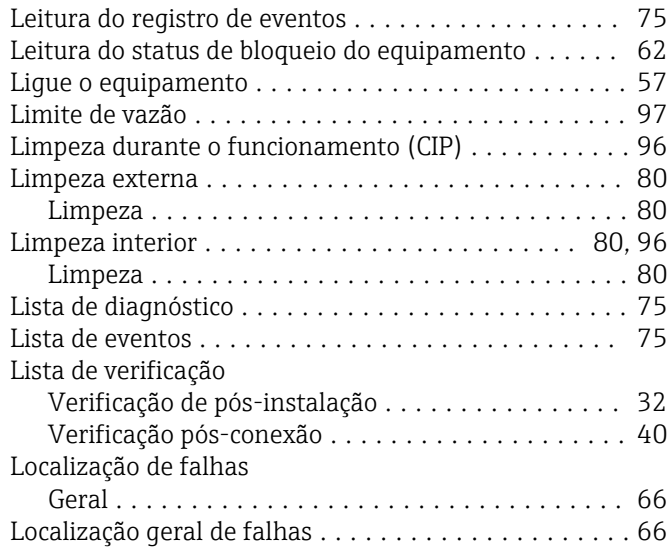

## M

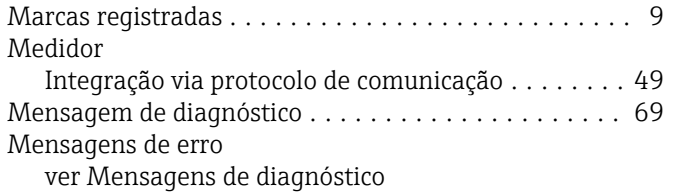

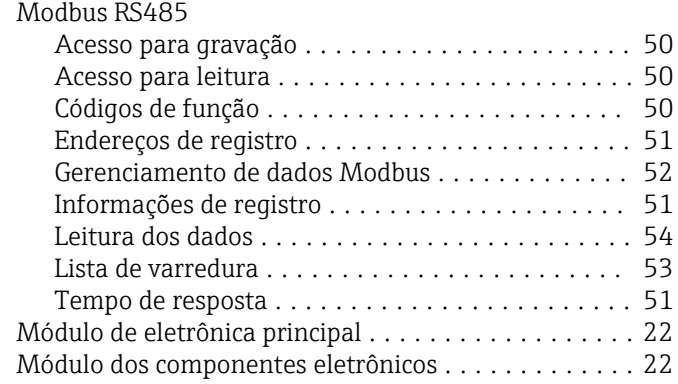

#### N

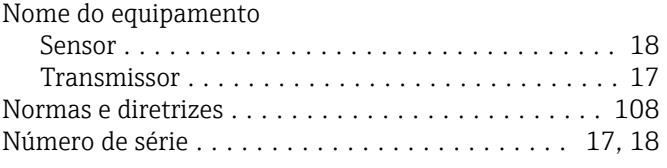

## O

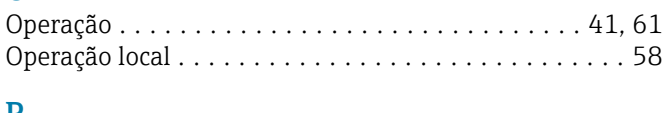

# P<br>P

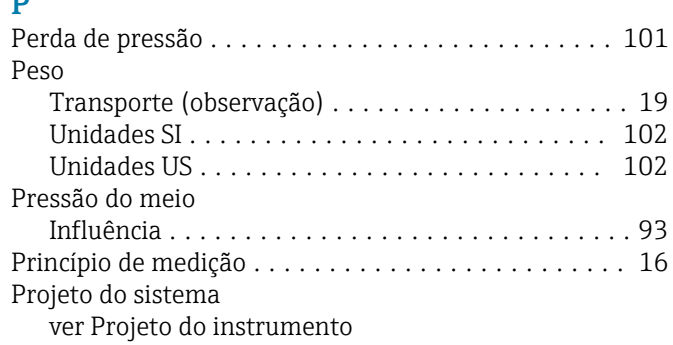

### R

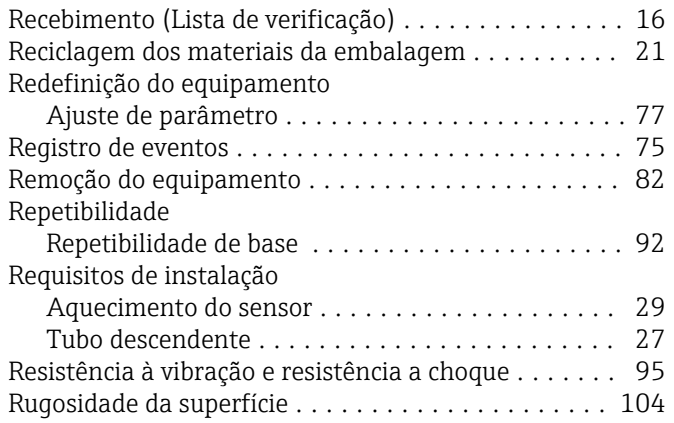

# S

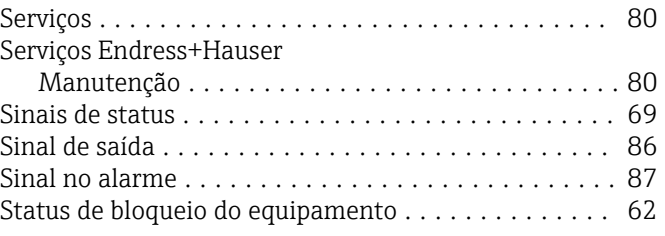

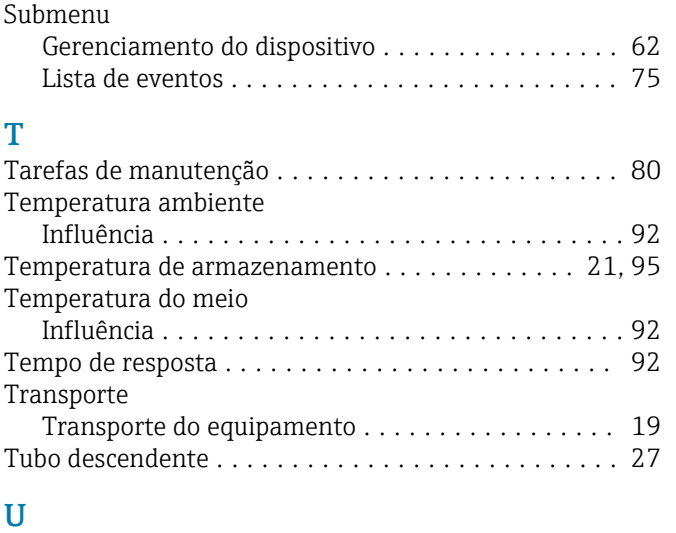

#### Uso do equipamento ver Uso indicado Uso indicado ............................... [16](#page-15-0)

#### V

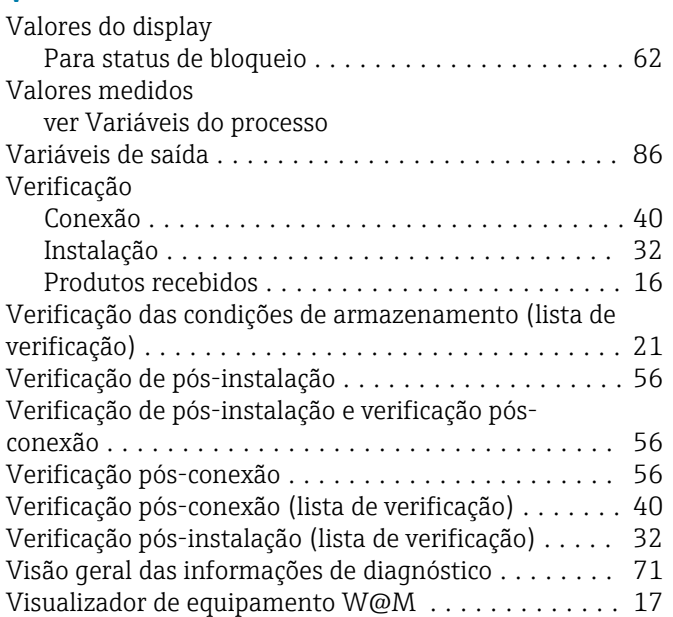

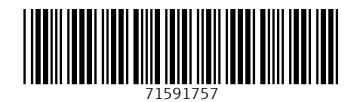

www.addresses.endress.com

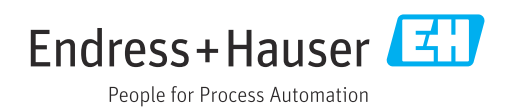